## **D** FUJIFILM

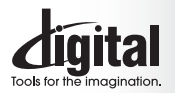

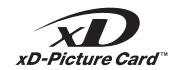

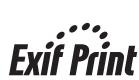

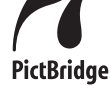

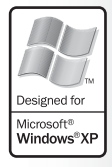

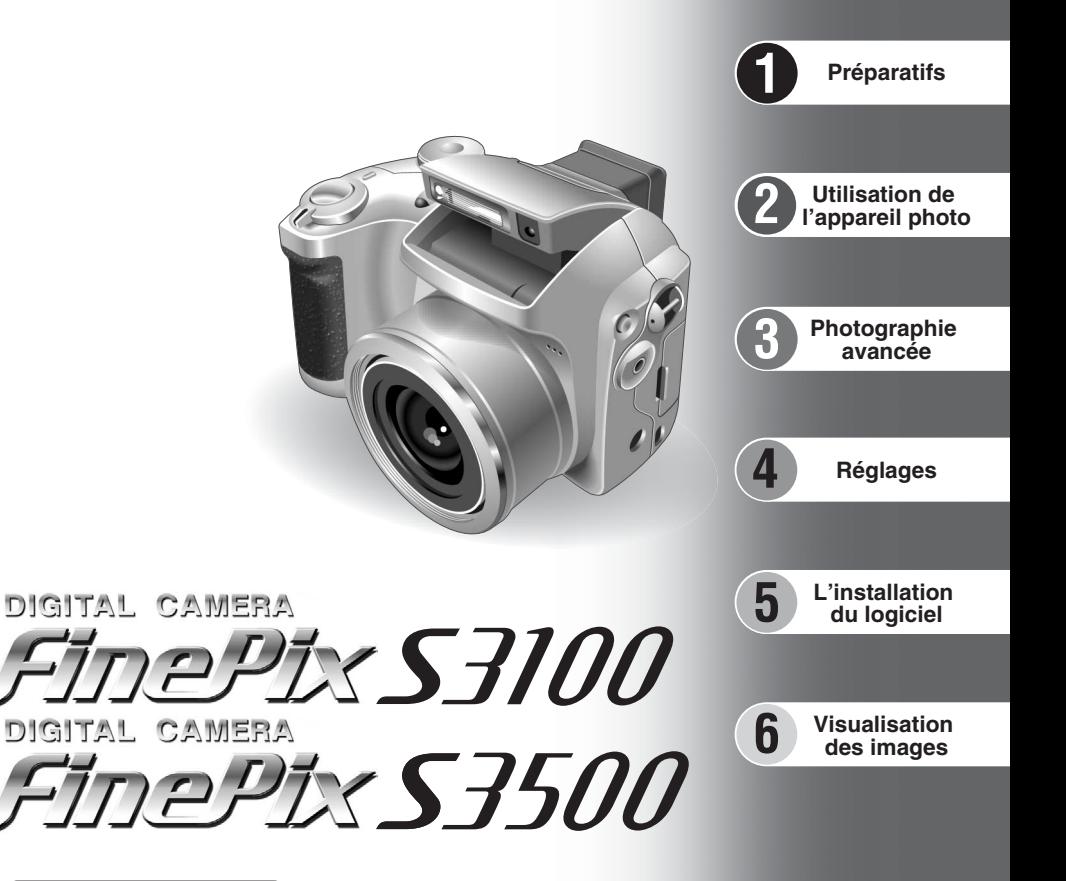

# **MODE D'EMPLOI**

Cette brochure a été préparée afin de vous expliquer comment utiliser correctement votre appareil photo numérique FUJIFILM FinePix S3100 / FinePix S3500.

Veuillez lire attentivement les instructions d'utilisation.

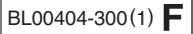

### **Pour les utilisateurs au Canada**

#### **ATTENTION**

Cet appareil numérique de la classe B est conforme à la norme NMB-003 du Canada.

**Veuillez lire les Notes pour la sécurité (**➡**P.96) et vous assurer de bien les assimiler avant d'utiliser l'appareil.**

## **IMPORTANT** Veuillez lire cette page avant d'utiliser le logiciel.

#### **AVERTISSEMENT**

**AVANT DE DEBALLER LE CD-ROM FOURNI PAR FUJI PHOTO FILM CO., LTD., VEUILLEZ LIRE ATTENTIVEMENT CE CONTRAT DE LICENCE D'UTILISATEUR. SEULEMENT DANS LA CONDITION OU VOUS ACCEPTEZ PLEINEMENT CE CONTRAT, VOUS POURREZ ALORS UTILISER LE LOGICIEL ENREGISTRÉ SUR CE CD-ROM. PAR OUVERTURE DE SON EMBALLAGE, VOUS ACCEPTEZ CE CONTRAT ET VOUS ENGAGEZ A LE RESPECTER.**

#### **Contrat de Licence d'Utilisateur**

Ce Contrat de Licence d'Utilisateur ("Contrat") est un accord entre Fuji Photo Film Co., Ltd. ("FUJIFILM") et vous-même, qui définit les termes et conditions de la cession qui vous est accordée pour l'utilisation du logiciel fourni par FUJIFILM.

Le CD-ROM contient le logiciel d'une tierce personne. Dans le cas où un contrat séparé est fourni par la tierce personne pour son logiciel, les provisions prévues dans ce contrat séparé entrent en application pour l'utilisation du logiciel de la tierce personne, et ces provisions prévalent sur celles prévues dans ce Contrat.

#### **1. Définitions.**

- (a) "Media" signifie le CD-ROM intitulé "Software for FinePix AX" qui vous est fourni avec ce Contrat.
- (b) "Logiciel" signifie le logiciel qui est enregistré sur le Media. (c) "Documentation" signifie les manuels de fonctionnement du Logiciel ainsi que les autres documents écrits qui lui sont reliés et qui vous sont fournis en même temps que le Media.
- (d) "Produit" signifie Media (y compris Logiciel) ainsi que la Documentation.

#### **2. Utilisation du Logiciel.**

FUJIFILM vous accorde une cession non transférable et non exclusive :

(a) pour installer une copie du Logiciel sur un ordinateur et sous forme d'exécution en machine binaire.; (b) pour utiliser le Logiciel sur l'ordinateur sur lequel le Logiciel a été installé; et

(c) pour réaliser une copie de secours du Logiciel.

#### **3. Restrictions.**

- 3.1 Vous ne pouvez en aucun cas distribuer, prêter, louer ou encore transférer tout ou une partie du Logiciel, du Media ou de la Documentation à un tiers sans l'accord préalable écrit de FUJIFILM. Vous ne pouvez en aucun cas non plus céder, assigner ou encore transférer tout ou une<br>partie des droits qui vous sont accordés par FUJIFILM sous ce Contrat sans accord éc
- 3.2 Sauf dans les seuls cas expressément définis par FUJIFILM ci-dessous, vous ne pouvez en aucun cas copier ou reproduire en partie ou en totalité le Logiciel ou la Documentation.
- 3.3 Vous ne pouvez en aucun cas modifier, adapter ou traduire le Logiciel ou la Documentation. Vous ne pouvez en aucun cas altérer ou retirer le copyright et toute autre notice de propriété qui apparaît sur le Logiciel ou dans la Documentation.
- 3.4 Vous ne pouvez en aucun cas réaliser vous même ou demander à un tiers de réaliser une re-décomposition, une décompilation, ou un désassemblage du Logiciel.

#### **4. Propriété.**

Tous les droits d'auteur et autre droits de propriété du Logiciel et de la Documentation sont possédés et conservés par FUJIFILM ou ses fournisseurs tiers tels qu'indiqués sur le Logiciel ou dans la Documentation. Aucun des termes contenus dans ce texte ne laisse entendre, expressément ou implicitement, le transfert ou l'accord d'un quelconque droit, permis, ou titre autres que ceux qui vous sont explicitement accordés par ce Contrat.

#### **5. Limites de Garantie.**

FUJIFILM vous garantit que le Media ne contient aucun défaut de matériel ou de main-d'œuvre dans des conditions normales d'utilisation pour quatre-vingt-dix (90) jours à partir de la date ou vous avez reçu le Media. Au cas où le Media ne remplirait pas les conditions de garantie<br>spécifiées, FUJIFILM remplacera le Media défectueux par un Media ne contenant pas votre seul et exclusif recours concernant tout défaut dans le Media se limitent expressément au remplacement par FUJIFILM du Media tel

### qu'indiqué ici.<br>6 DENLDE RESPONSABILITE

Sauf pour les cas prévus á la section 5 de ce document, FUJIFILM fournit le produit "en l'état" et sans aucune garantie de quelque sorte qu'elle soit, exprimée ou sous entendue. FUJIFILM n'offre aucune garantie, exprimée, sous entendue ou statutaire, en quelconque matière que ce soit, y<br>compris, mais non limitée à, non-respect de droit d'auteur quel qu'il soit, pat partie, commercialisation, ou adaptabilité pour un quelconque but particulier.

#### **7. LIMITE DE RESPONSABILITE.**

En aucun cas FUJIFILM ne saurait être tenu pour responsable pour des dommages quelconques, généraux, spéciaux, directs, indirects, consécutifs, accidentels, ou autres dommages, ou encore des dommages (y compris dommages pour perte de profits ou pertes de revenus)<br>occasionnés par l'utilisation de ou l'incapacité d'utilisation du produit même si FUJIFIL

**8. Non exportation.**

Vous reconnaissez que ni le Logiciel ni une partie de ce dernier, ne sera transféré ou exporté dans un pays quelconque, ou ne sera utilisé en aucune façon en violation des lois de contrôle d'exportation et de la réglementation auxquelles le Logiciel est soumis.

**9. Fin du contrat.**<br>En cas d'infraction d'un quelconque terme et d'une quelconque condition ci décrites, FUJIFILM pourra terminer immédiatement ce Contrat avec<br>vous sans avertissement préalable.

**10. Terme.**<br>Ce Contrat est effectif jusqu'à ce que vous cessiez d'utiliser le Logiciel, à moins qu'il ne soit préalablement interrompu en accord avec la Section 9<br>ci-décrite.

11. Obligation lors de la terminaison.<br>Lors de la terminaison ou de l'expiration de ce Contrat, vous devrez, sous votre responsabilité et à vos propres frais, effacer ou détruire immédiatement tout le Logiciel (y compris ses copies), le Media ainsi que la Documentation.

2 3 **12. Loi en vigueur.** Ce Contrat est gouverné par et en accord avec les lois en vigueur au Japon.

### Nous<br>Nom:

Nom : Fuji Photo Film (Europe) G.m.b.H.<br>Adresse : Frank Heesenstrasse 31 Heesenstrasse 31 40549 Dusseldorf, Allemagne

déclarons que ce produit<br>Nom du produit :

FUJIFILM DIGITAL CAMERA (Appareil Photo Numérique) FinePix S3100 / FinePix S3500 Nom du fabricant : Fuji Photo Film Co., Ltd. 26-30, Nishiazabu 2-chome, Minato-ku, Tokyo 106-8620, Japan

est conforme aux normes suivantes

Sécurité : EN60065<br>EMC : EN55022 : 1998 Classe B EN55024 : 1998 EN61000-3-2 : 1995 + A1:1998 + A2:1998

selon les dispositions de la directive de la CEE (89/336/EEC, 92/31/EEC et 93/68/EEC) et de la directive Basse tension (73/23/EEC).

Dusseldorf, Allemagne 1er juillet 2004

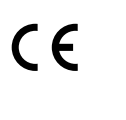

Managide

Lieu Date Signature/Directeur général

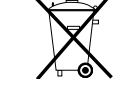

Bij dit produkt zijn batterijen geleverd. Wanneer deze leeg zijn, moet u ze niet weggooien maar inleveren als KCA

# Table des matières

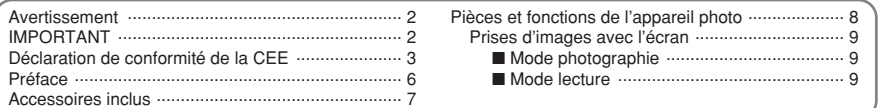

### 1 Préparatifs

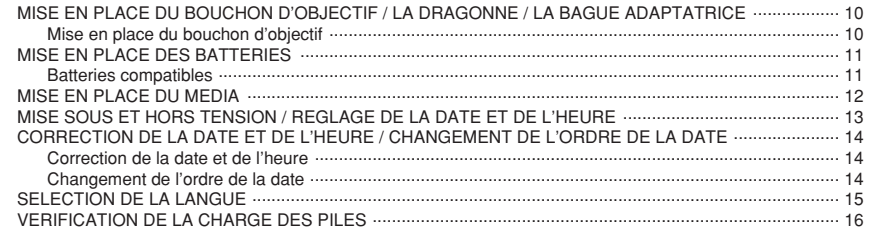

### 2 Utilisation de l'appareil photo

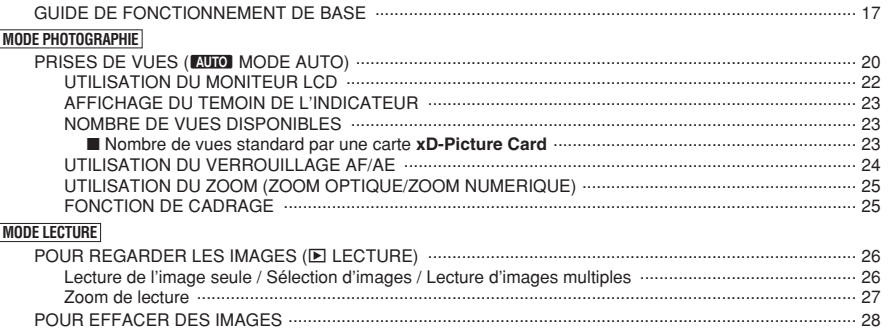

### 3 Photographie avancée

#### PHOTOGRAPHIE

#### **FONCTIONS DE PHOTOGRAPHIE**

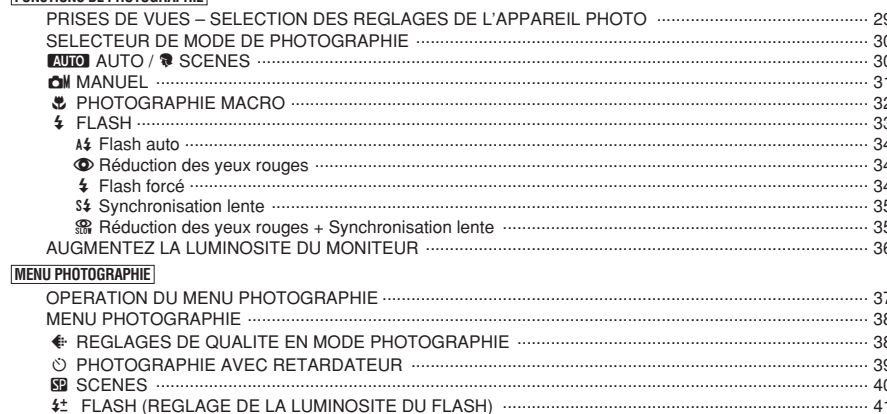

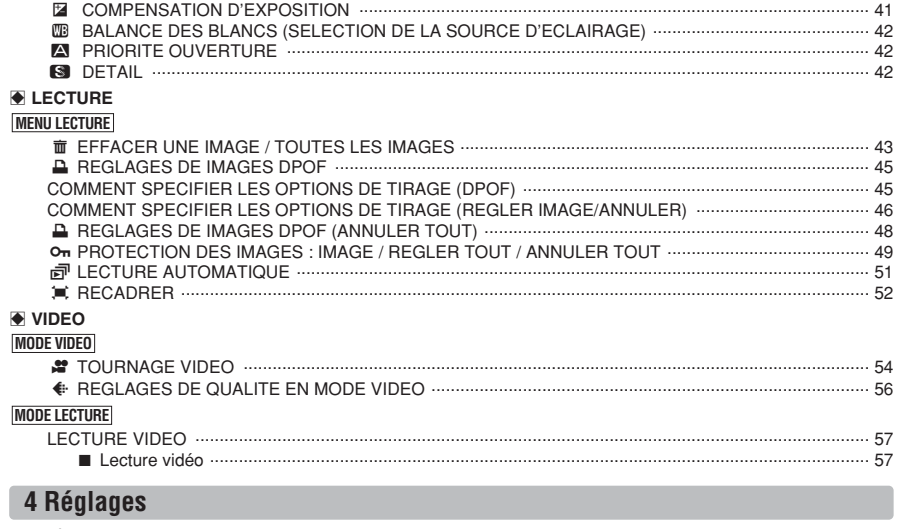

### п

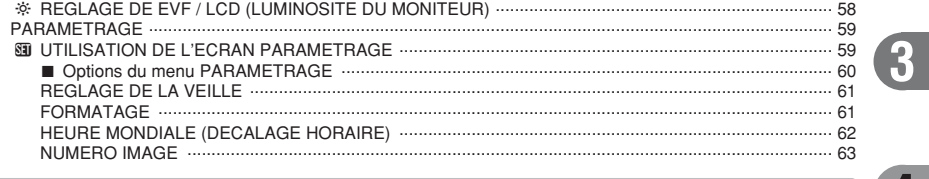

### 5 L'installation du logiciel

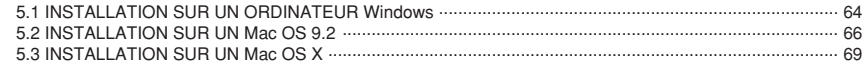

### 6 Visualisation des images

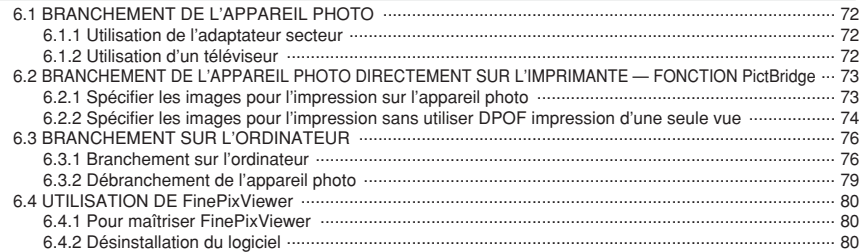

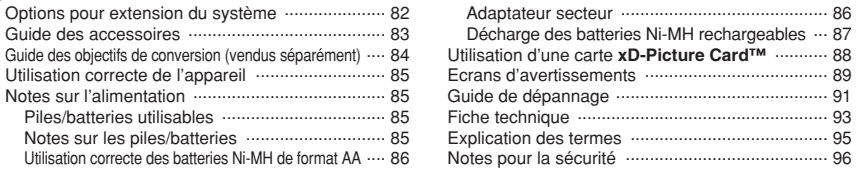

 $\overline{2}$ 

 $\overline{\mathbf{4}}$ 

 $5\phantom{1}$ 

 $6\phantom{1}$ 

#### ■ **Essai préalable avant la photographie**

Lorsque vous voulez prendre des photographies particulièrement importantes (lors d'un mariage ou pendant un voyage à l'étranger, par exemple), faites toujours une photographie d'essai au préalable et regardez l'image pour vous assurer que l'appareil fonctionne normalement.

**• Fuji Photo Film Co., Ltd., n'accepte aucune** responsabilité pour les pertes fortuites (telles que les coûts de photographies ou les pertes de revenus pouvant découler desdites photographies) subies en résultat d'un défaut quelconque de ce produit.

#### ■ **Notes sur les droits de propriété**

Les images enregistrées sur cet appareil photo numérique ne peuvent pas être utilisées d'une manière allant à l'encontre de la Loi sur les droits de propriété, sans l'autorisation préalable du propriétaire, à moins qu'elles ne soient réservéesqu'à un usage personnel. Notez également que certaines restrictions s'appliquent aux photos des activités sur scène, des divertissements et des expositions, même dans une intention d'utilisation personnelle. Les utilisateurs sont aussi priés de noter que le transfert des cartes mémoire (carte **xD-Picture Card™**) contenant des images ou des données protégées par la loi des droits de propriété n'est autorisé que dans la limite des restrictions imposées par lesdites lois.

#### ■ **Cristaux liquides**

Quand le moniteur LCD et le viseur (EVF) d'affichage sont endommagés, faites particulièrement attention aux cristaux liquides du moniteur et le viseur (EVF). Si l'une de ces situations se produisait, adoptez l'action d'urgence indiquée.

- $\bullet$  Si les cristaux liquides touchent votre peau : Essuyez votre peau et lavez-la complètement à grande eau avec du savon.
- $\bullet$  Si des cristaux liquides pénètrent dans vos yeux : Rincez l'œil affecté avec de l'eau claire pendant 15 minutes au moins et consultez un médecin.
- **Si vous avalez des cristaux liquides :** Rincez-vous complètement la bouche avec de l'eau. Buvez de grands verres d'eau et faites-vous vomir, puis consultez un médecin.

#### ■ Remarques sur les interférences électriques

Si I'appareil photo est utilisé dans un hôpital ou un avion, notez qu'il peut provoquer des interférences avec certains équipements de l'hôpital ou de l'avion. Pour les détails, vérifiez la réglementation en viqueur dans l'enceinte concernée.

#### ■ Manipulation de votre appareil

Cet appareil renferme des pièces électroniques de précision. Pour garantir le bon enregistrement des images, ne soumettez pas l'appareil à des impacts ou des chocs pendant l'enregistrement des images.

#### ■ **Informations sur les marques de fabrique**

- **•**  $\mathbb{R}$  et la carte **xD-Picture Card™** sont des marques commerciales de Fuji Photo Film Co., Ltd.
- **IBM PC/AT est une marque déposée de International** Business Machine Corporation-Etats-Unis.
- h Macintosh, Power Macintosh, iMac, PowerBook, iBook et Mac OS sont des marques commerciales de Apple Computer, Inc., enregistrées aux Etats-Unis et dans les autres pays.
- Adobe Acrobat<sup>®</sup> Reader<sup>®</sup> est une marque déposée d'Adobe Systems Incorporated aux Etats-Unis.
- Microsoft®, Windows® et le logo Windows sont des marques ou marques déposées par Microsoft Corporation aux Etats-Unis et/ou dans les autres pays.

Windows est un terme abrégé pour Microsoft® Windows® Operating System.

- ✽ Le logo "Designed for Microsoft® Windows® XP" ne concerne que l'appareil photo numérique et le pilote.
- h Les autres noms de sociétés ou de produits sont des marques de fabrique ou des marques déposées de leurs sociétés respectives.

#### ■ **Explication du système de télévision couleur**

- PAL : Phase Alternation by Line (Phase alternée à chaque ligne), un système de télévision couleur adopté principalement par les pays de l'Europe et la Chine.
- NTSC : National Television System Committee, spécifications de télédiffusion couleur adoptées principalement par les E.-U., le Canada et le Japon.

#### ■ **Exif Print (Exif version 2.2)**

Le format Exif Print est un nouveau format révisé pour appareils photo numérique, contenant une grande variété d'informations de tournage afin de procurer une impression optimale.

### **Accessoires inclus**

- h **Carte xD-Picture Card™ 16 Mo (1)** Accessoires : Etui anti-statique (1)
- **Piles alcalines de format AA LR6 (4)**

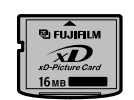

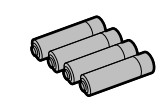

h **Câble vidéo (1)** (Câble mini jack (dia. 2,5 mm) à fiche Clinch) environ 1.5 m

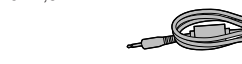

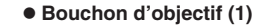

**• Bague adaptateur (1)** 

**• Dragonne (1)** 

h **Câble USB (1)**

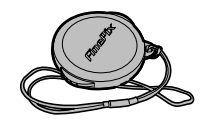

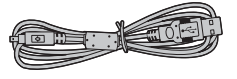

- **CD-ROM : Software pour FinePix AX (1)** 
	- $\bullet$  Mode d'emploi (cette brochure) (1)

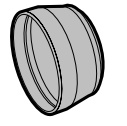

### Pièces et fonctions de l'appareil photo \* Reportez-vous aux pages indiquées

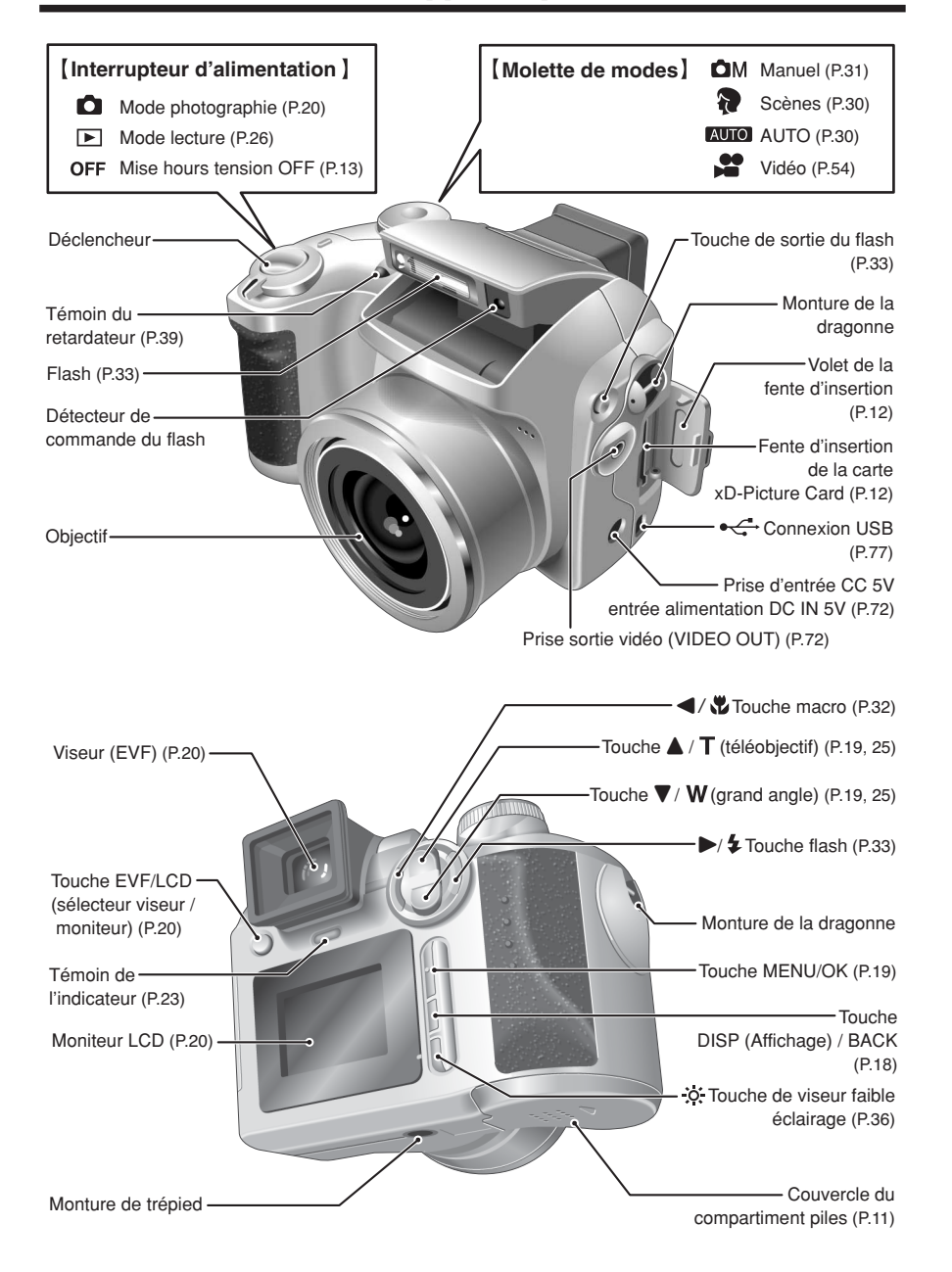

#### **Prises d'images avec l'écran**

#### ■ **Mode photographie**

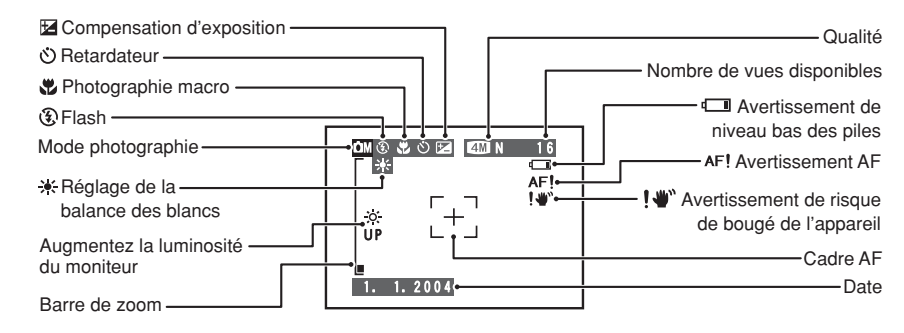

#### ■ **Mode lecture**

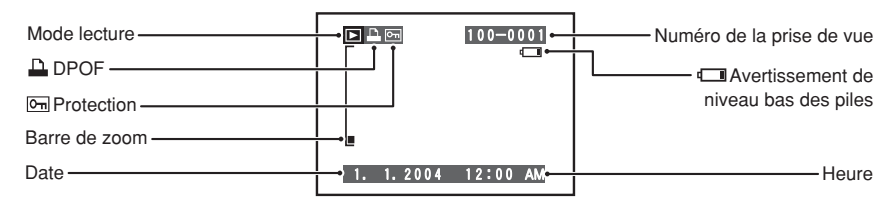

# **MISE EN PLACE DU BOUCHON D'OBJECTIF / 1 Préparatifs LA DRAGONNE / LA BAGUE ADAPTATRICE**

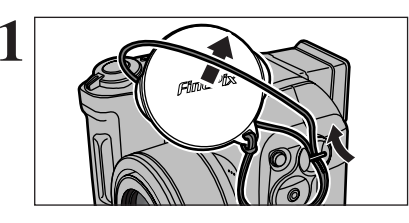

**1** Tirez le cordon du bouchon d'objectif par la monture de la dragonne.

●*!* Attachez le cordon du bouchon d'objectif pour éviter de le perdre.

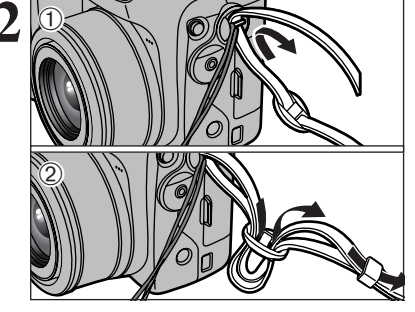

**2** Attachez la dragonne aux montures de l'appareil photo. Lorsque vous avez fixé les deux extrémités de la dragonne, vérifiez soigneusement pour vous assurer que celle-ci est bien en place.

●*!* L'appareil photo peut tomber si vous ne fixez pas correctement la dragonne.

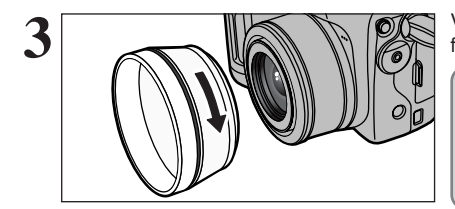

**3** Vissez la bague adaptatrice dans la direction de la flèche pour le monter sur l'appareil photo.

Le montage de la bague adaptatrice sur l'appareil photo permet non seulement de bloquer la lumière extérieure inutile mais également de protéger l'objectif et de mettre en place l'objectif de conversion en option. Montez la bague adaptatrice sur l'appareil photo à tout moment.

# Mise en place du bouchon d'objectif<br>
Pour éviter que le bouchon d'objectif figure dans la

photo, fixez-le sur le porte-bouchon d'objectif.

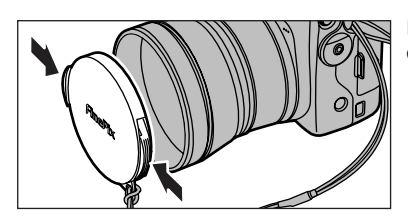

Fixez le bouchon d'objectif en appuyant de chaque côté du bouchon.

## **MISE EN PLACE DES BATTERIES**

#### **Batteries compatibles**

h Piles alcalines de format AA (4) ou batteries Ni-MH de format AA optionnelles (4).

●*!* Utilisez des piles alcalines de format AA de même marque et de même catégorie que celles fournies avec l'appareil photo.

#### ◆ **Comment utiliser les piles** ◆

- h N'utilisez jamais les types de piles suivants, car ceci risque de provoquer des **Boîtier externe**problèmes graves, comme des fuites de liquide ou une surchauffe des piles :
- 1. Piles ayant un boîtier externe fendu ou écaillé
- 2. Combinaisons de différents types de piles ou utilisation de piles neuves et usagées ensemble
- h N'utilisez pas de batteries au manganèse ou Ni-Cd.
- **De la saleté, comme des empreintes de doigts, sur les polarités des piles peut réduire** considérablement la durée pendant laquelle les piles peuvent être utilisées.
- h La durée pendant laquelle les piles alcalines de format AA (ci-après dénommées simplement piles alcalines) peuvent être utilisées, varie selon les marques. Certaines piles alcalines risquent de s'arrêter de fournir une alimentation plus rapidement que les piles fournies avec l'appareil photo. Notez également qu'en raison de leur nature, la durée pendant laquelle les piles alcalines peuvent être utilisées diminue dans des conditions de froid (0°C à +10°C). L'utilisation de batteries Ni-MH de format AA est recommandée pour cette raison.
- h Utilisez le chargeur de batterie Fujifilm (vendu séparément) pour recharger les batteries Ni-MH de format AA.
- h **Reportez-vous P.85, 86 pour les autres remarques sur les piles.**
- h **Lorsque l'appareil est utilisé pour la première fois ou s'il reste inutilisé pendant une période prolongée, la durée d'utilisation des batteries Ni-MH de format AA ou peut être réduite. Reportez-vous P.86 pour des informations plus détaillées sur retrouver niveaux de performance d'origine des batteries Ni-MH.**

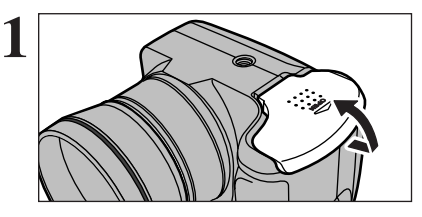

 $(1)$   $\sqrt{1}$   $(2)$   $(3)$ 

**2**

 $\left( \widehat{1}\right)$ 

Vérifiez si l'appareil photo est hors tension (témoin de l'indicateur éteint) avant d'ouvrir le couvercle du compartiment piles.

- ●*!* Si vous ouvrez le couvercle du compartiment piles lorsque l'appareil photo est sous tension mettra l'appareil photo hors tension.
- ●*!* N'appliquez pas une force excessive sur le couvercle du compartiment piles.

N'ouvrez jamais le couvercle du compartiment piles alors que l'appareil photo est encore sous tension. Ceci peut endommager la carte **xD-Picture Card** ou détruire les fichiers d'images sur la carte **xD-Picture Card**.

- 1Chargez les piles correctement, comme indiqué par les icônes de polarité.
- 2Appuyez sur le couvercle du compartiment piles pour pousser les piles vers le bas.
- 3Déplacez le couvercle pour le fermer.

### **MISE EN PLACE DU MEDIA**

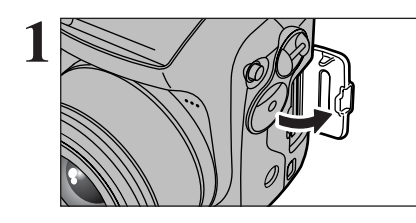

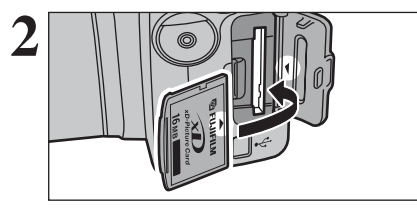

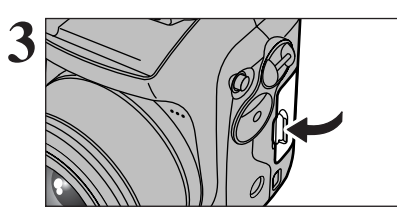

Vérifiez si l'appareil photo est hors tension (témoin<br>de l'indicateur éteint) avant de volet de la fente d'insertion.

> ●*!* Si vous ouverz du volet de la fente d'insertion lorsque l'appareil photo est sous tension mettra l'appareil photo hors tension.

**2 Alignez le repère doré sur la fente d'insertion de la carte de la partie de contact**<br>
carte xD-Picture Card avec la partie de contact<br>
dorée la carte **xD-Picture Card** et poussez ensuite dorée la carte **xD-Picture Card** et poussez ensuite fermement la carte à fond dans la fente.

> ●*!* Si la carte **xD-Picture Card** n'est pas correctement orientée, elle ne pourra pas être introduite à fond dans la fente. N'appliquez pas une force lorsque vous introduisez une carte **xD-Picture Card**.

**3** Refermez le volet de la fente d'insertion.

#### ◆ **Comment retirer la carte xD-Picture Card** ◆

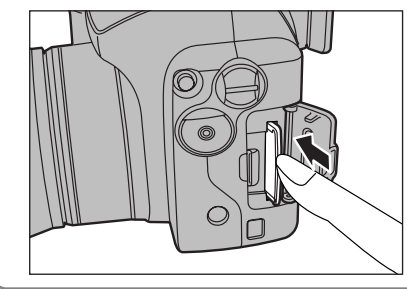

Il vous suffit d'appuyer légèrement sur la carte **xD-Picture Card** dans la fente puis de retirer lentement votre doigt : la carte se libère et remonte vers l'extérieur.

## **MISE SOUS ET HORS TENSION / REGLAGE DE LA DATE ET DE L'HEURE**

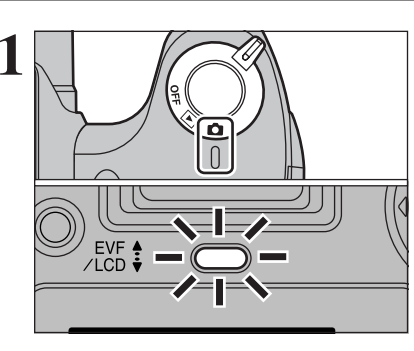

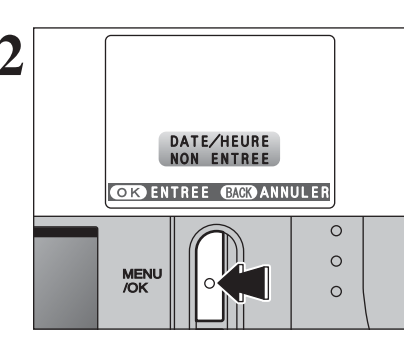

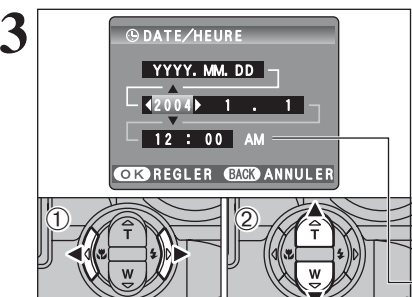

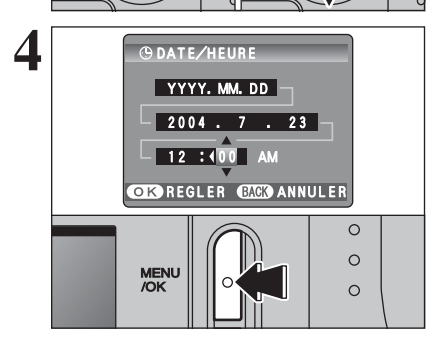

**1** Pour mettre l'appareil photo sous tension, réglez<br>
l'interrupteur d'alimentation sur "**d**" ou "**E**".<br>
Lorsque vous mettez l'appareil photo sous tension. Lorsque vous mettez l'appareil photo sous tension, l'indicateur s'allume en vert.

> Pour mettre l'appareil photo hors tension, réglez l'interrupteur d'alimentation sur "OFF".

L'objectif sort, lorsque le mode photographie " $\Box$ " est sélectionné. Veillez à ne pas obstruer l'objectif. Si l'objectif est obstrué, des problèmes ou des défauts de fonctionnement risquent de se produire et le message "ERREUR ZOOM<sup>"</sup> ou " ERREUR MISE AU POINT " apparaît. Veillez également à ne pas laisser d'empreintes de doigts sur l'objectif de l'appareil photo, ceci risquant de diminuer la qualité de l'image sur vos photos.

**2** Après l'achat, lorsque vous utilise l'appareil photo<br>
pour la première fois, la date et l'heure sont<br>
annulées Appuvez sur la touche "MENU/OK" pour annulées. Appuyez sur la touche "MENU/OK" pour régler la date et l'heure.

- ●*!* Si le message (voir illustration de gauche) n'apparaît pas, reportez-vous à "Correction de la date et de l'heure" (➡P.14) pour vérifier et corrigez les réglages de la date et de l'heure.
- ●*!* Le message est également présenté lorsque les piles a été retirées et que l'appareil photo est resté en stockage pendant une longue période.
- ●*!* Pour régler ultérieurement la date et l'heure, appuyez sur la touche "DISP/BACK".
- ●*!* Si vous ne réglez pas la date et l'heure, ce message apparaîtra à chaque fois que vous mettez l'appareil photo sous tension.
- $0$  Appuyez sur " $\blacktriangleleft$ " ou " $\blacktriangleright$ " pour sélectionner l'année, le mois, le jour, l'heure ou les minutes. 2 Appuyez sur "▲" ou "▼" pour corriger le réglage.

 Le maintien de "▲" ou "▼" enfoncées permet de changer les chiffres en continu.

●*!* Lorsque l'heure indiquée dépasse "12:00", le réglage AM/PM change.

Lorsque vous avez réglé la date et l'heure, appuyez sur la touche "MENU/OK". En appuyant sur la touche "MENU/OK", l'appareil photo change du mode photographie au mode lecture.

●*!* Au moment de l'achat et après avoir laissé l'appareil photo sans les piles pendant une période prolongée, les réglages comme la date et l'heure sont annulés. Lorsque l'adaptateur secteur a été branché ou les piles sont

en place depuis 2 heures ou plus, les réglages de l'appareil photo sont conservés pendant environ 6 heures même si les deux sources d'alimentation sont retirées.

### **CORRECTION DE LA DATE ET DE L'HEURE / CHANGEMENT DE L'ORDRE DE LA DATE**

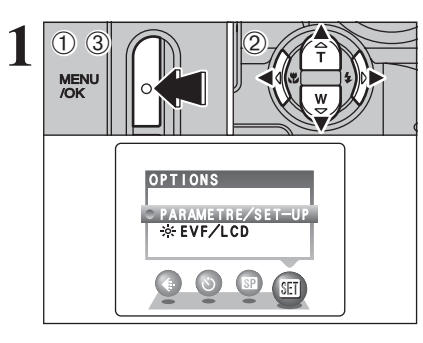

1Appuyez sur la touche "MENU/OK" pour afficher le menu sur l'écran.

2 Appuyez sur "◀" ou "▶" pour sélectionner "E" OPTIONS et appuyez ensuite sur "A" ou " $\nabla$ " pour sélectionner "PARAMETRE/SET-UP". 3Appuyez sur la touche "MENU/OK".

**2** <sup>1</sup>Appuyez sur "d" ou "c" pour spécifier l'option 2 et appuyez ensuite sur " $\blacktriangle$ " ou " $\nabla$ " pour sélectionner "DATE/HEURE".  $(2)$  Appuyez sur " $\blacktriangleright$ ".

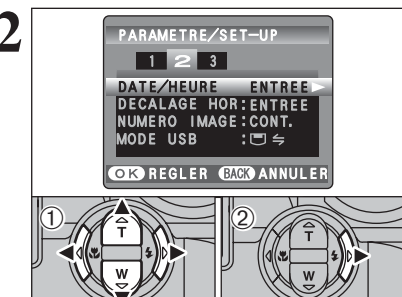

**3** 1Appuyez sur "d" ou "b" pour sélectionner<br> **3** 1Appuyez sur "d" ou "b" pour sélectionner *<b>DATE/HEURE* YYYY.MM.DD  $-42004$  7 . 23  $12 : 00$ **CIO**REGLER **CACO** ANNULER  $\langle \text{D} \rangle$  $0.273 = 0$ **MENU**<br>/OK

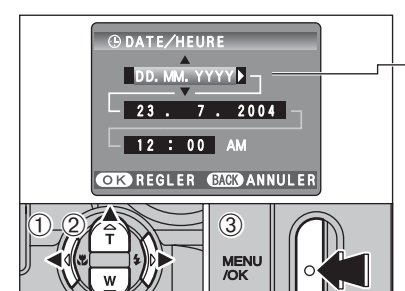

l'année, le mois, le jour, l'heure ou les minutes. 2 Appuyez sur "▲" ou "▼" pour corriger le réglage. 3**Appuyez toujours sur la touche "MENU/OK" lorsque vous avez terminé les réglages.**

*!* Le maintien de "▲" ou "▼" enfoncées permet de changer les chiffres en continu. ●*!* Lorsque l'heure indiquée dépasse "12:00", le réglage AM/PM

#### **Changement de l'ordre de la date**

change.

- $1$  Appuyez sur " $\blacktriangleleft$ " ou " $\blacktriangleright$ " pour sélectionner le format de la date.
- 2 Appuyez sur "▲" ou "▼" pour régler le format. Reportez-vous au tableau ci-dessous pour les détails des réglages.
- 3**Appuyez toujours sur la touche "MENU/OK" lorsque vous avez terminé les réglages.**

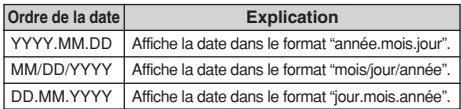

### **SELECTION DE LA LANGUE**

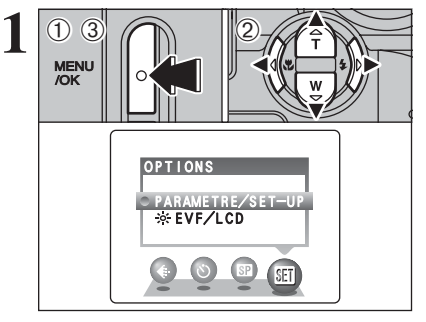

PARAMETRE/SET-UP 1 2 3  $2$   $\sqrt{2}$   $\sqrt{2}$ 

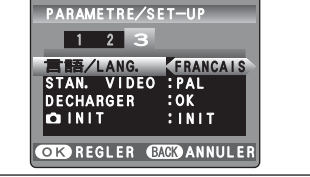

- 1Appuyez sur la touche "MENU/OK" pour afficher le menu sur l'écran.
- 2 Appuyez sur "◀" ou "▶" pour sélectionner "T" OPTIONS et appuyez ensuite sur " $\blacktriangle$ " ou " $\nabla$ " pour sélectionner "PARAMETRE/SET-UP". 3Appuyez sur la touche "MENU/OK".

- 1L'écran "PARAMETRE/SET-UP" apparaît. Appuyez sur "<" ou " $\blacktriangleright$ " pour spécifier l'option 3 et appuyez ensuite sur " $\blacktriangle$ " ou " $\nabla$ " pour sélectionner "言語/LANG".
- 2 Appuyez sur "▶" pour sélectionner "ENGLISH", "FRANCAIS", "DEUTSCH", "ESPAÑOL", "中文" ou "日本語". Appuyez sur ">" pour passer en cycle dans les réglages de langue.

●*!* Reportez-vous P.59 pour des informations plus détaillées sur le menu "阿" OPTIONS

### **VERIFICATION DE LA CHARGE DES PILES**

Mettez l'appareil photo sous tension et vérifier la charge de les piles.

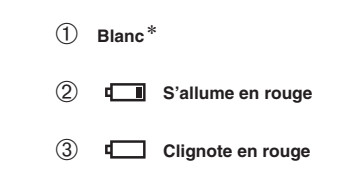

les batteries. **Z4M N 16** ட icône sur l'écran.

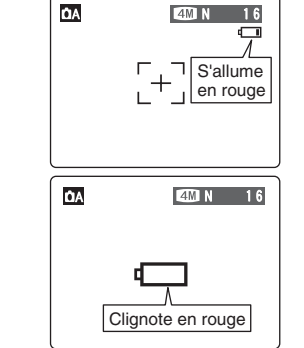

insuffisante. Les piles seront bientôt épuisées. Préparez un jeu de piles neuves. 3Les piles sont épuisées. L'affichage va bientôt

1La charge des piles est amplement suffisante. 2La charge restante dans les piles est

disparaître et l'appareil photo cesser de fonctionner. Remplacez les piles ou rechargez

"Lam" apparaît sous forme d'une petite icône du côté droit du écran. " $\Box$ " apparaît sous forme de grande

- **/** Selon le mode de l'appareil photo et le type de batteries utilisées, la transition de "**CI**" à "CI" peut se produire plus rapidement.
- ●*!* En raison de la nature des piles, un avertissement de niveau bas de piles peut apparaître prématurément lorsque l'appareil photo est utilisé dans des endroits froids. Ceci est normal. Tentez de réchauffer les piles dans votre poche ou dans un endroit similaire avant de l'utiliser.
- ✽ Avertissement du niveau des piles
- 1) L'évaluation par l'appareil photo de la charge restante des piles varie considérablement selon le mode de fonctionnement de l'appareil. Par conséquent, même si " $\overline{\mathbb{F}}$ " ou " $\overline{\mathbb{F}}$ " n'est pas affichée en mode lecture, l'une d'elles peut apparaître lorsque vous passez à un mode de prise de vues.
- 2) Selon le type de pile et le niveau de charge dans les piles, l'appareil photo peut se trouver à court d'énergie sans afficher au préalable un indicateur de niveau bas des piles. Ceci risque de se produire en particulier lorsque des piles qui ont déjà été épuisées sont de nouveau utilisées.

Dans la situation 2), introduisez immédiatement des piles neuves ou des piles entièrement chargées en remplacement.

#### ◆ **Fonction automatique d'économie d'énergie** ◆

Cette fonction est activée, l'écran s'éteint pour économiser l'énergie des piles (mode veille) si l'appareil photo n'est pas utilisé pendant 60 secondes (➡P.61). Si l'appareil photo reste inutilisé pendant 2 ou 5 minutes, il se met hors tension. Pour remettre l'appareil photo sous tension, mettez brièvement l'interrupteur d'alimentation sur "OFF", puis de nouveau sur " $\Box$ " ou " $\Box$ ".

### **2 GUIDE DE FONCTIONNEMENT DE BASE Utilisation de l'appareil photo**

Cette section décrit les fonctions de l'appareil photo.

#### 0 **Touche de sortie du flash**

Appuyez sur la touche de sortie du flash pour libérer le flash.

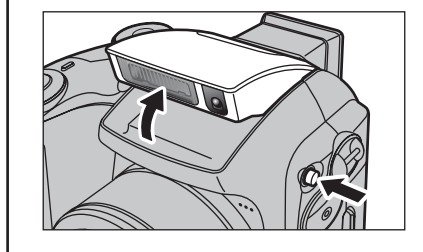

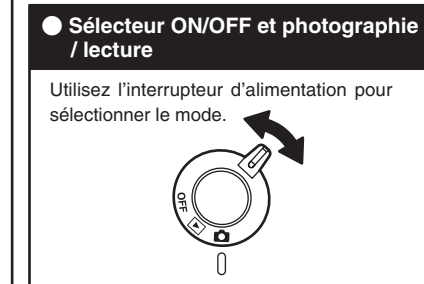

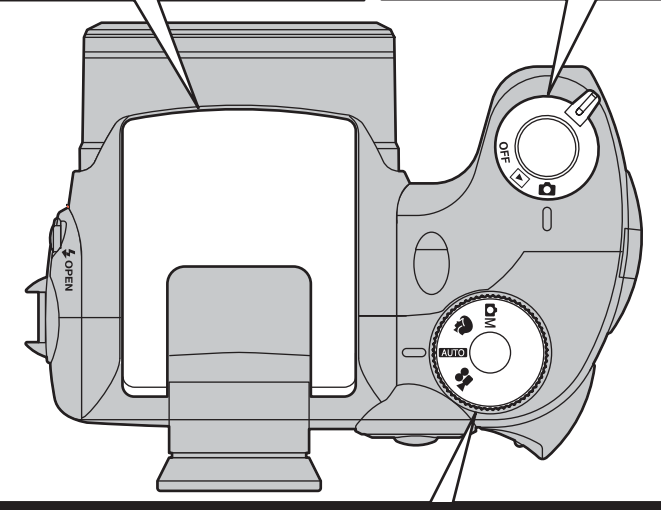

#### 0 **Sélecteur de mode photographie**

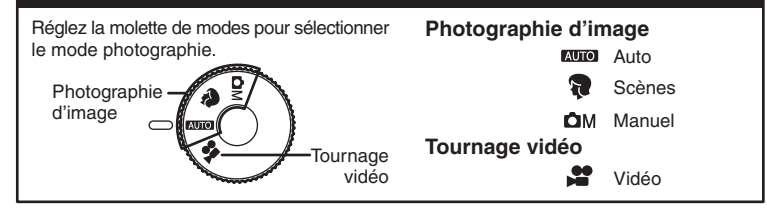

### **GUIDE DE FONCTIONNEMENT DE BASE**

#### 0 **Commutation entre le viseur (EVF) et le moniteur (LCD)**

Appuyez sur la touche "EVF/LCD" pour commuter entre le viseur et le moniteur LCD. Utilisez le mode convenant le mieux à votre photo.

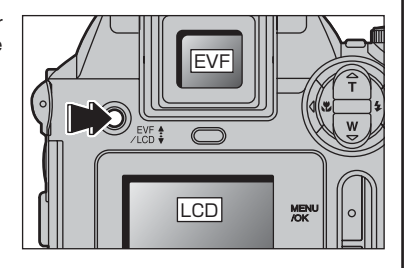

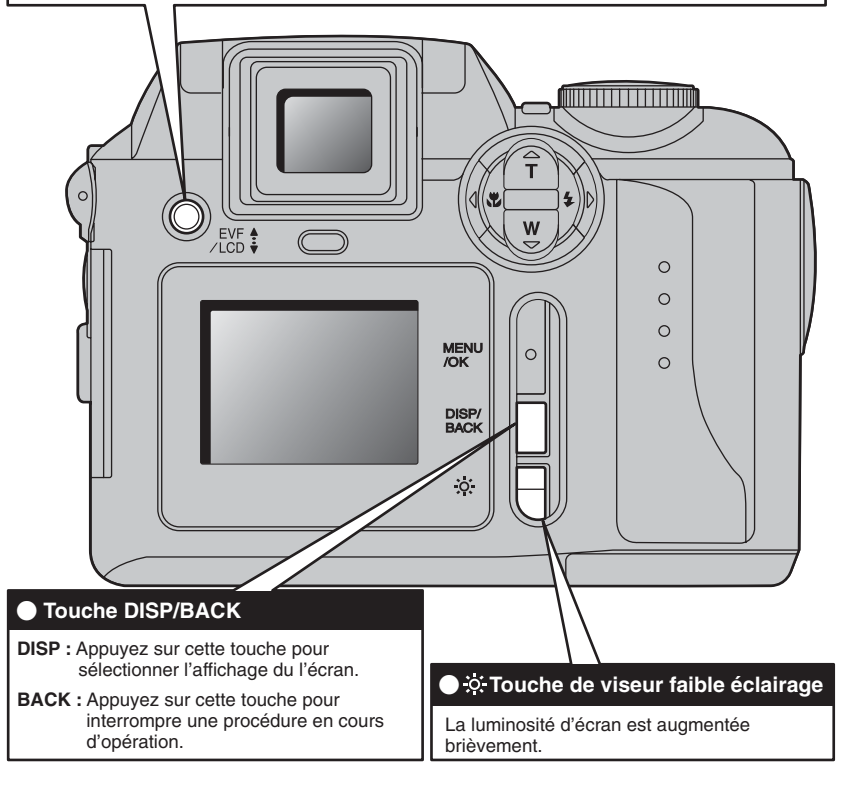

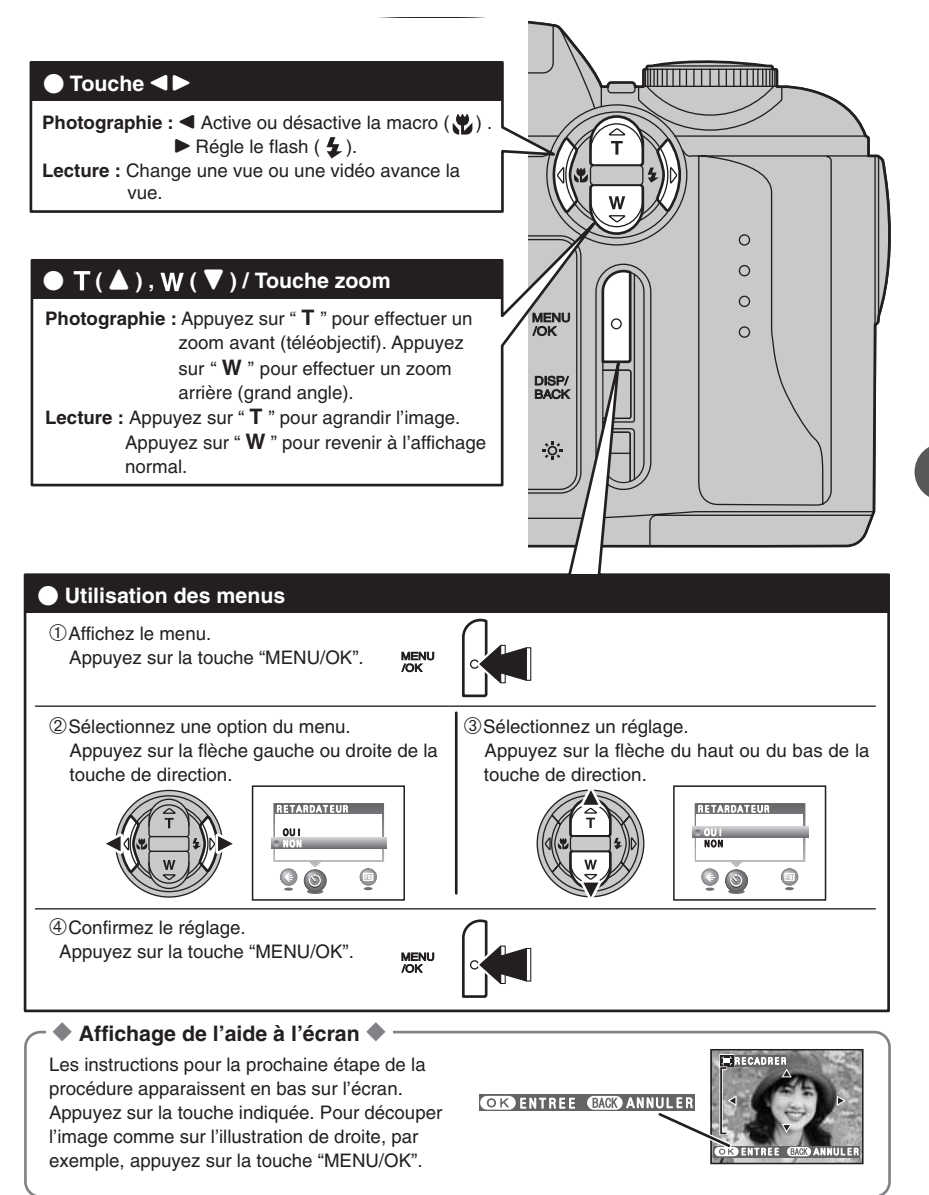

Haut, bas, gauche et droite sont indiqués par des triangles noirs dans le mode d'emploi. Haut ou bas est indiqué par "A" ou " $\nabla$ " et gauche ou droite par " $\nabla$ " ou " $\nabla$ ".

### **MODE PHOTOGRAPHIE PRISES DE VUES (**B**MODE AUTO)**

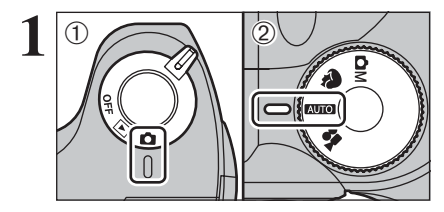

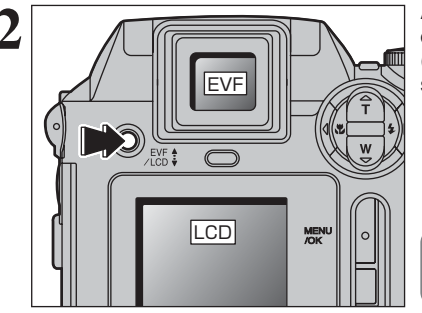

**1** Réglez l'interrupteur d'alimentation sur " $\bullet$ ". 2 Réglez la molette de modes sur "AUTO".

- h **Plage de mise au point :** de 80 cm environ à l'infini
- ●*!* Pour les sujets plus proches que 80 cm, utilisez le mode macro  $($  $\Rightarrow$ P.32). *D* Lorsque le message "<del>ERREUR CARTE</del> "
- " CARTE NON INITIALISEE | ", " CARTE PLEINE |" OU " PAS DE CARTE |" apparaît, reportez-vous P.89.

**2** Appuyez sur la touche "EVF/LCD", l'affichage<br>
commute entre le viseur (EVF) et le moniteur<br>
(LCD) Appuyez sur la touche "EVF/LCD" pour (LCD). Appuyez sur la touche "EVF/LCD" pour EVF sélectionner le viseur (EVF).

> La sélection EVF/LCD est conservée même si l'appareil photo est mis hors tension ou si le réglage de la molette de mode est modifié.

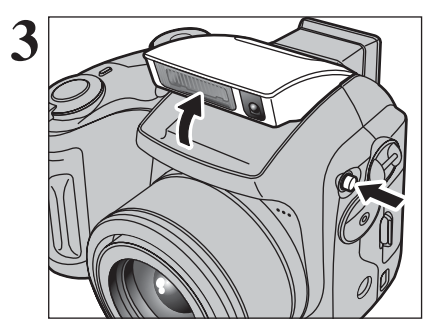

Appuyez sur la touche de libération du flash pour faire sortir le flash.

- ●*!* Lorsque le flash sort, l'image peut disparaître et peut s'assombrir brièvement en raison de la recharge du flash. Le témoin de l'indicateur clignote en orange pendant le chargement.
- ●*!* Si le flash est utilisé dans des endroits poussiéreux ou lorsqu'il neige, des points blancs peuvent apparaître sur l'image. Le flash reflétera les particules de poussière ou les flocons de neige. Utilisez le mode flash débrayé.

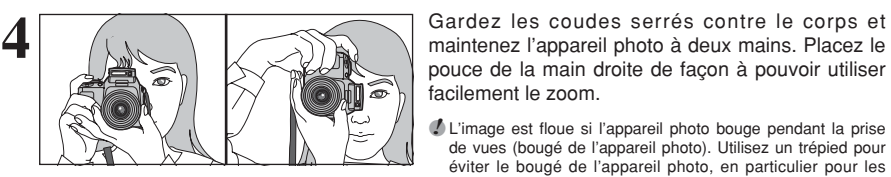

maintenez l'appareil photo à deux mains. Placez le pouce de la main droite de façon à pouvoir utiliser facilement le zoom.

●*!* L'image est floue si l'appareil photo bouge pendant la prise de vues (bougé de l'appareil photo). Utilisez un trépied pour éviter le bougé de l'appareil photo, en particulier pour les photos dans des endroits sombres, lorsque le mode flash débrayé a été sélectionné.

●*!* Certaines irrégularités de luminosité peuvent apparaître en bas de l'écran. Ceci est normal et n'affecte pas non plus l'image.

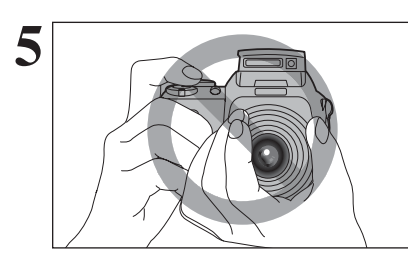

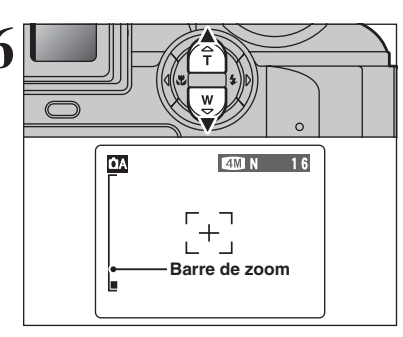

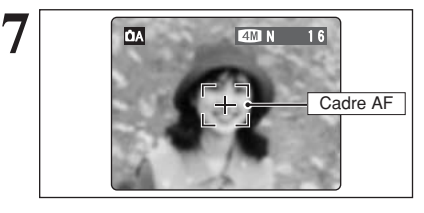

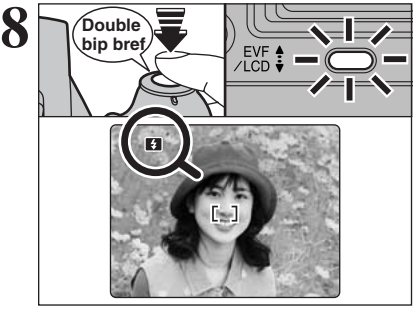

Maintenez l'appareil photo en faisant attention à ce<br>
que vos doigts ou la dragonne ne recouvrent pas<br>
l'objectif le flash ou le détecteur de commande du l'objectif, le flash ou le détecteur de commande du flash. Si l'objectif, le flash ou le détecteur de commande du flash est obstrué, vous risquez de ne pas obtenir la luminosité (exposition) correcte pour votre photo.

> ●*!* Vérifiez si l'objectif est propre. S'il est sale, nettoyez-le comme indiqué en P.85.

**6 Pour effectuer un zoom avant sur votre sujet,**<br>appuyez sur touche "**T** (A)" téléobjectif. Appuyez<br>sur touche "**W** (**W**)" grand ande pour effectuer un sur touche " $W$  ( $\nabla$ )" grand angle pour effectuer un zoom arrière. Une barre de zoom apparaît sur l'écran.

- h **Longueur focale du zoom optique (équivalent à un appareil photo 35 mm)** Environ 39 mm à 234 mm échelle de zoom maxi : 6×
- ●*!* Le zoom s'arrête brièvement lorsque l'appareil photo passe du zoom optique au zoom numérique (➡P.25). Appuyez de nouveau sur la même touche pour commuter entre les modes de zoom.

Utilisez l'écran, cadrez la photo de façon à ce que le sujet remplisse entièrement le cadre AF (Autofocus).

- ●*!* Lorsque le sujet n'est pas dans le cadre AF, utilisez le verrouillage AF/AE pour prendre la photo (➡P.24).
- ●*!* L'image présentée sur l'écran avant la prise de vue peut être différente de l'image enregistrée pour ce qui est de la luminosité, de la couleur ou autre. Procédez à la lecture de l'image enregistrée pour la vérifier (➡P.26).

Appuyez à mi-course sur le déclencheur. L'appareil photo émet un bref double bip et effectue la mise au point sur le sujet. Le cadre AF sur l'écran devient plus petit. Le témoin de I'indicateur (vert) s'arrête de clignoter et reste allumé.

- ●*!* Lorsque l'appareil photo n'émet pas un bref double bip et si "AF!" apparaît sur l'écran, l'appareil photo ne peut pas procéder à la mise au point.
- *I* Une pression à mi-course sur le déclencheur fige brièvement l'image sur l'écran. Cette image n'est pas l'image enregistrée.
- *!* Lorsque "AF!" apparaît sur l'écran (c'est-à-dire si la photo est trop sombre pour que l'appareil photo puisse faire la mise au point), tenez à environ 2 m de votre sujet pour prendre la photo.

Lorsque le flash se déclenchera, "**₹7**" apparaît sur l'écran.

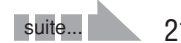

### **MODE PHOTOGRAPHIE PRISES DE VUES (AUTO MODE AUTO)**

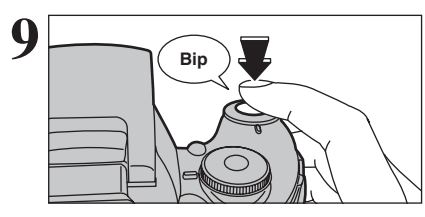

Appuyez à fond sur le déclencheur sans le relâcher. Lorsqu'un Bip est entendu, l'appareil enregistre l'image.

- ●*!* Il y a un léger délai entre la pression sur le déclencheur et la prise de vue. Procédez à la lecture de la photo pour vérifier l'image.
- ●*!* Une pression à fond sur le déclencheur sans le relâcher prendra la vue sans changement du cadre AF.
- ●*!* Lorsque de la prise de vue, le témoin de I'indicateur s'allume en orange (prise de vue désactivée). Le témoin de I'indicateur passe ensuite au vert pour indiquer que la vue suivante peut être prise.
- ●*!* Lorsque la prise de vue est réalisée avec le flash, l'image peut disparaître et s'assombrir brièvement en raison de la recharge du flash. Le témoin de l'indicateur clignote en orange.
- ●*!* Reportez-vous en P.89-90 pour les informations sur les avertissements affichés.

ou ayant la même couleur que le fond) h Photos dans lesquelles un objet fortement contrasté (qui n'est pas le sujet) est proche du cadre AF et qui est soit plus proche, soit plus éloigné du sujet (comme la photo d'une personne devant un arrière-plan comportant des éléments

très contrastés)

 $(\Rightarrow P.24)$ 

#### ◆ **Sujets ne convenant pas à l'autofocus** ◆

Le FinePix S3100 / FinePix S3500 utilise un mécanisme d'autofocus précis. Toutefois, la mise au point peut s'avérer difficile sur les sujets suivants : et l'arrière-plan (sujets placés devant un mur blanc

- h Les sujets très brillants comme les miroirs ou la carrosserie d'une voiture
- Les sujets photographiés à travers une vitre
- $\bullet$  Les sujets sans bonne réflexion comme les cheveux ou la fourrure
- $\bullet$  Les sujets qui manquent de consistance comme le feu ou la fumée
- **•** Les sujets sombres
- $\bullet$  Les sujets se déplaçant à grande vitesse
- h Sujets avec peu ou pas de contraste entre le sujet

#### **UTILISATION DU MONITEUR LCD**

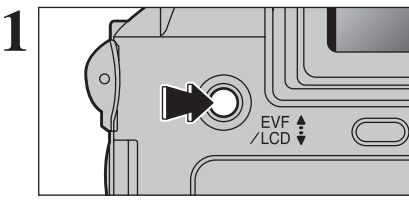

Lorsque vous utilisez le moniteur LCD pour prendre des vues, appuyez sur la touche "EVF/LCD" pour sélectionner le moniteur LCD.

Pour de tels sujets, utilisez le verrouillage AF/AE

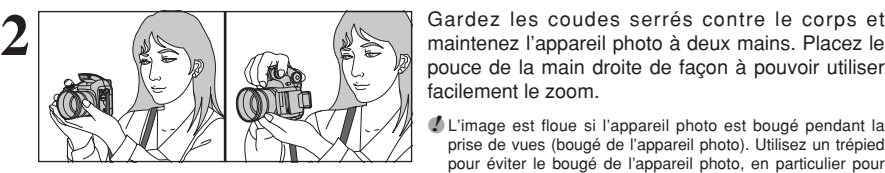

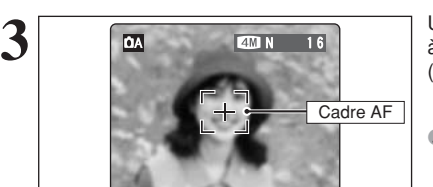

pouce de la main droite de façon à pouvoir utiliser facilement le zoom.

●*!* L'image est floue si l'appareil photo est bougé pendant la prise de vues (bougé de l'appareil photo). Utilisez un trépied pour éviter le bougé de l'appareil photo, en particulier pour les photos dans des endroits sombres, lorsque le mode flash débrayé a été sélectionné.

Utilisez le moniteur LCD, cadrez la photo de façon à ce que le sujet remplisse entièrement le cadre AF (Autofocus).

●*!* L'image présentée sur l'écran avant la prise de vue peut être différente de l'image enregistrée pour ce qui est de la luminosité, de la couleur ou autre. Procédez à la lecture de l'image enregistrée pour la vérifier (➡P.26).

### **AFFICHAGE DU TEMOIN DE L'INDICATEUR**

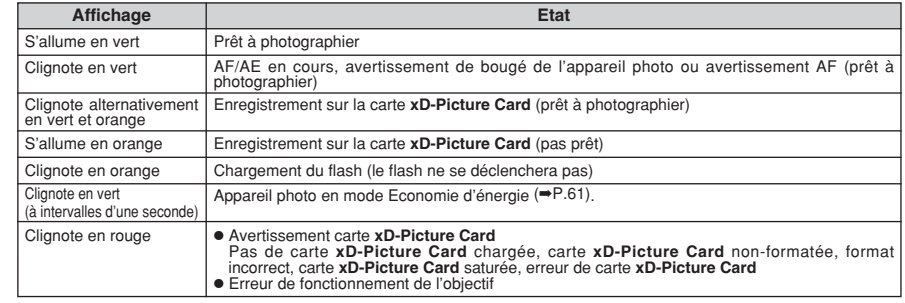

✽ Des messages d'avertissement détaillés apparaissent sur l'écran (➡P.89-90).

#### **NOMBRE DE VUES DISPONIBLES**

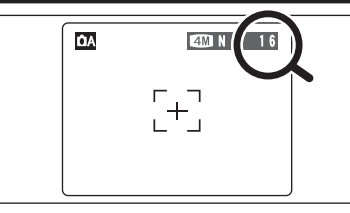

Le nombre de vues disponibles apparaît sur l'écran.

●*!* Reportez-vous P.38 pour les informations sur le changement de qualité.

*!* La qualité par défaut " $\cdot$ " réglée lors de l'expédition est " $\cdot\cdot\cdot$ N".

#### ■ **Nombre de vues standard par une carte xD-Picture Card**

Le tableau ci-dessous indique le nombre de vues standard pour une carte **xD-Picture Card** neuve formatée sur l'appareil photo. Plus la capacité de la carte **xD-Picture Card** est importante, plus la différence entre le nombre actuel de vues disponibles et le nombre indiqué ici augmente. Etant donné également que la quantité de données enregistrées pour une vue varie selon le sujet, dans certains cas le nombre de vues peut diminuer de 2, ou peut rester le même. En résultat, le nombre actuel de vues enregistrables peut varier en plus ou en moins.

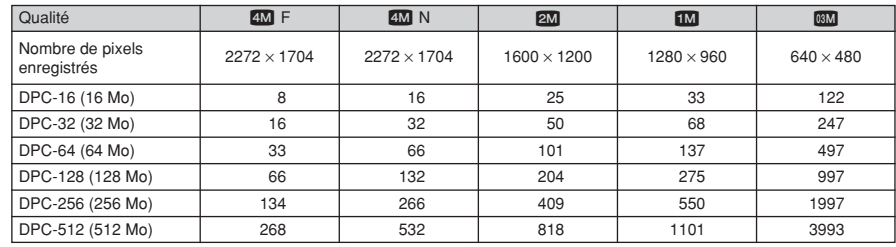

### **MODE PHOTOGRAPHIE PRISES DE VUES (AUTO MODE AUTO)**

#### **UTILISATION DU VERROUILLAGE AF/AE**

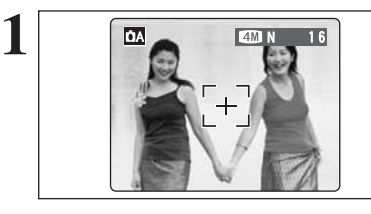

Dans une photo, les sujets (deux personnes dans ce cas) ne sont pas dans le cadre AF. Si la photo est prise à ce moment-là, les sujets ne seront pas mis au point.

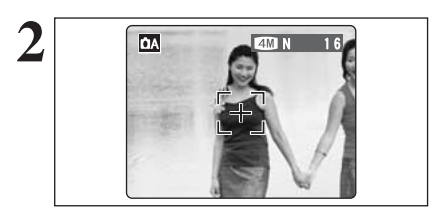

Déplacez légèrement l'appareil photo pour que les sujets soient à l'intérieur du cadre AF.

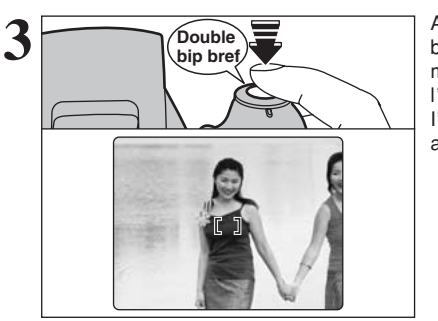

Appuyez à mi-course sur le déclencheur sans bouger l'appareil photo (verrouillage AF/AE). La mise au point est terminée lorsque le cadre AF sur l'écran se rétrécit et lorsque le témoin de I'indicateur (vert) s'arrête de clignoter et reste allumé.

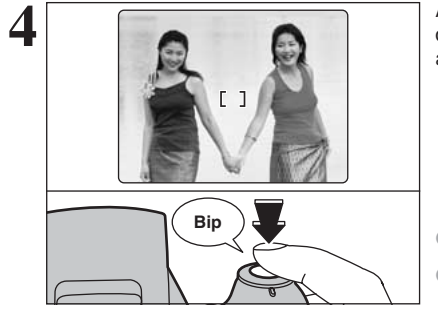

Avec le déclencheur toujours à mi-course, déplacez l'appareil photo vers l'image de départ et appuyez à fond sur le déclencheur.

●*!* Le verrouillage AF/AE peut être appliqué plusieurs fois avant de libérer le déclencheur. ●*!* Utilisez le verrouillage AF/AE dans tous les modes photographie pour obtenir des résultats parfaits.

#### ◆ **Verrouillage AF (Autofocus) /AE (Exposition Automatique)** ◆

Sur le FinePix S3100 / FinePix S3500, la pression à mi-course sur le déclencheur verrouille les réglages de mise au point et d'exposition (verrouillage AF/AE). Pour effectuer la mise au point sur un sujet décentré sur un côté ou pour régler l'exposition avant de composer la photo définitive, verrouillez les réglages AF et AE. Composez ensuite la photo pour obtenir les meilleurs résultats.

### **UTILISATION DU ZOOM (ZOOM OPTIQUE / ZOOM NUMERIQUE)**

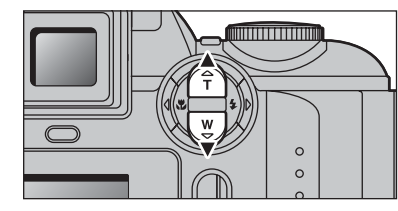

**Affichage de la barre de zoom**

La position de l'indicateur " $\frac{1}{2}$ " sur la barre de zoom indique le statut du zoom. La partie ci-dessus du séparateur indique le zoom numérique, alors que la partie

 $4M$ 

 $2M$ 

 $0.3M$ 

1<sub>m</sub>

Appuyez sur "**T** (▲)" et "**W** (▼)" respectivement pour effectuer un zoom avant et arrière.

Le zoom numérique peut être utilisé avec des réglages de qualité de "2M", "LM" et "<sup>63M</sup>".

Lorsque le zoom change d'optique à numérique, l'indicateur "■ " s'arrête. Appuyez de nouveau sur la même touche de zoom pour recommencer à déplacer l'indicateur "■ ".

●*!* Le zoom numérique ne peut pas être utilisé avec la qualité  $"4M"$ 

- ●*!* Reportez-vous P.38 pour les informations sur le changement de la qualité (taille de l'image).
- *D* Si la photo n'est plus mise au point pendant le zoom, appuyez à mi-course sur le déclencheur pour remettre la photo au point.

**• Longueur focale du zoom optique \*** Environ 39 mm à 234 mm, échelle de zoom maxi : 6×

### h **Longueurs focales du zoom numérique** ✽

- 2M : Environ 234 mm à 327 mm. échelle de zoom maxi : environ 1,4×
	- 13 : Environ 234 mm à 397 mm. échelle de zoom maxi : environ 1,7×
	- **830**: Environ 234 mm à 795 mm. échelle de zoom maxi : environ 3,4×

✽Équivalents à un appareil photo 35 mm

## **FONCTION DE CADRAGE** ci-dessous correspond au zoom optique.

Zoom optique

Zoom numérique

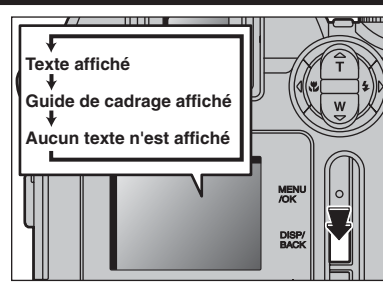

Sélectionnez la fonction de guide de cadrage et le mode photographie.

Appuyez sur la touche "DISP/BACK" pour changer l'affichage sur l'écran. Continuez à appuyer sur la touche "DISP/BACK" jusqu'à ce que le "Guide de cadrage" apparaisse.

#### ◆ **Important** ◆

Utilisez toujours le verrouillage AF/AE lorsque vous composez une photo. L'image risque de ne pas être correctement mise au point si vous n'utilisez pas le verrouillage AF/AE.

#### **Cadre grille**

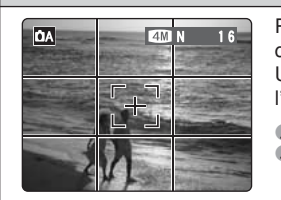

**NE Placez le sujet principal à l'intersection de deux des lignes du** cadre ou alignez une des lignes horizontales avec l'horizon. Utilisez ce cadre comme guide pour la taille du sujet et pour l'équilibre de l'image lors de la composition de la photo.

●*!* Le guide de cadrage n'est pas enregistré sur l'image.

<sup>1</sup> Les lignes du cadre grille divisent l'image enregistrée en 3 parties égales horizontalement et verticalement. Lorsque l'image est imprimée, la position des lignes peut être légèrement différente.

24

**2**

Utilisation de l'appareil photo

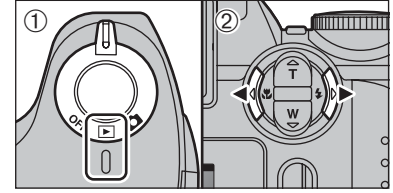

#### **Lecture de l'image seule**

 $\textcircled{1}$  Réglez l'interrupteur d'alimentation sur " $\blacktriangleright$ ".

- 2 Appuyez sur "►" pour faire défiler rapidement les images. Appuyez sur "<" pour les faire défiler en arrière.
- **/** Réglez l'interrupteur d'alimentation sur "**E**" pour la lecture des dernières images.
- ●*!* Lorsque l'objectif est étendu pendant la lecture, il se rétracte en tant que mesure de protection si l'appareil photo n'est pas utilisé pendant 6 secondes.

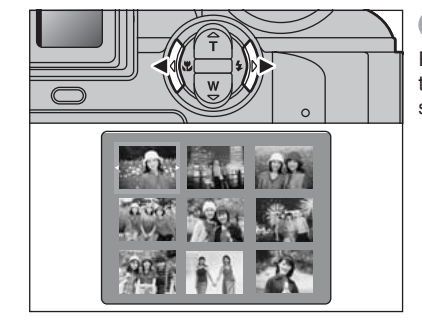

#### **Sélection d'images**

Pour sélectionner des images sur l'écran des listes timbres, maintenez "<" ou "<sup>b</sup>" enfoncée pendant 1 seconde durant la lecture.

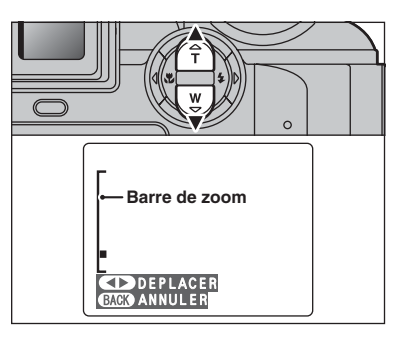

#### **Zoom de lecture**

Appuyez sur "**T** (▲)" ou "**W** (▼)" pendant la lecture d'une seule vue pour effectuer un zoom avant (agrandissement) ou arrière sur une image. Une barre de zoom apparaît.

Appuyez sur la touche "DISP/BACK" pour revenir à la lecture de l'image seule.

●*!* Le zoom de lecture ne peut pas être utilisé pendant la lecture d'images multiples.

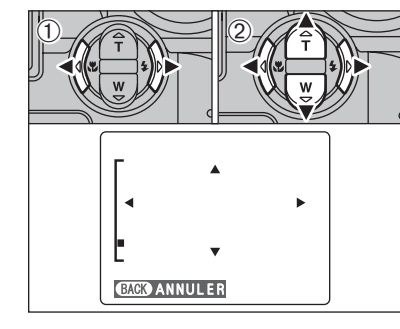

① Appuvez sur "◀" ou "▶" pour sélectionner "DEPLACER".

 $\circledcirc$  Appuyez sur " $\blacktriangle$ ", " $\nabla$ ", " $\nabla$ " ou " $\nabla$ " pour afficher une autre partie.

Appuyez sur la touche "DISP/BACK" pour revenir au zoom en lecture.

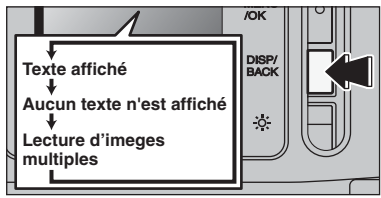

#### **Lecture d'images multiples**

En mode lecture, appuyez sur la touche "DISP/BACK" pour changer l'affichage sur l'écran. Appuyez sur la touche "DISP/BACK" jusqu'à ce que l'écran de lecture d'images multiples (9 vues) apparaisse.

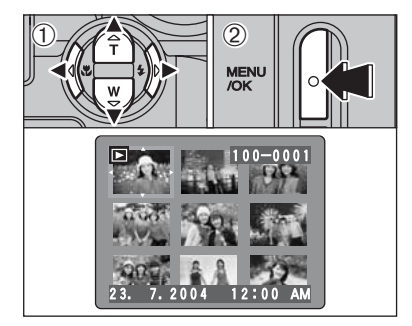

 $\circled{1}$  Appuyez sur " $\blacktriangle$ ", " $\nabla$ ", " $\nabla$ " ou " $\nabla$ " pour déplacer le curseur (cadre orange) sur le cadre que vous désirez sélectionner. Appuyez plusieurs fois sur " $\blacktriangle$ " ou " $\nabla$ " pour passer à la page suivante. 2Appuyez de nouveau sur la touche "MENU/OK" pour afficher l'image actuelle agrandie.

●*!* L'affichage de texte de l'écran disparaît après 3 secondes.

#### ◆ **Images visibles sur le FinePix S3100 / FinePix S3500** ◆

Cet appareil photo affichera des images enregistrées sur le FinePix S3100 / FinePix S3500 ou des images (à l'exception de certaines images non-comprimées) enregistrées sur un appareil photo numérique FUJIFILM acceptant les cartes **xD-Picture Card**. Une lecture nette ou le zoom numérique risque d'être impossible à obtenir lors de la visualisation pour les images prises avec un autre appareil que le FinePix S3100 / FinePix S3500.

**Qualité Échelle de zoom maximum**  $4 \times 272 \times 1704$  Environ 14 $\times$ **2M** (1600  $\times$  1200) **Environ 10** $\times$ **10 (1280**  $\times$  960) **Environ 8** $\times$ 

#### ■ **Echelles de zoom**

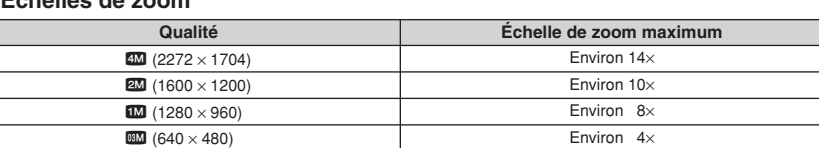

### **MODE LECTURE POUR EFFACER DES IMAGES**

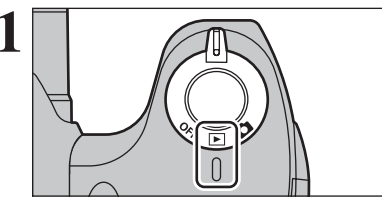

**Réglez l'interrupteur d'alimentation sur "■".** 

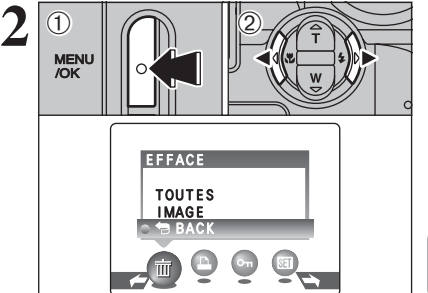

1Appuyez sur la touche "MENU/OK" pendant la lecture pour afficher le menu sur l'écran.  $(2)$  Appuyez sur " $\blacktriangleleft$ " ou " $\blacktriangleright$ " pour sélectionner " $\mathbf{\overline{m}}$ " EFFACE.

Les images effacées ne peuvent pas être récupérées. Copiez des images sur votre disque dur.

**3 EFFACE** TOUTES IMAGE BACK  $\overline{1}$  $\bigcirc$  2 **MENU**<br>/OK

EFFACE OK?

**CIO ENTREE** CACO ANNULER

**MENU**<br>/OK

100-0001

IMAGE

 $\bigcap_{\mathbb{Z}}\mathbb{Z}$  (2)

 $\langle$ T).

**1** Appuyez sur "▲" ou "▼" pour sélectionner "IMAGE". 2Appuyez sur la touche "MENU/OK" pour

confirmer la sélection.

Reportez-vous P.43 pour les informations sur "TOUTES" les vues.

**/** Appuyez sur "▲" ou "▼" pour sélectionner "● BACK" et appuyez sur la touche "MENU/OK" pour revenir à la lecture d'une seule vue.

**4** 100–0001 <sup>1</sup> DAppuyez sur "**d**" ou "**b**" pour sélectionner l'image à effacer.

- 2Appuyez sur la touche "MENU/OK" pour effacer l'image affichée.
- Pour effacer une autre image, répétez les étapes 1 et 2.

Appuyez sur la touche "DISP/BACK" pour annuler l'effacement une image.

●*!* Appuyez à répetée sur la touche "MENU/OK" pour effacer des images successives. Prenez garde à ne pas effacer une importante image.

**3 Photographie avancée**

#### **FONCTIONS DE PHOTOGRAPHIE**

### **PRISES DE VUES – SELECTION DES REGLAGES DE L'APPAREIL PHOTO**

**Réfléchissez à la scène que vous photographiez et au genre de photo que vous désirez obtenir, lorsque vous spécifiez les réglages de l'appareil photo. Un guide général de procédure est donné ci-dessous.**

# **1 Sélectionnez le mode Photographie (→ P.30-31).**<br>**2009** AUTO Conserve les réglages "Compensation

- Conserve les réglages "Compensation d'exposition" et "Balance des blancs" sur l'appareil photo.
- Scènes Sélectionnez le meilleur réglage de position de scène pour la scène que vous photographiez.
- **CM** Manuel Réglez vous-même "EV", "Balance des blancs", "Flash (Reglage de la luminosite du flash)", "Priorité ouverture" et "Détail".

# **2 Spécifiez les réglages de photographie (**➡**P.32-42).**

- e Macro Utilisez ces fonctions pour les photos en gros plan.<br>El Flash Autiliser lors de la prise de photos dans des endro
- 
- A utiliser lors de la prise de photos dans des endroits sombres ou pour des sujets en contre-jour, etc. fi Cette fonction est utile lorsque vous vérifiez la composition de Augmentez la
	- la photo pour des scènes faiblement éclairées (photos en synchro lente, etc.). luminosité du moniteur
	- y Qualité Règle la taille de l'image enregistrée lorsque la photo est prise. Le réglage de la taille est ajusté pour correspondre à l'usage prévu de la taille du tirage.
- \* Retardateur Utilisez ce réglage pour prendre par exemple des vues de groupe, dans lesquelles le photographe figure sur la photo.
- Changez ce réglage pour ajuster la quantité de lumière émise par le flash pour correspondre aux conditions de la photographie ou pour obtenir l'effet désiré. Compensation Flash (Reglage de la luminosite du flash)
- **Ex** Compensation Utilisez l'exposition AE comme valeur de référence 0. Cette fonction éclaircit  $(+)$  ou assombrit  $(-)$  la photo.
- $\Box$  Balance des blancs A utiliser pour régler la balance des blancs afin qu'elle convienne aux conditions de photographie et d'éclairage. **2** Priorité ouverture Utilisez ce mode pour des photographies sur lesquelles vous désirez que l'arrière-plan soit flou (grande ouverture) ou avoir des sujets proches et éloignés mis au point (petite ouverture). G Détail **Subject Diffusez** ce réglage pour adoucir ou accentuer les contours ou
- 

## **3 Prises de vues**

d'exposition

#### ■ Spécifications du mode photographie

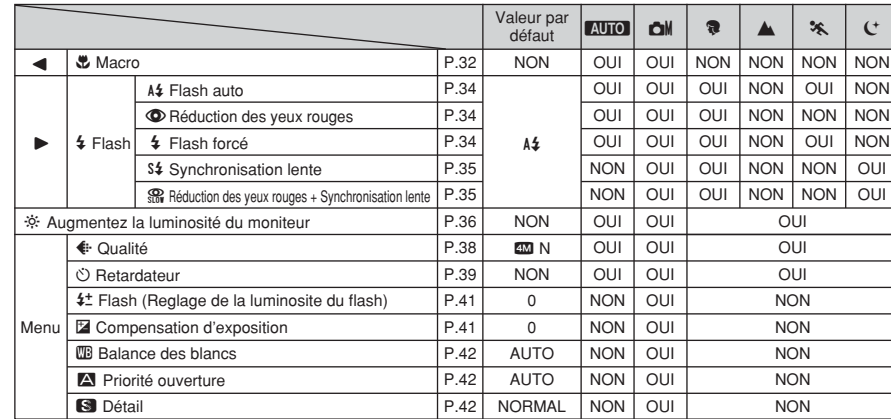

pour régler la qualité de l'image.

### **FONCTIONS DE PHOTOGRAPHIE**

### **SELECTEUR DE MODE DE PHOTOGRAPHIE**

#### **AUTO AUTO**

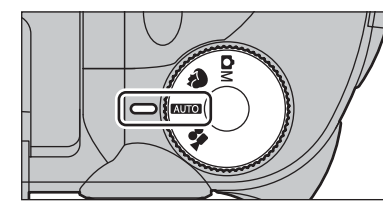

Réglez la molette de modes sur "AUTO". C'est le mode le plus simple à utiliser et il peut être employé pour la plupart des types de photos.

●*!* Reportez-vous P.29 pour les informations sur les modes flash disponibles.

### **R** SCENES

30

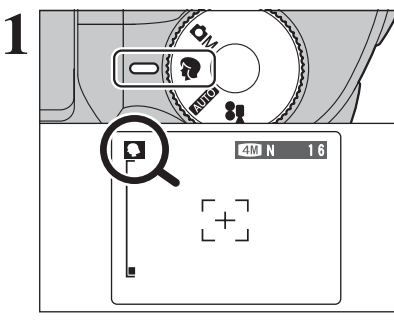

Réglez la molette de modes sur "<sup>®</sup>". Ce mode fournit des options taillées sur mesure pour les différents types de scènes.

Le mode macro ne peut être utilisé avec aucun des modes "<sub>9</sub>".

- **2**  $\left( \widehat{\mathsf{L}}\right)$  $03 \n\odot$   $\oslash$ **MENU**<br>/OK **SCENES** SPORTS NOCTURNE PAYSAGE **CORTRAIT**  $\bullet$   $\circ$   $\bullet$   $\bullet$
- Choisissez la photographie de SCENES à 4 réglages  $(\mathbf{R}, \mathbf{A}, \mathbf{K})$  et  $(\mathbf{C})$ .
- 1Appuyez sur la touche "MENU/OK" pour afficher le menu.
- 2 Appuyez sur "◀" ou "▶" pour sélectionner " $\mathbb{S}$ " SCENES et appuyez ensuite "▲" ou "▼" pour modifier le réglage.
- 3Appuyez sur la touche "MENU/OK" pour confirmer la sélection.

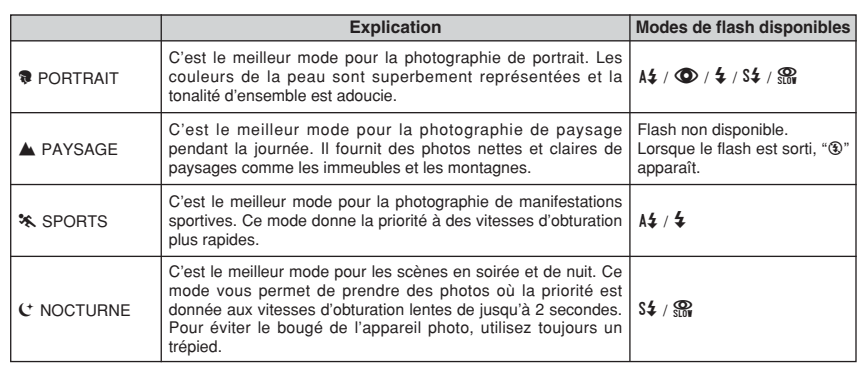

### **CM MANUEL**

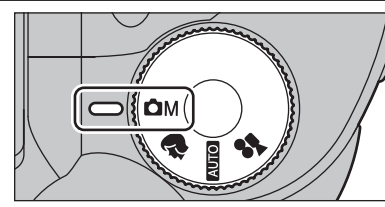

Réglez la molette de modes sur "**chi**". Ce mode vous permet de sélectionner les réglages "Compensation d'exposition", "Balance des blancs", "Flash (Reglage de la luminosite du flash)", "Priorité ouverture" et "Détail".

●*!* Reportez-vous P.29 pour les informations sur flash disponibles.

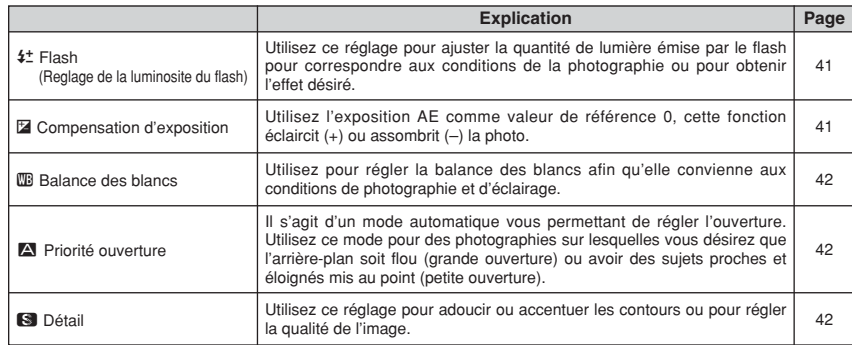

### **FONCTIONS DE PHOTOGRAPHIE \\ PHOTOGRAPHIE MACRO**

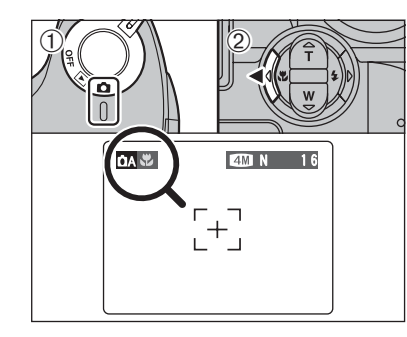

Sélectionnez sur le mode macro vous pouvez prendre des vues en gros plan.

 $10$  Réglez l'interrupteur d'alimentation sur " $\Box$ ". 2 Appuyez sur la touche macro " $\bullet$  (<)". " $\bullet$ " apparaît sur l'écran pour indiquer que vous pouvez prendre des photos en gros plan.

Pour annuler le mode macro, appuyez de nouveau sur la touche macro " $\bullet$  ( $\bullet$ )".

- **Plage de mise au point :** environ 0,1 m à 0,8 m
- h **Plage efficace du flash :** environ 0,3 m à 0,8 m
- ●*!* L'une des actions suivantes annule le mode macro : • Changement du réglage de la molette de modes  $\bullet$  Mise de l'appareil photo hors tension
- ●*!* Vous devrez également sélectionner le mode de flash approprié aux conditions de la photo.
- ●*!* Utilisez un trépied pour éviter le bougé de l'appareil si vous prenez des vues dans des endroits sombres (lorsque "!<sup>®"</sup> apparaît).
- ●*!* L'objectif est fixé sur le réglage de zoom en grand angle et seul le zoom numérique peut être utilisé.

#### ◆ **Lorsque vous utilisez le flash** ◆

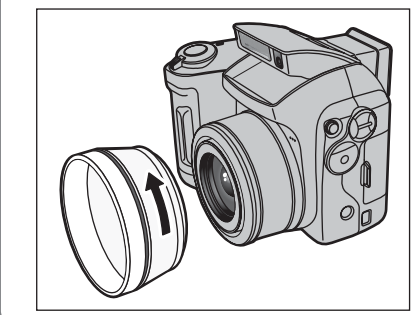

- Lorsque vous utilisez le flash en mode Macro, retirez le bague adaptateur.
- Si le bague adaptateur n'est pas retiré, une ombre peut apparaître au centre en bas de la photo.

### **FONCTIONS DE PHOTOGRAPHIE**  $\mathbf{\mathcal{L}}$  **FI ASH**

Choix entre 6 modes de flash selon le type de prises de vues.

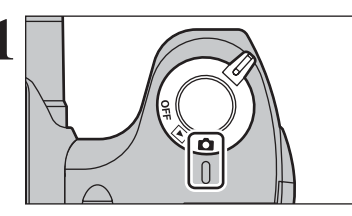

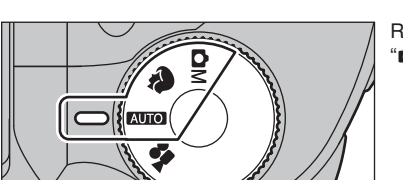

Réglez la molette de modes sur "AUTO", "<sup>?</sup>" ou  $"$  $M"$ .

**1** Réglez l'interrupteur d'alimentation sur " $\bullet$ ".

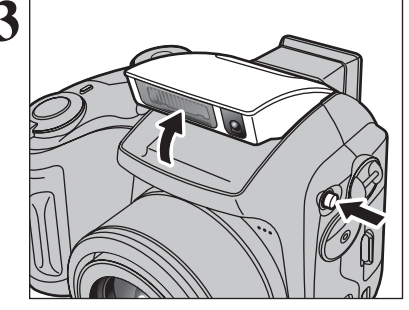

**4**

**3** Appuyez sur la touche de sortie du flash pour régler le flash. régler le flash.

> **• Plage efficace du flash (BIIO)** Grand angle : environ 0,3 m à 3,5 m Téléobjectif : environ 0,8 m à 3,5 m

s'assombrir brièvement en raison de la recharge du flash. Le témoin de I'indicateur clignote en orange pendant le chargement

Le réglage du flash change à chaque fois que vous appuyez sur la touche flash " $\frac{1}{2}$  ( $\blacktriangleright$ )". Le dernier mode de flash indiqué est le mode sélectionné.

●*!* Si le flash est utilisé dans des endroits poussiéreux ou lorsqu'il neige, des points blancs peuvent apparaître sur l'image. Le flash reflétera sur les particules de poussière ou les flocons de neige. Utilisez le mode flash débrayé.

●*!* Lorsque la prise de vue est réalisée avec le flash, l'image peut disparaître et s'assombrir brièvement en raison de la recharge du flash. Le témoin de I'indicateur clignote en orange.

●*!* Les modes de flash sont limités selon le menu de photographie sélectionné (➡P.29).

Appuyez à mi-course sur le déclencheur. "∑" apparaît sur l'écran lorsque le flash est utilisé.

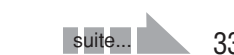

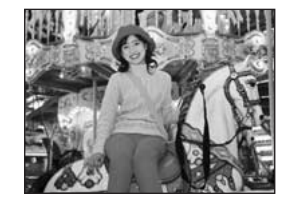

#### A<sup>2</sup> Flash auto

Utilisez ce mode pour la photographie ordinaire. Le flash se déclenche, si les conditions de la prise de vues le nécessitent.

●*!* Si vous appuyez sur le déclencheur lorsque le flash est en cours de chargement, la vue est prise sans le flash.

#### **C** Réduction des yeux rouges

Utilisez ce mode pour que les yeux des sujets soient naturels lorsque vous prenez des vues de personnes alors que l'éclairage est insuffisant.

Le flash émet un éclair préalable, juste avant que l'image ne soit prise et se déclenche à nouveau pour prendre la véritable image.

Le flash se déclenche, si les conditions de la prise de vues le nécessitent.

●*!* Si vous appuyez sur le déclencheur lorsque le flash est en cours de chargement, la vue est prise sans le flash.

#### ◆ **Effet yeux rouges** ◆

Lorsque vous utilisez le flash pour prendre une vue des personnes alors que l'éclairage est insuffisant, leurs yeux apparaissent parfois rouges sur l'image. C'est le résultat de l'éclair du flash se reflétant à l'intérieur de l'oeil. La fonction de réduction des yeux rouges vous permet de minimiser la probabilité de l'effet.

Adoptez également les précautions suivantes pour optimiser les effets de cette fonction: • Demandez aux sujets de regarder l'appareil. • Rapprochez-vous le plus possible des sujets.

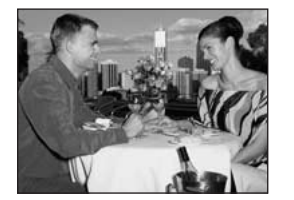

#### d **Flash forcé**

Utilisez le flash forcé pour photographier des scènes éclairées en contre-jour, comme un sujet devant une fenêtre ou à l'ombre d'un arbre, ou pour obtenir les couleurs appropriées pendant les prises de vues, sous éclairage. Dans ce mode, le flash se déclenche, que la scène soit éclairée ou sombre.

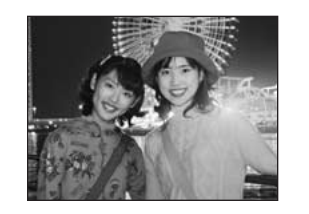

#### **S# Synchronisation lente**

Ce mode flash utilise une vitesse de déclenchement lente. Il vous permet de réaliser des photos de personnes la nuit, montrant à la fois les sujets et l'arrière-plan nocturne. Pour éviter le bougé de l'appareil photo, utilisez toujours un trépied.

#### h **Vitesse d'obturation la plus lente**

**"**©**" Nocturne :** jusqu'à 2 sec.

#### **Reduction des yeux rouges + Synchronisation lente**

Utilisez ce mode pour les prises de vues en synchronisation lente avec réduction des yeux rouges.

●*!* L'image peut être surexposée lorsque les scènes sont trop éclairées.

Pour qu'un fond nocturne apparaisse plus clairement sur votre vue, utilisez le réglage du mode "C\*" (Nocturne) en SCENES (➡P.30).

◆ **Flash débrayé** ◆

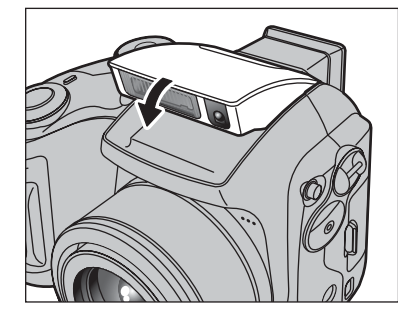

La pression sur le flash fait changer l'appareil photo en mode flash débrayé.

Utilisez ce mode pour la photographie à l'aide d'un éclairage intérieur, pour les photos prises à travers une vitre et pour photographier dans des endroits comme des théâtres ou lors de manifestations sportives en intérieur, lorsque la distance est trop importante pour que le flash soit efficace. Lorsque vous utilisez le mode flash débrayé, la balance des blancs sélectionnée (➡P.42) est opérationnelle afin que les couleurs restent naturelles dans le cadre de la lumière disponible.

●*!* Utilisez un trépied pour éviter le bougé de l'appareil photo, en particulier pour les photos dans des endroits sombres, lorsque le mode flash débrayé a été sélectionné. ●*!* Reportez-vous aux P.23 et 89 pour les informations et les avertissements sur le bougé de l'appareil.

#### **FONCTIONS DE PHOTOGRAPHIE**

## **AUGMENTEZ LA LUMINOSITE DU MONITEUR**

Cette fonction est utile lorsque vous vérifiez la composition de la photo pour des scènes faiblement éclairées (photos en synchro lente, etc.).

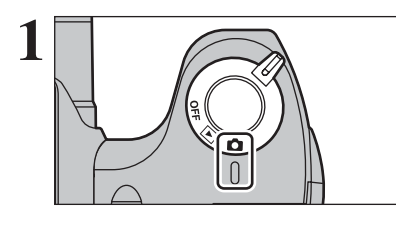

**1** Réglez l'interrupteur d'alimentation sur " $\Box$ ".

**LAUTO** 

Réglez la molette de modes sur "**AUTO**", "<sup>?</sup>" ou  $"$ r".

Appuyez sur la touche " $\ddot{\otimes}$ ". "fi" apparaît à l'écran et le sujet est affiché clairement.

Pour annuler la luminosité augmentée :

Appuyez de nouveau sur la touche " $\ddot{\otimes}$ ".

Cette fonction est automatiquement annulé après chaque prise de vues.

●*!* Cette fonction est uniquement destinée à vérifier la composition de la photo. Elle n'augmente pas la luminosité de l'image.

●*!* Même si vous augmentez la luminosité dans des endroits sombres, vous risquez de ne pas vérifier le sujet.

●*!* Pour maintenir la luminosité du moniteur, spécifiez le réglage désiré dans l'ajustement "\* EVF/LCD" (luminosité du moniteur LCD) dans le menu réglages. Le réglage est conservé même après prendre des vues ou mettre hors tension de l'appareil photo. (Reportez-vous P.58 pour les détails.)

### **MENU PHOTOGRAPHIE OPERATION DU MENU PHOTOGRAPHIE**

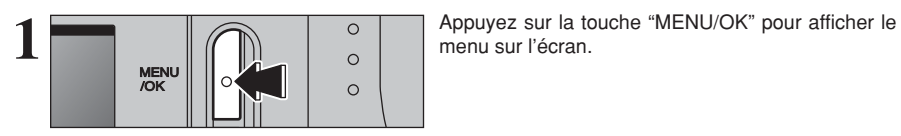

**RETARDATEUR** 

g

NON OUI

Ō  $\circ$ 

3 M

 $\bullet$  **Retardateur** ➡ **P.39** Utilisez ce réglage pour prendre par exemple des vues de groupe, dans lesquelles le

 $\leftarrow$  Qualité  $\rightarrow$  P.38 Règle la taille de l'image enregistrée lorsque la photo est prise. Le réglage de la taille est ajusté pour correspondre à l'usage prévu de la

 $\begin{bmatrix} +1 \ 1 \end{bmatrix}$ 

√ **Scènes** ➡**P.40** Spécifiez "?" Portrait, "A" Paysage, "\*"

z **Flash (Reglage de la** ➡**P.41 luminosite du flash)**

Changez ce réglage pour ajuster la quantité de lumière émise par le flash pour correspondre aux conditions de la photographie ou pour

photographe figure sur la photo.

Sports ou "C" Nocturne.

obtenir l'effet désiré.

taille du tirage.

 $\bigcap \mathscr{A}$ 

 $\langle \text{D} \rangle$ 

**2**

① Appuyez sur "◀" ou "▶" pour sélectionner la rubrique du menu et "▲" ou "▼" pour modifier le réglage.

2Appuyez sur la touche "MENU/OK" pour confirmer le réglage.

Lorsque vous validez le paramètre, une icône apparaît en haut à gauche de l'écran.

●*!* Les réglages disponibles dans l'écran du menu varient selon le mode photographie.

#### D **Compensation d'exposition** ➡**P.41**

Peut être réglée lorsque l'exposition correcte ne peut pas être obtenue.

#### A **Balance des blancs** ➡**P.42**

Changez ce réglage pour prendre une vue avec la balance des blancs fixée pour l'environnement et l'éclairage lorsque la photo est prise.

#### **A** Priorité ouverture → P.42

C'est un mode automatique qui vous permet de régler l'ouverture. Vous pouvez utiliser ce mode pour prendre des photos avec un arrière-plan flou (grande ouverture) ou avec le premier plan et l'arrière-plan nettement mis au point (petite ouverture).

#### G **Détail** ➡**P.42**

Utilisez ce réglage pour adoucir ou accentuer les contours ou pour régler la qualité de l'image.

**3**

OM<sub>S</sub> io:<br>UP

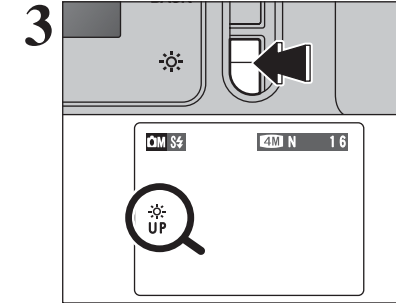

### **MENU PHOTOGRAPHIE MENU PHOTOGRAPHIE** ✽ Affichage des menus (➡P.37)

### **E** REGLAGES DE QUALITE EN MODE PHOTOGRAPHIE

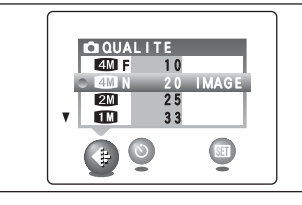

Choisissez à partir de 5 réglages. En utilisant le tableau ci-dessous comme guide, sélectionnez le réglage convenant le mieux à vos objectifs.

●*!* Les chiffres à droite de chaque réglage indiquent le nombre de prises de vues disponibles.

●*!* Lorsque le changement le réglage de qualité, le nombre de vues disponibles change également (➡P.23).

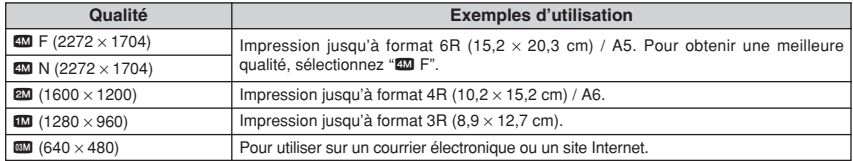

#### $\circ$  PHOTOGRAPHIE AVEC RETARDATEUR

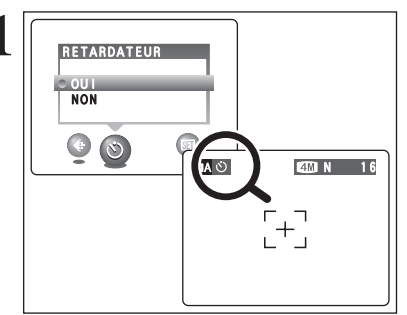

**1** Le retardateur est utilisé dans des situations<br>
comme les photos de groupe où le photographe<br>
figure également sur la photo figure également sur la photo.

> Réglez le retardateur sur "OUI", "O" apparaît sur l'écran.

> Dans ce mode, une minuterie fonctionne pendant environ 10 secondes avant que l'obturateur ne se déclenche.

> ●*!* L'une des actions suivantes annule le réglage du retardateur : **· Terminaison de la prise de vues**

- Changement du réglage de la molette de modes
- $\bullet$  Mise de l'appareil photo hors tension

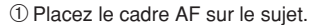

- 2Appuyez à mi-course sur le déclencheur pour mettre la photo au point.
- 3Sans relâcher le déclencheur, appuyez complètement dessous (entièrement enfoncé) pour démarrer le retardateur.

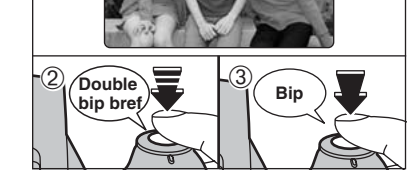

 $2^{\frac{m}{0}}$ 

**3**

●*!* Le verrouillage AF/AE peut être utilisé (➡P.24). *!* Ne vous tenez pas devant l'objectif lorsque vous appuyez sur le déclencheur, car ceci empêche d'obtenir la mise au point ou l'exposition correcte.

Le témoin du retardateur s'allume en continu pendant environ 5 secondes et clignote ensuite pendant 5 autres secondes, après quoi la photo est prise.

**4**  $10000000000$  ●*!* Pour arrêter le retardateur une fois qu'il a commencé à fonctionner, appuyez sur la touche "DISP/BACK".

Un compte à rebours apparaît sur l'écran jusqu'à ce que la vue soit prise.

Le mode photographie avec retardateur est annulé après chaque prise de vues.

### **MENU PHOTOGRAPHIE MENU PHOTOGRAPHIE**

#### √ **SCENES**

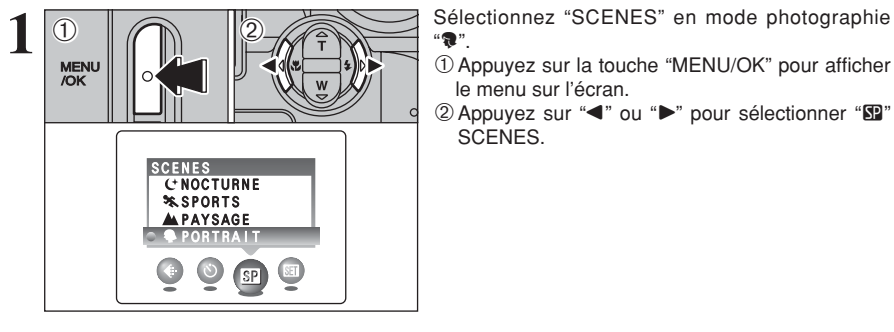

 $``\bullet"$ 

1Appuyez sur la touche "MENU/OK" pour afficher le menu sur l'écran.

2 Appuyez sur "◀" ou "▶" pour sélectionner " $\mathbb{S}$ " SCENES.

scènes.

confirmer la sélection.

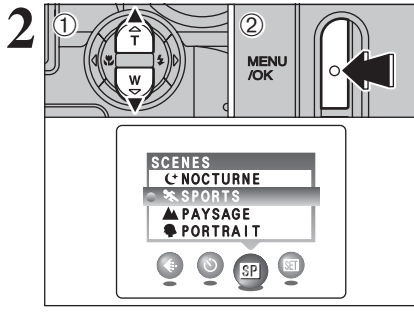

**2** 1 **Appuyez sur "A" ou "V" pour sélectionner**<br> **APPUSE 1 2 Appuyez sur la touche "MENU/OK" pour**<br> **APPUSE 1 2 Appuyez sur la touche "MENU/OK" pour** 2Appuyez sur la touche "MENU/OK" pour

**Scènes Caractéristiques Modes de flash disponibles A** PAYSAGE C'est le meilleur mode pour la photographie de paysage Flash non disponible. pendant la journée. Il fournit des photos nettes et claires de  $|$  Lorsque le flash est sorti, " $\circledast$ " paysages comme les immeubles et les montagnes. apparaît. **@ PORTRAIT** C'est le meilleur mode pour la photographie de portraits. Les couleurs de la peau sont superbement représentées et la tonalité d'ensemble est adoucie.  $14 / 2 (15/15)$ **X** SPORTS C'est le meilleur mode pour la photographie de manifestations sportives. Ce mode donne la priorité à des vitesses d'obturation plus rapides.  $A2/4$ © NOCTURNE C'est le meilleur mode pour les scènes en soirée et de nuit. Ce mode vous permet de prendre des photos où la priorité est donnée aux vitesses d'obturation lentes de jusqu'à 2 secondes.  $\frac{1}{2}$  S $\frac{1}{2}$  /  $\frac{1}{200}$ Pour éviter le bougé de l'appareil photo, utilisez toujours un trépied.

#### *I***<sup>+</sup> FLASH (REGLAGE DE LA LUMINOSITE DU FLASH)**

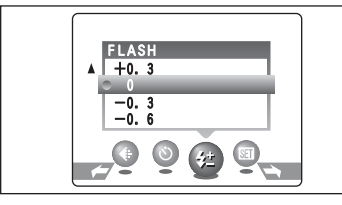

Sélectionnez la luminosité du flash en mode photographie "**CM**".

Le réglage de la luminosité vous permet de modifier uniquement la quantité de lumière émise par le flash pour convenir aux conditions de la photographie ou pour obtenir un effet désiré.

#### **• Plage de correction:** ±2 niveaux

–0,6 EV (IL) à +0,6 EV (IL) par incrément d'environ 0,3 EV (IL)

(total : 5 niveaux sélectionnables)

Reportez-vous P.95 pour les informations sur EV  $(IL)$ .

●*!* Selon le type de sujet et la distance de prise de vues, le réglage de luminosité peut ne pas avoir d'effet.

#### D **COMPENSATION D'EXPOSITION**

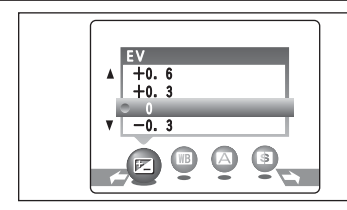

Sélectionnez "EV" en mode photographie "DII". Utilisez cette fonction concernant des images pour lesquelles vous ne pouvez pas obtenir une luminosité correcte (exposition), telles des prises de vues avec un très grand contraste entre le sujet et le fond.

#### **• Plage de correction**

–2,1 EV (IL) à +1,5 EV (IL) (13 étapes par incrément de 0,3 EV (IL)) Reportez-vous P.95 pour la définition de EV (IL).

●*!* La compensation d'exposition est désactivée dans les situations suivantes :

- i Lorsque le flash est utilisé en mode Auto ou réduction des yeux rouges.
- extresses.<br>• Lorsque des scènes sombres sont photographiées en mode flash forcé.

Tentez d'utiliser un réglage de correction

La photo est prise de façon à ce que l'image

**• Lorsque le sujet est trop foncé :** 

toute entière soit plus claire.

positif  $(+)$ .

#### ◆ **Pour obtenir la luminosité correcte** ◆

Pour obtenir une luminosité d'image correcte, réglez la quantité de correction de l'exposition selon la luminosité ou l'obscurité de l'image.

- $\bullet$  Lorsque le sujet est trop éclairé : Tentez d'utiliser un réglage de correction négatif (–).
- La photo est prise de façon à ce que l'image toute entière soit plus sombre.
- Guide pour l'utilisation de la compensation
- i Portraits en contre-jour (+0,6 EV (IL) à +1,5 EV (IL))
- i Scènes très brillantes (comme des champs de neige) ou sujets avec une forte réflexion (+0,9 EV (IL))
- · Vues principalement composées de ciel (+0,9 EV (IL))
- Sujets sous les projecteurs, principalement contre un fond sombre (-0,6 EV (IL))
- · Scènes avec faible réflexion telles que les prises de vues de pins ou de feuillages sombres (-0,6 EV (IL))

### A **BALANCE DES BLANCS (SELECTION DE LA SOURCE D'ECLAIRAGE)**

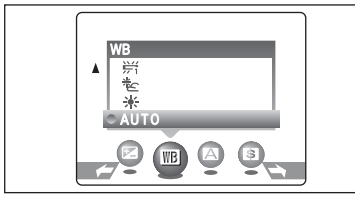

Sélectionnez la balance des blancs dans le mode photographie "**CII**".

Modifiez le réglage de la balance des blancs pour prendre une vue avec la balance des blancs fixe pour l'environnement et l'éclairage.

Mode AUTO la balance des blancs correcte peut ne pas être obtenue pour des sujets comme des gros plans de visages et des vues prises avec une source lumineuse particulière. Sélectionnez la balance des blancs convenant à la source lumineuse. Reportezvous à la P.95 pour des informations plus détaillées sur la balance des blancs.

●*!* Les tonalités de couleur peuvent varier légèrement selon les conditions de prises de vues (source d'éclairage, etc.).  $*$  : Prises de vues sous lampes fluorescentes

"lumière du jour"

- AUTO : Ajustement automatique (Prises de vues pour montrer l'ambiance de l'éclairage utilisé)
- \* : Prises de vues en extérieur par beau temps
- $*$ : Prises de vues en extérieur nuageux ou dans l'ombre
- $#$ : Prises de vues sous lampes fluorescentes "blanc chaud"  $\frac{1}{2}$  : Prises de vues sous lampes fluorescentes "blanc froid"
- 8 : Prises de vues sous éclairage incandescent
- ✽ Lorsque le flash se déclenche, le réglage de la balance des blancs pour le flash est utilisé. Par conséquent, pour obtenir un effet particulier, le mode flash devra être réglé sur flash débrayé (➡P.35).

#### **A PRIORITE OUVERTURE**

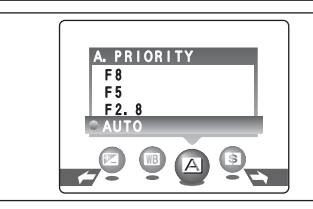

#### Sélectionnez la priorité ouverture dans le mode photographie "DM".

C'est un mode automatique qui vous permet de régler l'ouverture. Vous pouvez utiliser ce mode pour prendre des photos avec un arrière-plan flou (grande ouverture) ou avec le premier plan et l'arrière-plan nettement mis au point (petite ouverture).

h **Réglages d'ouverture :** AUTO/F2,8/F5/F8 **Vitesse de l'obturateur (auto) :**

1/2 sec. à 1/1500 sec.

Si la vitesse d'obturation est affichée en rouge lorsque le déclencheur est enfoncé à mi-course, la photo est surexposée ou sous-exposée. Modifiez le réglage d'ouverture jusqu'à ce que l'exposition correcte soit obtenue.

●*!* Le réglage d'ouverture présenté correspond à la valeur pour le réglage du zoom en grand angle. La valeur d'ouverture réelle varie selon la longueur focale du zoom optique.

### G **DETAIL**

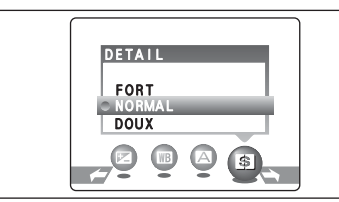

Affiche en rouge  $1/2$  F5

 $\begin{bmatrix} 1 \end{bmatrix}$ 

Sélectionnez Détail dans le mode photographie "DII". Utilisez ce réglage pour adoucir ou accentuer les contours ou pour régler la qualité de l'image.

- **FORT** : Accentue les contours. Convient particulièrement aux sujets comme les immeubles, ou les textes dans lesquels vous désirez avoir des images nettes.
- **NORMAL** : Procure un détail des bords qui est idéal pour les photos ordinaires.
- **DOUX** : Adoucit les contours.
	- Convient aux photographies de sujets comme les personnes, pour lesquels une image plus douce est souhaitable.

## **MENU PHOTOGRAPHIE** NENU PHOTOGRAPHIE <sup>☀ Affichage des menus (➡P.37) **MENU LECTURE one EFFACER UNE IMAGE / TOUTES LES IMAGES**</sup>

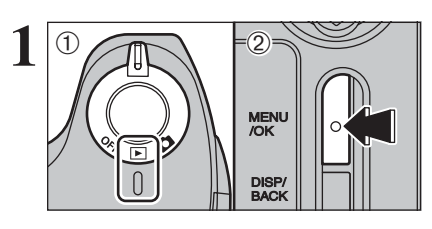

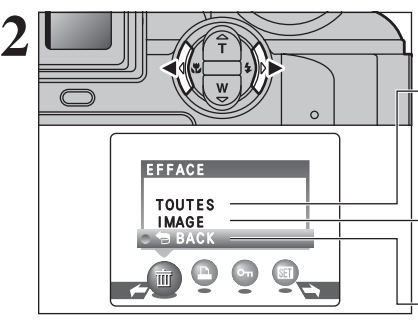

 $0$  Réglez l'interrupteur d'alimentation sur " $\blacktriangleright$ ". 2Appuyez sur la touche "MENU/OK" pour afficher le menu sur l'écran.

Les images effacées ne peuvent pas être récupérées. Copiez les images sur votre disque dur.

Appuyez sur "◀" ou "▶" pour sélectionner "面" EFFACE.

#### **TOUTES**

Permet d'effacer toutes les images non protégées. Faites au préalable une copie des images sur votre disque dur.

#### **IMAGE**

Permet d'effacer uniquement l'image sélectionnée.

### « **BACK**

Retour au menu précédent sans effacer d'images.

**3** 1Appuyez sur "**A**" ou "**V**" pour sélectionner<br>
MENU COLLES OU "IMAGE".<br> **SAPPUYER SAPPUYEZ SUR LA TOUTES" OU "MENU/OK".** "TOUTES" ou "IMAGE". 2Appuyez sur la touche "MENU/OK".

Photographie avancée

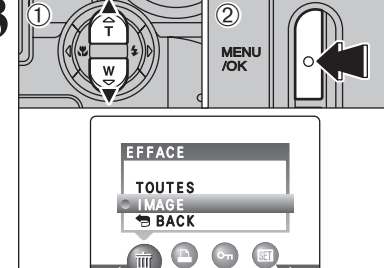

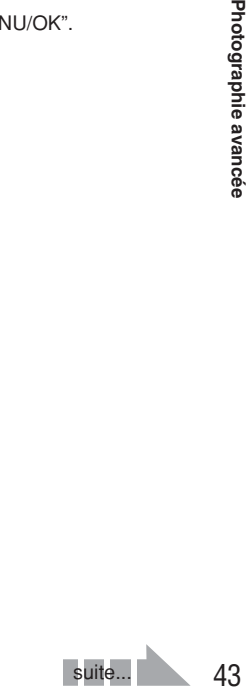

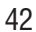

### **MENU LECTURE on EFFACER UNE IMAGE / TOUTES LES IMAGES CONTREMELY AND MENU LECTURE DREGLAGES DE IMAGES DPOF**

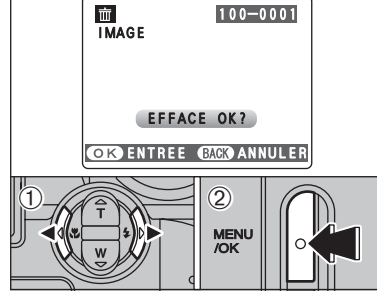

EFFACER TOUTES OK? PEUT PRENDRE DU TEMPS

**CORDENTREE GARD ANNULER** 

100-0001

 $\circ$  $\circ$ 

 $\circ$ 

TOUTES

而

**MEN** 

#### **IMAGE**

- $\mathcal{D}$  Appuyez sur " $\blacktriangleleft$ " ou " $\blacktriangleright$ " pour sélectionner l'image à effacer.
- 2Appuyez sur la touche "MENU/OK" pour effacer l'image actuellement affichée.

Pour effacer une autre image, répétez les étapes 1 et 2.

Appuyez sur la touche "DISP/BACK" pour finir d'effacer les images.

●*!* La pression répétée sur la touche "MENU/OK" efface des images successives. Prenez garde à ne pas effacer une image par erreur.

●*!* Les images protégées ne peuvent pas être effacées. Déprotégez les images avant de les effacer (➡P.49).

#### **TOUTES**

Appuyez sur la touche "MENU/OK" efface toutes les images.

●*!* Les images protégées ne peuvent pas être effacées. Déprotégez les images avant de les effacer (➡P.49).

Si le message " (DPOF SPECIFIE, EFFACE OK?) " ou " (EFFACE TOUT SPEC DPOF OK?) " apparaît, appuyez de nouveau sur la touche "MENU/OK" pour effacer les images.

#### ◆ **Pour interrompre la procédure en cours** ◆

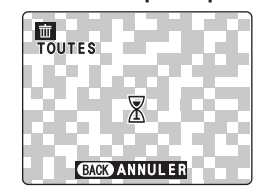

Appuyez sur la touche "DISP/BACK" pour annuler l'effacement de toutes les images. Les images protégées ne seront pas effacées.

●*!* Même si vous interrompez immédiatement la procédure, certaines images seront effacées.

#### **COMMENT SPECIFIER LES OPTIONS DE TIRAGE (DPOF)**

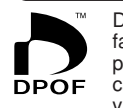

DPOF signifie format de commande de tirage numérique (Digital Print Order Format), il fait référence à un format qui est utilisé pour enregistrer les spécifications d'impression pour les photos prises avec un appareil photo numérique sur un support comme une carte **xD-Picture Card**. Les spécifications enregistrées incluent des informations sur les vues qui seront imprimées.

Cette section donne une description détaillée sur la manière de commander vos tirages avec le FinePix S3100 / FinePix S3500. Sur le FinePix S3100 / FinePix S3500, vous pouvez spécifier uniquement un tirage par image dans les réglages DPOF.

- ✽ Notez que certaines imprimantes n'acceptent pas l'impression de la date et de l'heure ou l'indication du nombre de tirages.
- ✽ Notez que les avertissements indiqués ci-dessous peuvent être affichés lorsque vous spécifiez les tirages.

#### **OPOF SPECIFIE. EFFACE OK?**

<u>UPOF SPECIFIE. EFFACE ON ! )</u><br>
(EFFACE TOUT SPEC DPOF OK ! ) (→P.44)

Lorsque vous effacez l'image, les réglages DPOF de cette image sont annulés en même temps.

#### $(RAZ DPOF OK?)$  ( $\rightarrow$ P.46)

Si vous chargez une carte **xD-Picture Card** contenant des images spécifiées pour le tirage avec un autre appareil photo, les spécifications de tirage sont toutes réinitialisées et remplacées par les nouvelles spécifications.

### ERREUR FICHIER DPOF (P.90)

Vous pouvez spécifier jusqu'à 999 vues sur la même carte **xD-Picture Card**.

### **MENU LECTURE D. REGLAGES DE IMAGES DPOF**

### **COMMENT SPECIFIER LES OPTIONS DE TIRAGE (REGLER IMAGE/ANNULER)**

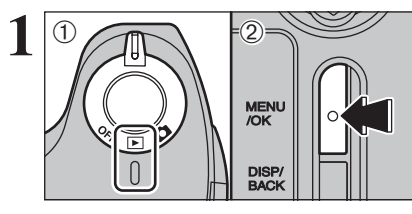

 $\bigcap$ 

**1** <sup>1</sup>Réglez l'interrupteur d'alimentation sur "w". 2Appuyez sur la touche "MENU/OK" pour afficher le menu sur l'écran.

Appuyez sur " $\blacktriangle$ " ou " $\blacktriangleright$ " pour sélectionner " $\blacktriangle$ "<br>DPOF

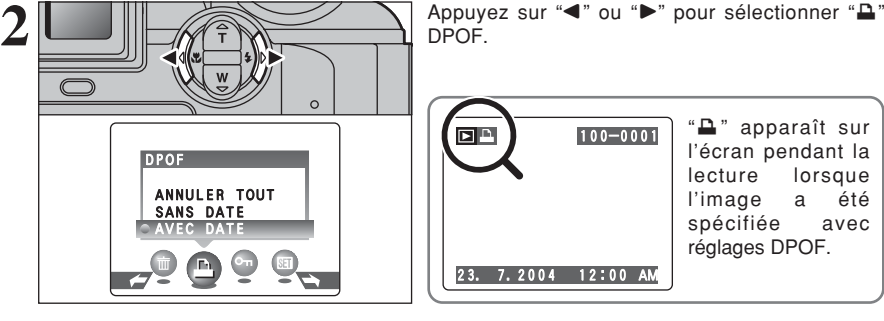

vos tirages.

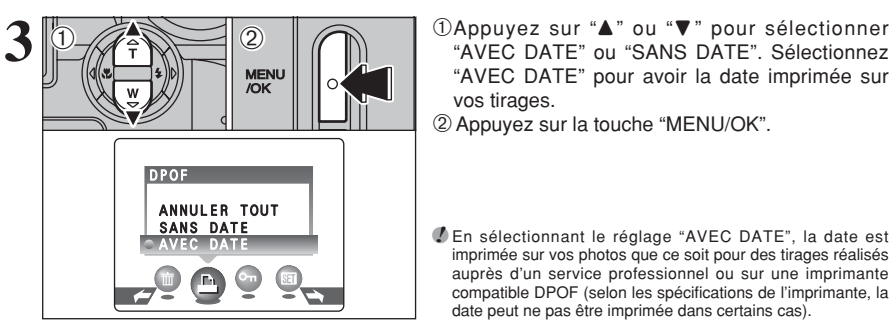

●*!* En sélectionnant le réglage "AVEC DATE", la date est imprimée sur vos photos que ce soit pour des tirages réalisés

"AVEC DATE" ou "SANS DATE". Sélectionnez "AVEC DATE" pour avoir la date imprimée sur

auprès d'un service professionnel ou sur une imprimante compatible DPOF (selon les spécifications de l'imprimante, la date peut ne pas être imprimée dans certains cas).

#### ◆ **Lorsque les réglages DPOF ont été spécifiés sur un autre appareil photo** ◆

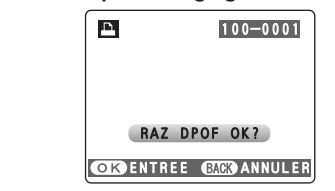

Lorsque les données comprennent une image avec des réglages DPOF qui ont été spécifiés sur un autre appareil photo, "(RAZ DPOF OK ?)" apparaît. La pression sur la touche "MENU/OK" efface tous les réglages DPOF déjà spécifiés. Specifiez de nouveau les réglages DPOF.

●*!* Appuyez sur la touche "DISP/BACK" pour laisser les réglages précédents inchangés.

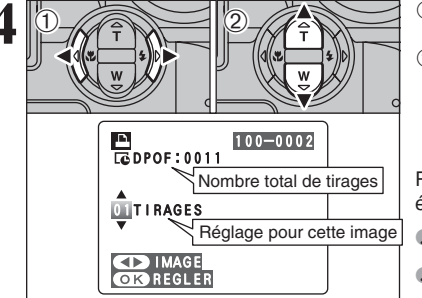

Nombre total de tirages

TOTAL/ 11TIRAGES

**R**<sub>DPOF</sub>

 $\blacksquare$ 

100-0001

 $\circ$ 

- **4** 1 Appuyez sur "◀" ou "▶" pour afficher l'image pour spécifier des réglages DPOF.
- 2 Appuyez sur "▲" ou "▼" pour régler un chiffre jusqu'à 99 pour le nombre de tirages de l'image à imprimer. Pour les images que vous ne désirez pas imprimer, réglez le nombre de tirages sur 0 (zéro).

Pour spécifier plus de réglages DPOF, répétez les  $\acute{e}$ tanes  $\acute{e}$ . et  $\acute{e}$ .

●*!* Jusqu'à 999 images peuvent être commandées sur la même carte **xD-Picture Card**.

*D* Les réglages DPOF ne peuvent pas être spécifiés pour les vidéos.

Si vous appuyez sur la touche "DISP/BACK" pendant les réglages, tous les nouveaux réglages sont annulés. S'il y avait des réglages DPOF précédents, seules les modifications sont annulées.

# **5 Appuyez toujours sur la touche "MENU/OK"**<br> **lorsque vous avez terminé les réglages.**<br>
Si vous appuyez sur la touche "DISP/BACK"

Si vous appuyez sur la touche "DISP/BACK", aucun réglage DPOF n'est spécifié.

#### ◆ **Annulation d'une image** ◆

Pour annuler le réglage DPOF d'une image que vous avez spécifié (annuler image), procédez aux étapes **1** à **3** ensuite :

- 1 Appuyez ensuite "◀" ou "▶" pour sélectionner l'image avec le réglage DPOF que vous désirez annuler et réglez.
- 2 Réglez le nombre de tirages sur 0 (zéro).

image, répétez les étapes 1 et 2. Appuyer sur la touche "MENU/OK" pour terminer les réglages.

Photographie 47**Photographie avancée** avancée

**3**

Pour annuler le réglage DPOF pour une autre

## **MENU LECTURE Q.** REGLAGES DE IMAGES DPOF (ANNULER TOUT)

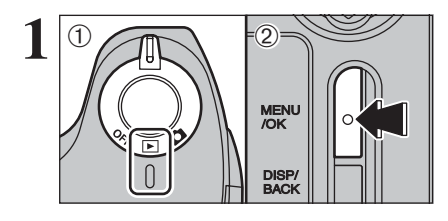

**1** <sup>1</sup>Réglez l'interrupteur d'alimentation sur "w". 2Appuyez sur la touche "MENU/OK" pour afficher le menu sur l'écran.  $\mathbb{O}$  Réglez l'interrupteur d'alimentation sur " $\blacksquare$ ".

> Appuyez sur "< " ou " $\blacktriangleright$ " pour sélectionner " $\blacktriangle$ " DPOF.

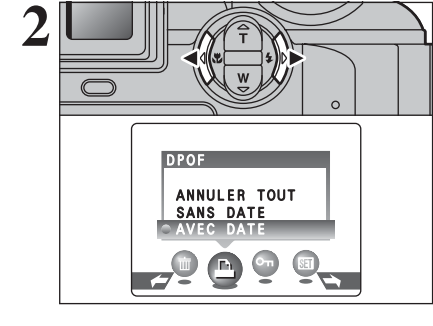

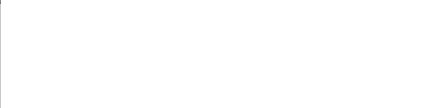

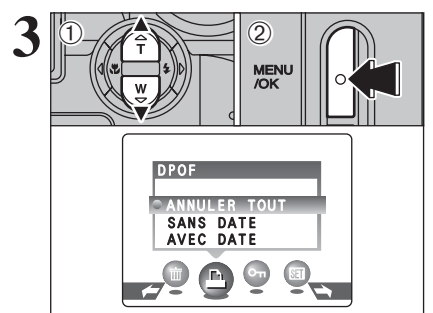

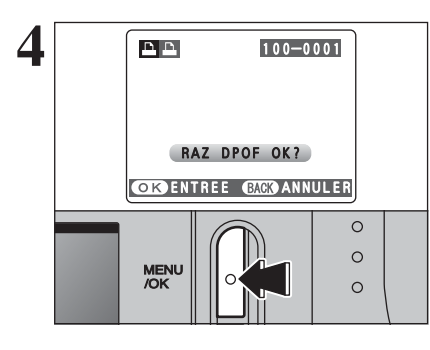

**3** 1Appuyez sur "**A**" ou "**v**" pour sélectionner<br> **ARPIONER TOUT**".<br> **3Appuyez sur la touche "MENU/OK".** "ANNULER TOUT". 2Appuyez sur la touche "MENU/OK".

**4 PEP** 100–0001 Un message apparaît sur l'écran.<br>
Pour réinitialiser tous les réglages DPOF, appuyez<br>
sur la touche "MENI I/OK" sur la touche "MENU/OK".

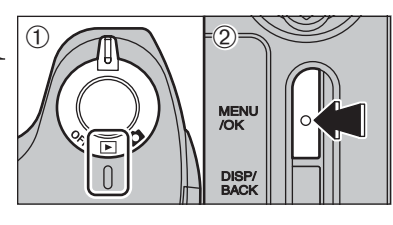

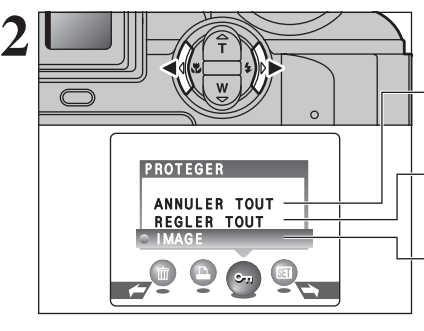

**PROTEGER**  $\langle$ T).  $\bigcap_{\mathbb{Z}}$ 

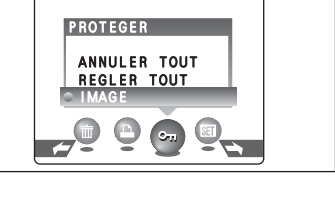

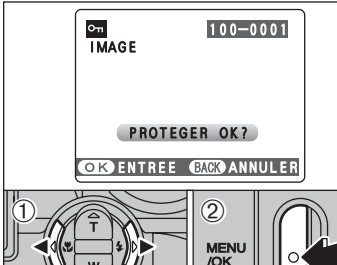

### i **PROTECTION DES IMAGES : IMAGE / REGLER TOUT / ANNULER TOUT MENU LECTURE**

**1** <sup>1</sup>Réglez l'interrupteur d'alimentation sur "w". 2Appuyez sur la touche "MENU/OK" pour afficher le menu sur l'écran.

> La protection est un réglage qui permet d'éviter que les images soient accidentellement effacées. Toutefois, la fonction "FORMATAGE" efface toutes les images, y compris les images protégées  $(\rightarrow P.61)$ .

Appuyez sur "<" ou " $\blacktriangleright$ " pour sélectionner " $\blacktriangleleft$ " PROTEGER.

#### **ANNULER TOUT**

Retire la protection de toutes les images.

#### **REGLER TOUT**

Protège toutes les images.

### **IMAGE**

Protège ou déprotège uniquement l'image sélectionnée.

- **1** 1D Appuyez sur "▲" ou "▼" pour sélectionner "IMAGE", "REGLER TOUT" ou "ANNULER TOUT".
- 2Appuyez sur la touche "MENU/OK" pour confirmer la sélection.

### **REGLER IMAGE**

- $0$  Appuyez sur " $\blacktriangleleft$ " ou " $\blacktriangleright$ " pour sélectionner l'image protégée.
- 2Appuyez sur la touche "MENU/OK" pour protéger l'image actuellement affichée.

Pour protéger une autre image, répétez les étapes 1 et 2. Appuyez sur la touche "DISP/BACK" pour finir de protection les images.

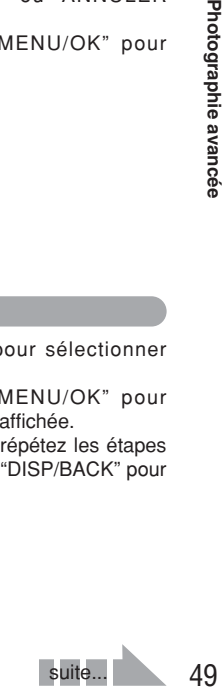

**3**

Photographie avancée

### i **PROTECTION DES IMAGES : IMAGE / REGLER TOUT / ANNULER TOUT**

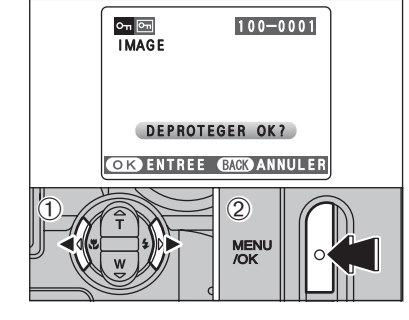

#### **IMAGE ANNULER**

- ① Appuyez sur "◀" ou "▶" pour sélectionner l'image protégée. 2Appuyez sur la touche "MENU/OK" pour
- déprotéger l'image affichée.

### om<br>Regler tout 100-0001 REGLER TOUT ?<br>PEUT PRENDRE<br>DU TEMPS **COKO ENTREE CACO ANNULER**  $\Omega$  $\circ$ MENU<br>/OK  $\circ$

### **REGLER TOUT**

Appuyez sur la touche "MENU/OK" pour protéger toutes les images.

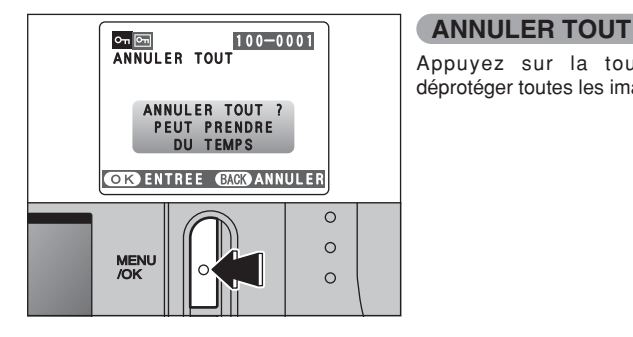

Appuyez sur la touche "MENU/OK" pour déprotéger toutes les images.

#### ◆ **Pour interrompre la procédure en cours** ◆

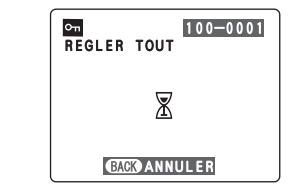

Si les images sont très grandes, la protection ou la déprotection de toutes les images peut prendre un certain temps.

Si vous désirez prendre une vue ou une vidéo pendant la procédure, appuyez sur la touche "DISP/BACK". Pour retourner ensuite à la protection ou la déprotection de toutes les images, démarrez la procédure de la P.49 à l'étape **1**.

# **MENU LECTURE**  $\boxed{=}$  **LECTURE AUTOMATIQUE**

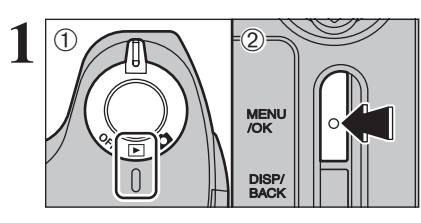

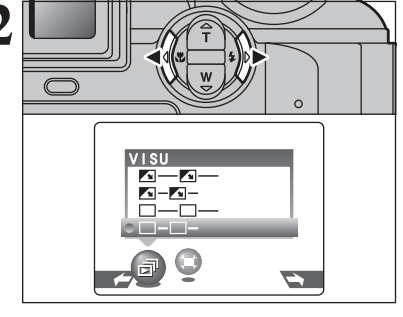

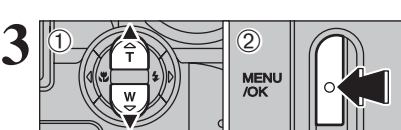

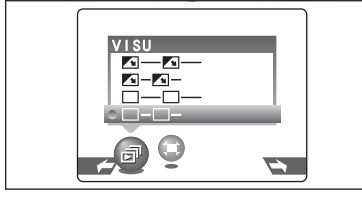

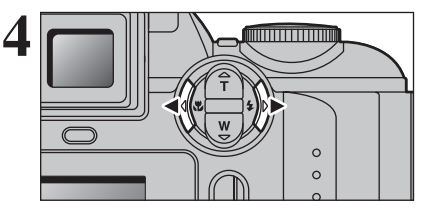

**1** <sup>1</sup>Réglez l'interrupteur d'alimentation sur "w". 2Appuyez sur la touche "MENU/OK" pour afficher le menu sur l'écran.

- ●*!* La fonction automatique d'économie d'énergie n'est pas opérationnelle pendant la lecture.
- ●*!* La vidéo commence automatiquement. Lorsque la vidéo de prévisualisation ou la vidéo se termine, la lecture passe à la vue suivante.

Appuyez sur "◀" ou "▶" pour sélectionner "न<sup>"</sup> VISU.

① Appuyez sur "▲" ou "▼" pour sélectionner l'intervalle de lecture et le type de transition d'image. 2Appuyez sur la touche "MENU/OK". Les vues

sont avancées et lues.

touche "MENU/OK").

**3** Photographie avancée 51**Photographie avancée** Pour interrompre VISU, appuyez sur "A" (ou la

●*!* Appuyez sur la touche "DISP/BACK" pendant la lecture pour regarder le numéro de la prise de vue et l'aide à l'écran.

Appuyez sur "<" ou " $\blacktriangleright$ " pour avancer ou reculer rapidement dans les images.

## **MENU LECTURE JEE RECADRER**

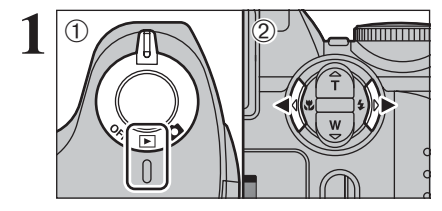

 $(1)$   $(3)$ 

 $\langle 2 \rangle$ 

 $0$  Réglez l'interrupteur d'alimentation sur " $\blacktriangleright$ ". ② Appuyez sur "◀" ou "▶" pour sélectionner l'image pour découper.

**1** 3<br> **2** 1Appuyez sur la touche "MENU/OK" pour afficher<br> **2Appuyez sur "4"** ou "**b**" pour sélectionner " $\equiv$ " le menu sur l'écran. 2 Appuyez sur " $\blacktriangleleft$ " ou " $\blacktriangleright$ " pour sélectionner " $\blacktriangleright$ "

RECADRER.

3Appuyez sur la touche "MENU/OK".

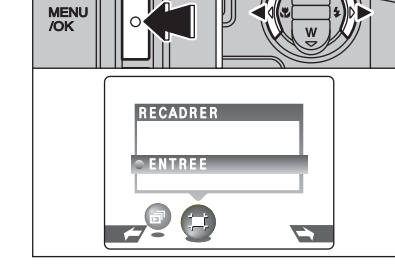

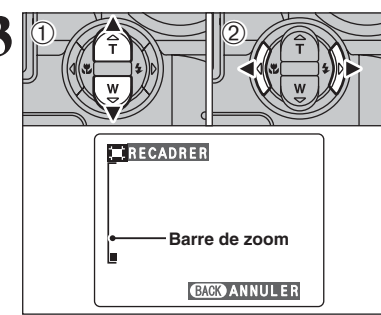

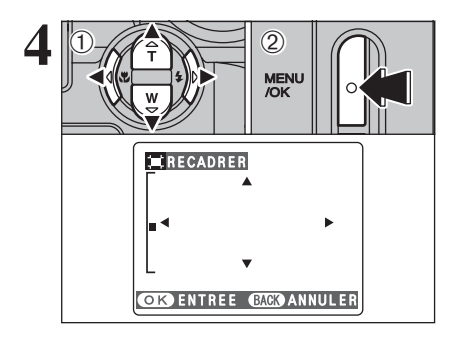

**3** <sup>1</sup>Appuyez sur la touche "**<sup>T</sup>** (a)" ou "**<sup>W</sup>** (b)" pendant la lecture de l'image seule pour effectuer un zoom avant (agrandissement) ou arriére sur une image. Une barre de zoom est apparait lorsque vous utilisez cette fonction.

 $\oslash$  Appuyez sur " $\blacktriangle$ " ou " $\blacktriangleright$ " pour regarder une autre partie de l'image.

●*!* Appuyez sur la touche "DISP/BACK" pour revenir à la lecture d'une seule vue.

La taille de l'image mémorisée varie selon le échelle de zoom. Vous pouvez aller jusqu'à  $\mathbf{w}$ .

**4** 1Appuyez sur "**A**", "**v**", "**d**" ou "**b**" pour afficher<br> **Appuyez sur la touche "DISP/BACK" pour**<br>
Appuyez sur la touche "DISP/BACK" pour une autre partie.

Appuyez sur la touche "DISP/BACK" pour revenir au zoom en lecture.

2Appuyez sur la touche "MENU/OK" pour sauver l'image.

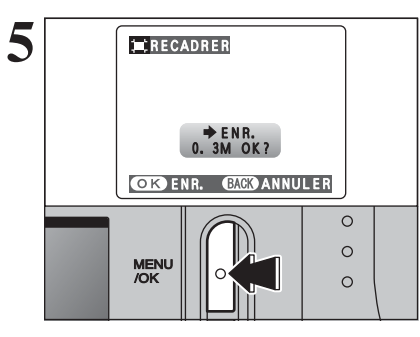

**5** Vérifiez la taille de l'image sauvegardée et appuyez<br>
sur la touche "MENU/OK". L'image découpée est<br>
siguitée en tant que fichier sénaré dans la vue ajoutée en tant que fichier séparé dans la vue définitive.

#### ■ **Taille de l'image**

- $2M$ Impression jusqu'à format 4R  $(10,2 \times 15,2 \text{ cm})$  / A6.
- $1M$ Impression jusqu'à format 3R (8,9 × 12,7 cm).
- **Pour utiliser sur un courrier électronique ou un site** Internet.

### **MODE VIDEO R** TOURNAGE VIDEO

Ce mode vous permet d'enregistrer des séquences vidéo jusqu'à 60 secondes (avec le réglage 820) ou de 240 secondes (avec le réglage  $160$ ).

#### h **Format vidéo**

**2**

Motion JPEG sans le son

- h **Méthode de sélection de la qualité**  $820 (320 \times 240 \text{ pixels})$
- $160$  (160  $\times$  120 pixels)
- **Taux de vues : 10 vues par seconde** Reportez-vous P.95 pour les informations sur le taux de vues.

La lecture de vos vidéos sur les autres appareils photo peut s'avérer impossible.

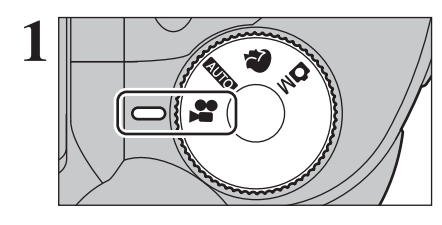

**ATTENTE** 

60s

**1** Réglez la molette de modes sur "<sup>2</sup>.

**Picture Card**.

La durée de prises de vues disponible et "( #ATTENTE )" apparaissent sur l'écran.

●*!* Reportez-vous P.56 pour les informations sur le changement de qualité (taille de l'image). ●*!* La durée de prise de vue disponible pour une vidéo peut diminuer en fonction de l'espace libre sur la carte **xD-**

●*!* Reportez-vous P.94 pour la durée de prise de vue disponible avec les cartes **xD-Picture Card**.

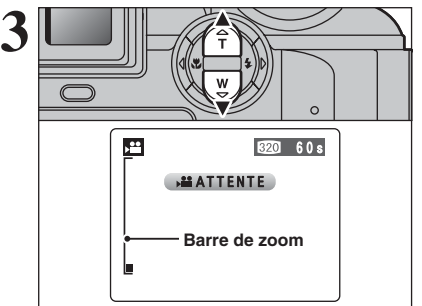

23. 7.2004

 $\mathbf{r}$ 

**3 Pendant le tournage d'une vidéo**, l'objectif est fixé<br>sur le réglage de zoom en grand angle et seul le<br>zoom numérique pout être utilisé. zoom numérique peut être utilisé. Appuyez sur "**T** (▲)" ou "**W** (▼)" pour effectuer un

zoom avant ou arrière. Une barre de zoom est affichée sur l'écran.

- h **Longueur focale du zoom numérique (équivalent à un appareil photo 35 mm)** Environ 39 mm à 132,6 mm échelle de zoom maxi : environ 3,4×
- **Plage de mise au point** Environ 80 cm à l'infini

●*!* Les photos prises avec le zoom numérique ont une qualité d'image légèrement inférieure. Choisissez le mode de zoom qui convient le mieux à la scène que vous photographiez.

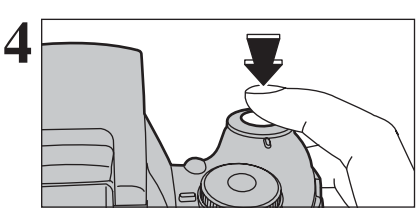

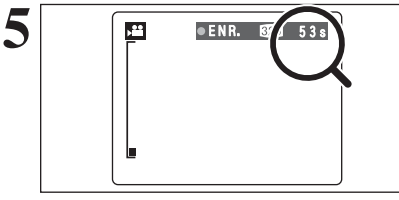

**6**

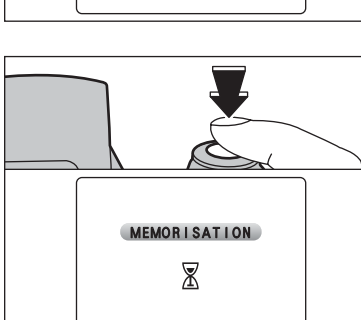

Appuyez à fond sur le déclencheur pour commencer le tournage.

●*!* La luminosité et la couleur de l'écran apparaissant pendant le tournage de la vidéo peuvent être différents de ceux présentés avant le début du tournage. ●*!* Vous n'avez pas besoin de maintenir le déclencheur enfoncé.

La pression à fond sur le déclencheur bloque la mise au point, toutefois l'exposition est réglée pour la scène en cours de photographie.

Le compteur qui s'affiche en haut à droite de l'écran pendant le tournage indique la durée restante.

●*!* Lorsque la durée restante est écoulée, le tournage prend automatiquement fin et la vidéo est enregistrée sur la carte **xD-Picture Card**.

Appuyez sur le déclencheur pendant le tournage. Le tournage s'interrompt et la vidéo est enregistrée sur la carte **xD-Picture Card**.

**3**

●*!* Si le tournage est interrompu immédiatement après avoir commencé, 1 seconde de vidéo sera enregistrée sur la carte **xD-Picture Card**.

### y **REGLAGES DE QUALITE EN MODE VIDEO**

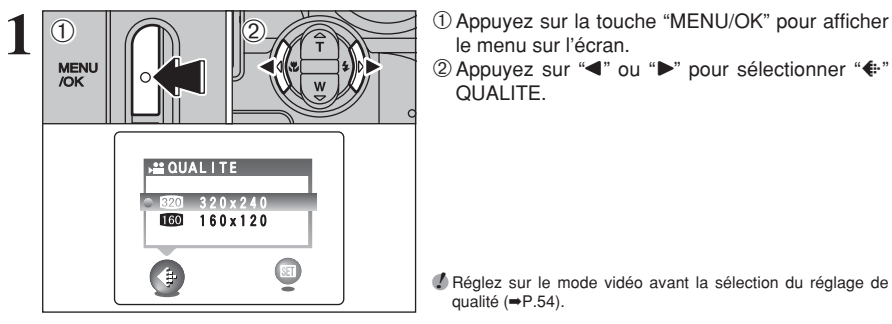

- le menu sur l'écran.
- 2 Appuyez sur "◀" ou "▶" pour sélectionner "♦" QUALITE.

●*!* Réglez sur le mode vidéo avant la sélection du réglage de qualité (➡P.54).

**2**  $\langle$ T). **MENU QUALITE**  $0.320x240$ 160x120

 $\begin{array}{|c|} \hline \end{array}$ 

 $\bigcirc$ 

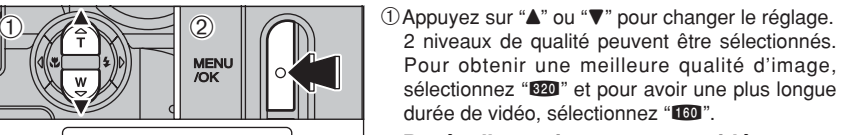

■ Durée d'enregistrement par vidéo

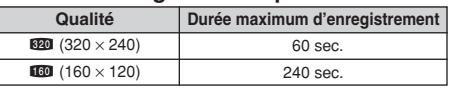

2Appuyez sur la touche "MENU/OK" pour confirmer la sélection.

### **MODE LECTURE LECTURE VIDEO**

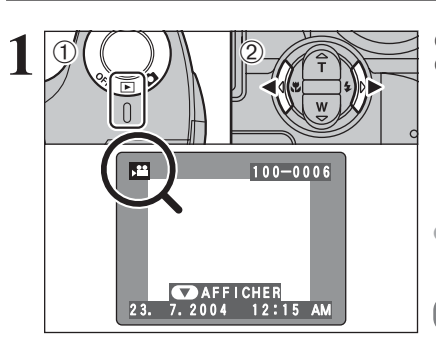

030s

STOP **PAUSE** 

**Barre**

w

 $0$  Réglez l'interrupteur d'alimentation sur " $\blacktriangleright$ ". 2 Appuyez sur "◀" ou "▶" pour sélectionner le fichier vidéo.

●*!* La vidéo ne peut pas être lue en mode lecture d'images multiples. Appuyez sur la touche "DISP/BACK" pour sélectionner la lecture de l'image seule.

Indiqué par l'icône "...

- **1** 0 Appuyez sur "▼" pour procéder à la lecture de la vidéo.
- 2La durée de lecture apparaît à l'écran ainsi qu'une barre de progrès.

●*!* Si le sujet de la photo est très éclairé, des rayures verticales blanches risquent d'apparaître sur l'image pendant la lecture. Ceci est normal.

Les vidéos sont affichées avec une taille légèrement inférieure à celle des images.

#### ■ **Lecture vidéo**

 $\bigcirc$ 

 $(2)$ 

 $\bigcirc$ 

四

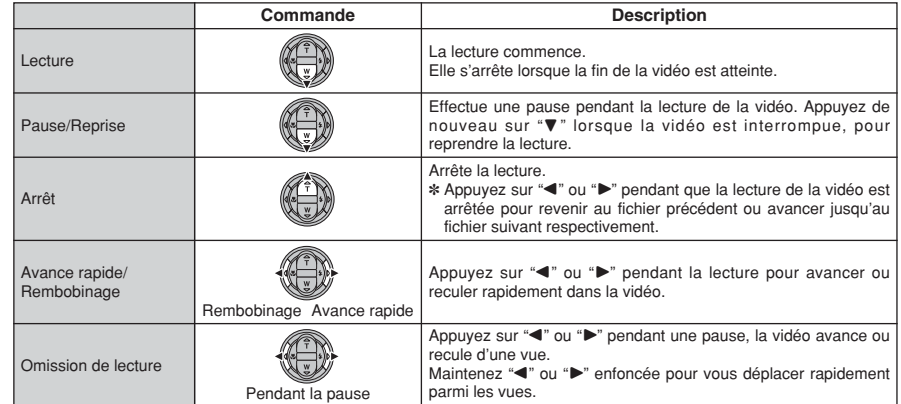

#### ◆ **Lecture de fichiers de vidéos** ◆

- i Vous risquez de ne pas pouvoir lire certains fichiers vidéos enregistrés sur d'autres appareil photo.
- i Pour procéder à la lecture de fichiers vidéos sur un ordinateur, enregistrez le fichier vidéo de la carte **xD-Picture Card** sur le disque dur de l'ordinateur et procédez ensuite à la lecture du fichier enregistré.

## **Fig. REGLAGE DE EVF / LCD (LUMINOSITE DU MONITEUR)**

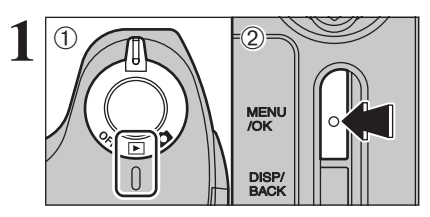

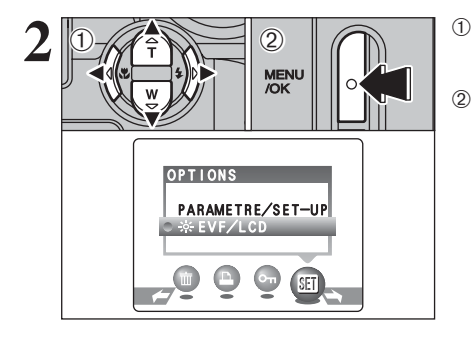

- +

OR REGLER **BAGO** ANNULER

MENU<br>/OK

LUMINOSITE

 $\bigcap_{\mathbb{Z}}\mathbb{Z}$  (2)

**1** Réglez l'interrupteur d'alimentation sur " $\bullet$ " ou  $"$ 

2Appuyez sur la touche "MENU/OK" pour afficher le menu sur l'écran.

●*!* La luminosité du moniteur spécifiée ici reste valide jusqu'à ce que le réglage soit de nouveau modifié. Ce réglage s'applique aussi bien à la photographie qu'à la lecture, et peut être utilisé pour changer la luminosité du moniteur dans les deux modes.

① Appuyez sur "◀" ou "▶" pour sélectionner "5" OPTIONS et appuyez ensuite sur "A" ou " $\nabla$ " pour sélectionner "\*\* EVF/LCD". 2Appuyez sur la touche "MENU/OK".

① Appuyez sur "◀" ou "▶" pour régler la luminosité de l'écran. 2Appuyez sur la touche "MENU/OK" pour

confirmer ce réglage.

●*!* Pour annuler cette procédure sans changer les réglages, appuyez sur la touche "DISP/BACK".

### **PARAMETRAGE**

### **UTILISATION DE L'ECRAN PARAMETRAGE**

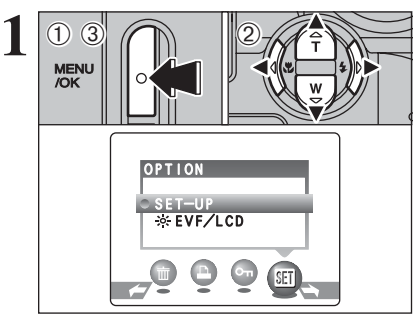

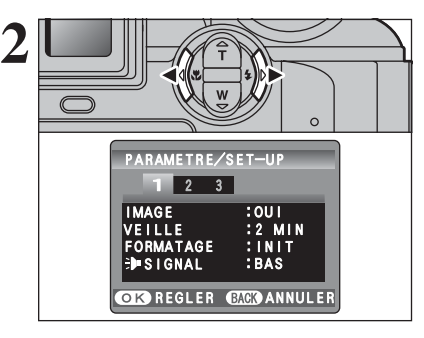

**3**

 $\langle$ T).

1Appuyez sur la touche "MENU/OK" pour afficher le menu sur l'écran.

- 2 Appuyez sur "<" ou ">" pour sélectionner " $\mathbf{F}$ " OPTIONS et appuyez ensuite sur " $\blacktriangle$ " ou " $\nabla$ " pour sélectionner "PARAMETRE/SET-UP".
- 3Appuyez sur la touche "MENU/OK" pour afficher l'écran PARAMETRE/SET-UP.

●*!* Mettez toujours l'appareil photo hors tension pour remplacer les piles. L'ouverture du couvercle de compartiment piles ainsi que le débranchement de l'adaptateur secteur, sans mettre l'appareil photo hors tension risquent de provoquer un retour aux réglages de l'appareil par défaut, tels qu'ils ont été paramétrés à la sortie d'usine.

Appuyez sur "<" ou " $\blacktriangleright$ " pour spécifier l'option 1 à 3.

**4** ① Appuyez sur "▲" ou "▼" pour sélectionner une option du menu.

2 Appuyez ensuite sur "◀" ou "▶" pour modifier le paramètre.

Appuyez sur "<sup>•</sup>™ pour sélectionner "FORMATAGE", "DATE/HEURE", "DECALAGE HORAIRE", "DECHARGER" ou "**n** INIT"

**Réglages** 59**Réglages**

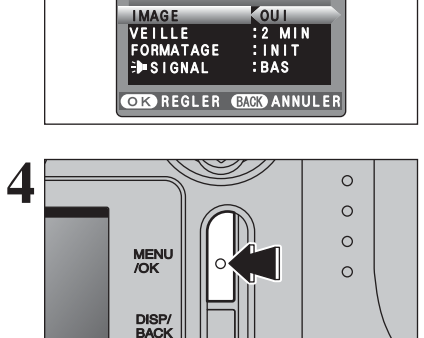

PARAMETRE/SET-UP

1 <sup>2</sup> <sup>3</sup>

**IMAGE** 

 $0 - 4$ 

Après avoir modifié les réglages, appuyez sur la touche "MENU/OK" pour confirmer les changements.

**3**

 $\langle$ T).

### **PARAMETRAGE**

#### ■ **Options du menu PARAMETRAGE**

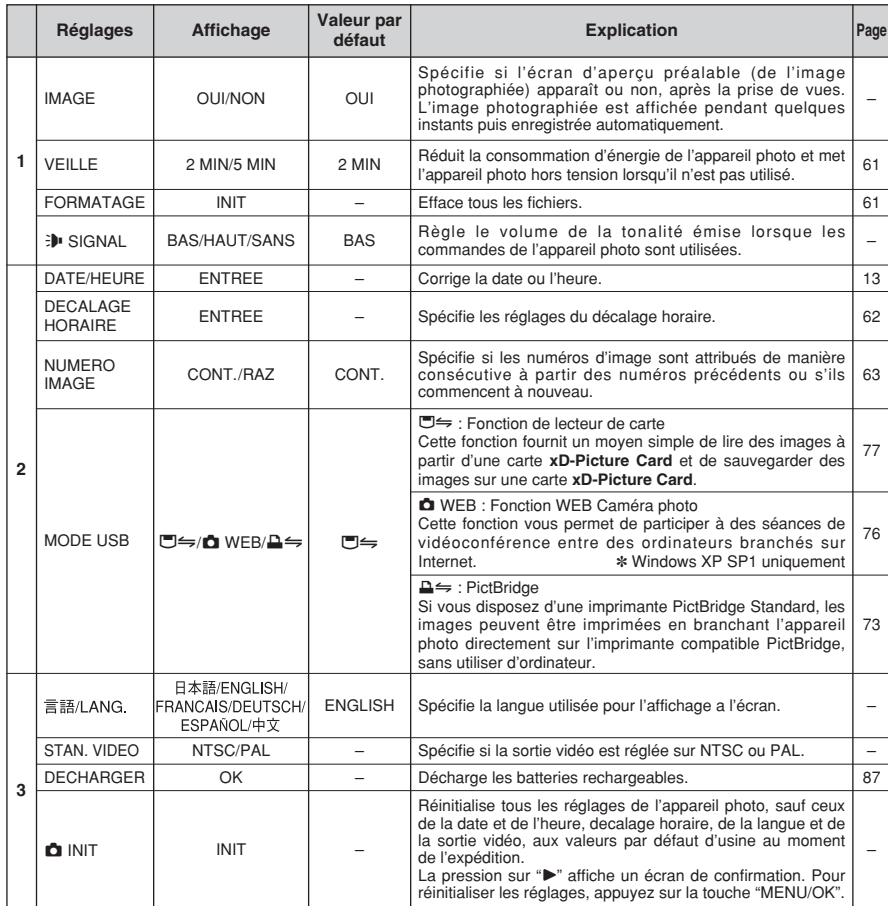

#### **REGLAGE DE LA VEILLE**

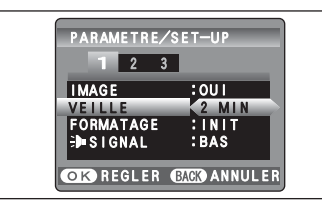

Lorsque cette fonction est activée, l'écran l'appareil photo s'éteint provisoirement et le témoin de l'indicateur (vert) clignote à des intervalles d'une seconde afin de réduire la consommation d'énergie (mode de veille) si l'appareil photo n'est pas utilisé pendant 60 secondes. Si l'appareil photo reste inutilisé pendant un intervalle supplémentaire (de 2 ou 5 minutes), il se met hors tension. Utilisez cette fonction lorsque vous désirez obtenir la durée d'utilisation maximum de votre batterie.

●*!* Le réglage d'économie d'énergie est désactivé : pendant la lecture automatique, la décharge des batteries rechargeables et lorsqu'une connexion USB est utilisée.

La fonction de veille n'est pas opérationnelle en mode PARAMETRE/SET-UP ou de lecture, mais l'appareil photo se met automatiquement hors tension s'il n'est pas utilisé pendant une durée déterminée (2 ou 5 minutes).

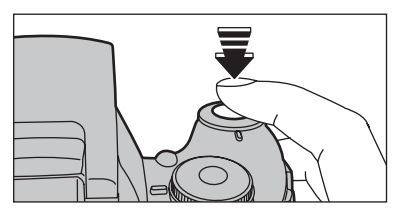

Lorsque l'appareil photo est mis en sommeil, la pression à mi-course sur le déclencheur redémarre l'appareil qui est alors prêt à prendre des photos. Ceci est utile car l'appareil photo est prêt à prendre des photos presque instantanément.

●*!* L'appui sur une autre touche que le déclencheur remet l'appareil photo en service.

#### ◆ **Remettre de l'appareil photo sous tension** ◆

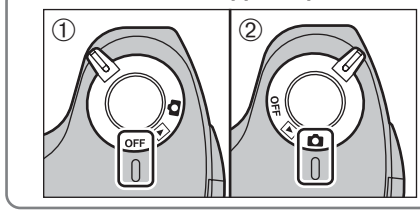

Lorsque la fonction de mise hors tension automatique (réglage de 2 ou 5 minutes) a interrompu le fonctionnement de l'appareil photo : 1 Réglez l'interrupteur d'alimentation sur "OFF". 2 Réglez de nouveau l'interrupteur d'alimentation  $\mathsf{sur}$  " $\mathsf{d}$ " ou " $\mathsf{F}$ ".

61**Réglages 4**

### **FORMATAGE**

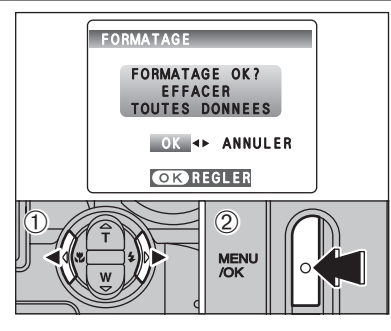

Initialisez (formatez) la carte **xD-Picture Card** pour l'utiliser avec l'appareil photo.

L'initialisation de la carte **xD-Picture Card** efface toutes les images, y compris les images protégées. Copiez les images sur votre disque dur.

- $0$  Appuyez sur " $\blacktriangleleft$ " ou " $\blacktriangleright$ " pour sélectionner "OK".
- 2Appuyez sur la touche "MENU/OK" pour effacer toutes les fichiers et formater la carte **xD-Picture Card**.

<sup>*!*</sup> Si le message "ERREUR CARTE ]", "FERREUR ECRITURE ]", "| ERREUR DE LECTURE | " OU "| CARTE NON INITIALISEE | " apparaît, reportez-vous P.89-90 avant de formater la carte **xD-Picture Card** et prenez les mesures appropriées.

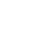

### **PARAMETRAGE**

### **HEURE MONDIALE (DECALAGE HORAIRE)**

Cette fonction permet de régler le décalage horaire par rapport à la date et à l'heure actuellement réglées. Lorsque ce réglage est actionné, le décalage horaire spécifié est appliqué lorsque les photos sont prises.

Utilisez cette fonction lorsque vous voyagez dans des régions situées dans des fuseaux horaires différents.

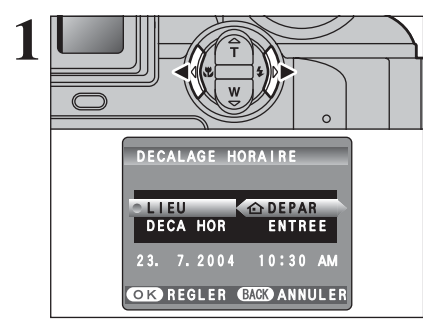

Utilisez "◀" et "▶" pour passer entre "企 DEPAR"  $et$  " $\bigoplus$  LOCAL".

Pour régler le décalage horaire, sélectionnez "+ LOCAL".

- å **DEPAR :** Le fuseau horaire chez vous.
- ß **LOCAL :** Le fuseau horaire de votre destination.

 $0$ Appuyez sur " $\blacktriangle$ " ou " $\nabla$ " pour sélectionner "DECALAGE HORAIRE".  $(2)$  Appuyez sur " $\blacktriangleright$ ".

 $\langle$  $\bigcap_{2}$ **3 CIO**REGLER CHO ANNULER DECALAGE HORAIRE  $+$  00 :  $0$ 23. 7.2004 10:30 AM 10:30 AM

**OR REGLER CHE ANNULER** 

 $\bigcap_{2} \bigotimes_{2} \bigotimes_{1} \bigotimes_{2} \bigotimes_{2} \bigotimes_{1} \bigotimes_{2} \bigotimes_{2} \bigotimes_{3} \bigotimes_{4} \bigotimes_{5} \bigotimes_{6} \bigotimes_{7} \bigotimes_{8} \bigotimes_{9} \bigotimes_{9} \bigotimes_{9} \bigotimes_{1} \bigotimes_{1} \bigotimes_{1} \bigotimes_{1} \bigotimes_{1} \bigotimes_{1} \bigotimes_{1} \bigotimes_{1} \bigotimes_{1} \bigotimes_{1} \bigotimes_{1} \bigotimes_{1} \bigotimes_{1} \bigotimes_{1} \bigotimes$ 

LIEU <del>(</del>LOCAL)<br>Deca hor entree

 $23.7.2004$   $10:30$  AM

DECALAGE HORAIRE

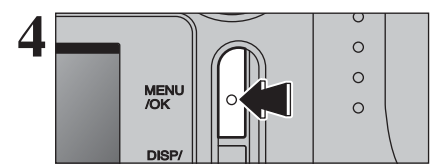

- $(1)$  Appuyez sur " $\blacktriangleleft$ " ou " $\blacktriangleright$ " pour sélectionner +, –, heure et minute.
- 2 Appuyez sur "▲" ou "▼" pour corriger le réglage.
- h **Réglages horaires disponibles**  $-23$ : 45 à  $+23$ : 45 (par étapes de 15 minutes)

 $\Box$ 100-9999 **Numéro de répertoire Numéro de fichier Numéro d'image** 23. 7.2004 3:00 PM

**NUMERO IMAGE**

 $+23.7.2004$ 

 $\begin{bmatrix} + \\ + \end{bmatrix}$ 

**A**

 $\langle$  CONT.  $\rangle$   $\langle$  RAZ  $\rangle$ 

0001

 $0005$ 0001

 $0005$ 

**4M N** 16

Carte **xD-Picture** Card formatée utilisée

0001

 $0005$ 

0006  $0010$ 

**B**

pour A et B.

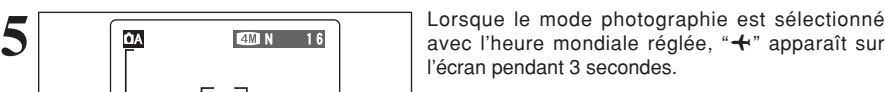

Au retour d'un voyage, remettez toujours le réglage de l'heure mondiale sur "△ DEPAR".

#### Spécifie si les numéros d'images sont attribués de manière consécutive à partir des numéros précédents ou s'ils commencent à nouveau.

- **CONT. :** Les images sont mémorisées en commençant par le numéro de fichier le plus élevé enregistré sur la dernière carte **xD-Picture Card** utilisée.
- **RAZ :** Les images sont mémorisées sur chaque carte **xD-Picture Card** en commençant avec le fichier numéro "0001".

Le réglage de cette fonction sur "CONT." permet de gérer plus facilement les fichiers car il évite la duplication des noms de fichiers lorsque les images sont téléchargées vers un ordinateur.

- ●*!* Lorsque le réglage de l'appareil photo était "qINIT", le réglage du numéro de vue ("CONT." ou "RAZ") est changé et passe à "CONT.", et le numéro de vue lui-même ne revient pas à "0001".
- *D* Lorsque la carte **xD-Picture Card** contient déjà des fichiers d'images avec des numéros de fichier plus élevés que le numéro de fichier le plus haut sur la dernière carte **xD-**Picture Card, les images sont enregistrées en commencant par le plus haut numéro de fichier sur la carte **xD-Picture Card** en cours d'utilisation.

Vérifiez le numéro de fichier en regardant l'image. Les 4 derniers chiffres du numéro à 7 chiffres, en haut à droite de l'écran, correspondent au numéro de fichier et les 3 premiers au numéro de répertoire.

- ●*!* Pour changer de carte **xD-Picture Card**, mettez toujours l'appareil photo hors tension avant d'ouvrir le couvercle du compartiment piles. Si vous ouvrez le couvercle du compartiment piles sans mettre tout d'abord l'appareil photo hors tension, les numéros de vues en séquence ne seront pas conservés.
- ●*!* Les numéros de fichiers vont de 0001 à 9999. Une fois 9999 dépassé, le numéro de répertoire augmente de 1. Le numéro maximum est 999-9999.
- ●*!* Le numéro de photo affiché peut être différent pour des images prises avec un autre appareil photo.
- **/** Lorsque le message " MAGE NO. PLEIN " apparaît, reportezvous P.89.

**4 Réglages** 63**Réglages**

**4** Appuyez toujours sur la touche "MENU/OK" lorsque vous avez terminé les réglages.

**2**

 $\langle \hat{D} \rangle$ 

# **5 5.1 INSTALLATION SUR UN ORDINATEUR Windows L'installation**

#### **Liste de vérification avant l'installation**

Pour utiliser ce logiciel, vous devez avoir le matériel et le logiciel décrits ci-dessous. Vérifiez votre système avant de commencer l'installation.

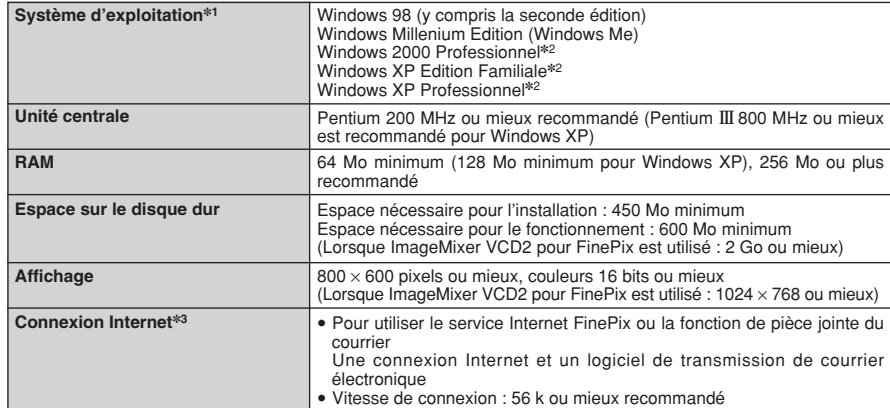

✽1 Modèles ayant un des systèmes d'exploitation ci-dessus installé au préalable.

- ✽2 Lorsque vous installez le logiciel, ouvrez une session en utilisant un compte d'administrateur de système (par ex. "Administrateur").
- ✽3 Nécessaire pour utiliser le service Internet FinePix. Le logiciel peut être installé même si vous n'avez pas de connexion Internet.

#### ◆ **Remarque** ◆

- · Branchez l'appareil photo directement sur l'ordinateur à l'aide du câble USB (fourni). Le logiciel peut ne pas fonctionner correctement lorsque vous utilisez une rallonge ou si vous connectez l'appareil photo via un plot USB.
- i Lorsque votre ordinateur comporte plus d'un port USB, l'appareil photo peut être branché sur l'un ou l'autre port.
- i Poussez le connecteur USB à fond dans la prise pour vous assurer de bien le brancher. Le logiciel peut ne pas fonctionner correctement si la connexion est défectueuse.
- La carte d'interface USB supplémentaire n'est pas garantie.
- · Windows 95 et Windows NT ne peuvent pas être utilisé.
- · Le fonctionnement n'est pas garanti avec les ordinateurs "faits maison" ou tournant avec un logiciel de système d'exploitation mis à jour.
- **Example 10** and the proposal in the strong lateration of the production of the mean the strong that for pumpinds at version in the product of distribution of the case of the strong strong in the strong solution of the str i Lorsque vous réinstallez ou retirez FinePixViewer, le menu Internet et votre numéro d'identification ainsi que votre mot de passe pour le service Internet FinePix sont effacés de votre ordinateur. Cliquez sur le bouton [Passons désormais à l'enregistrement], entrez votre numéro d'identification et votre mot de passe enregistrés et téléchargez de nouveau le menu.
	- i Pour utiliser Vidéo Chat, un ordinateur fonctionnant avec Windows XP Professionnel (Service Pack 1) ou Windows XP Home Edition (Service Pack 1) est nécessaire ainsi qu'une carte son, un microphone et des haut-parleurs branchés, Windows Messenger 5.0 ou une version ultérieure étant installé. En cas d'utilisation d'un routeur, vérifiez si le routeur est compatible avec Windows Messenger.

#### **Ne branchez pas l'appareil photo sur votre ordinateur avant que l'installation du logiciel ne soit terminée.**

**1** Installez FinePixViewer comme indiqué dans le Manuel de démarrage rapide.

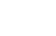

CD-ROM.

#### ◆ **Lancement manuel de l'installateur** ◆

- 1 Cliquez deux fois sur l'icône "Poste de travail".
- ✽ Les utilisateurs de Windows XP devront cliquer sur "Poste de travail" dans le menu "Démarrer".

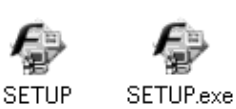

- 2 Cliquez avec le bouton droit de la souris sur "FINEPIX" (lecteur de CD-ROM) dans la fenêtre "Poste de travail" et sélectionnez "Ouvrir".
- 3 Cliquez deux fois sur "SETUP" ou "SETUP.exe" dans la fenêtre
	- ✽ La façon dont les noms de fichiers apparaissent diffère de la manière indiquée ci-dessous selon les réglages de votre ordinateur.
	- i Les extensions de fichiers (suffixes de 3 lettres indiquant le type de fichier) peuvent être indiquées ou cachées (par exemple Setup.exe ou Setup).
	- · Le texte peut être présenté normalement ou tout en majuscules (par exemple Setup ou SETUP).

#### ◆ **Installation d'autres applications** ◆

Vous pouvez voir des messages pour l'installation de ImageMixer VCD2 pour FinePix et WINASPI. Installez ces applications en suivant les instructions indiquées à l'écran. Les écrans d'installation pour ces applications apparaissent comme requis.

**2** Après avoir redémarré l'ordinateur, installez DirectX en suivant les indications à l'écran et redémarrez encore une fois l'ordinateur. Si la dernière version de DirectX est déjà installée sur<br>votre exdinateur, cette in votre ordinateur, cette installation n'est pas effectuée.

*!* Si la dernière version est déjà installée, cette fenêtre n'apparaît pas. ●*!* Ne retirez pas le CD-ROM pendant cette procédure.

**3** Après le redémarrage, le pilote USB Vidéo Class est installé.

- Le Pilote USB Video Class est installé. le peut prendre environ 3 minutes.<br>Il peut prendre environ 3 minutes.<br>Une fois l'installation terminée. l'ordinateur redémarera automatiquement
- ●*!* Si la dernière version est déjà installée, cette fenêtre n'apparaît pas.
- ●*!* Le pilote est installé uniquement sur Windows XP SP 1.

**4** Après avoir redémarré l'ordinateur, le message "Installation de FinePixViewer terminée"  $\mathbf 4$  apparaît.

## **5.2 INSTALLATION SUR UN Mac OS 9.2**

#### **Liste de vérification avant l'installation**

Pour utiliser ce logiciel, vous devez avoir le matériel et le logiciel décrits ci-dessous. Vérifiez votre système avant de commencer l'installation.

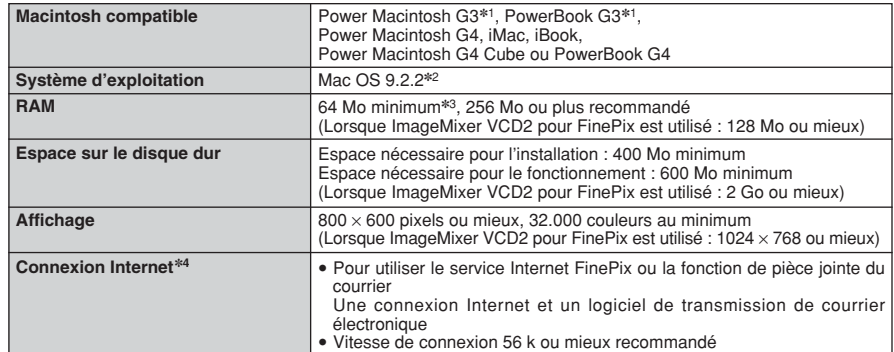

✽2 Ce logiciel ne fonctionne pas correctement dans l'environnement Mac OS X Classique.

✽3 Activez la mémoire virtuelle si nécessaire.

✽4 Nécessaire pour utiliser le service Internet FinePix. Le logiciel peut être installé même si vous n'avez pas de connexion Internet.

#### ◆ **Remarque** ◆

- i Branchez l'appareil photo directement sur le Macintosh à l'aide du câble USB (fourni). Le logiciel peut ne pas fonctionner correctement si vous utilisez une rallonge ou si vous connectez l'appareil photo via un plot USB.
- i Poussez le connecteur USB à fond dans la prise pour vous assurer de bien le brancher. Le logiciel peut ne pas fonctionner correctement si la connexion est défectueuse.
- · La carte d'interface USB supplémentaire n'est pas garantie.
- · Sur les ordinateurs Macintosh, attribuez au minimum 400 Mo de mémoire virtuelle lorsque RAW FILE CONVERTER LE est utilisé. Si d'autres applications sont utilisées en même temps, attribuez la quantité de mémoire supplémentaire également pour ces applications.
- 
- 1 Mettez votre Macintosh sous tension et démarrez Mac OS 9.2.2.<br>1 *↑* Ne branchez pas l'appareil photo sur votre ordinateur avant que l'installation du logiciel ne soit terminée.
- **2** Lorsque le CD-ROM fourni est introduit dans le lecteur de CD-ROM, le volume [FinePix] apparaît. Cliquez deux fois sur l'icône du volume pour ouvrir la fenêtre du volume.
- **3** Cliquez deux fois sur "Installer for MacOS9" pour démarrer l'Installateur.

**4** L'écran d'installation Installateur apparaît. Cliquez sur le bouton [Installation de FinePixViewer].

●*!* Pour des informations plus détaillées sur ce qui est installé, cliquez sur le bouton [Lisez moi d'abord] et cliquez sur le bouton [Utilisation de FinePixViewer].

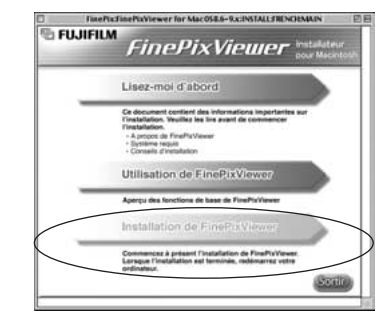

- **5** Un message de confirmation apparaît vous demandant si vous désirez continuer l'installation. Cliquez sur le bouton [OK].
- L'Accord de licence de l'utilisateur de ce logiciel est affiché. Lisez attentivement cet accord et,<br>si vous en acceptez les conditions, cliquez sur le bouton [Accepter]. Si vous cliquez sur le<br>bouton [Befuser], le logiciel **∗1** Modèles avec port USB en standard **installé.** Note that the standard bouton [Refuser], le logiciel n'est pas installé.
	- **7** Sélectionnez la destination de l'installation pour FinePixViewer.
		- 1Cliquez sur le bouton [Ouvrir] pour ouvrir le dossier de destination de l'installation.

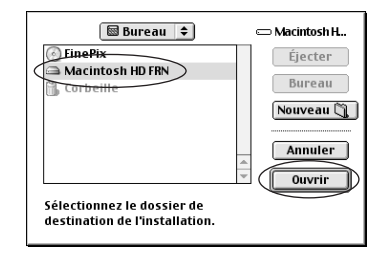

2Cliquez sur le bouton [Enregistrer].

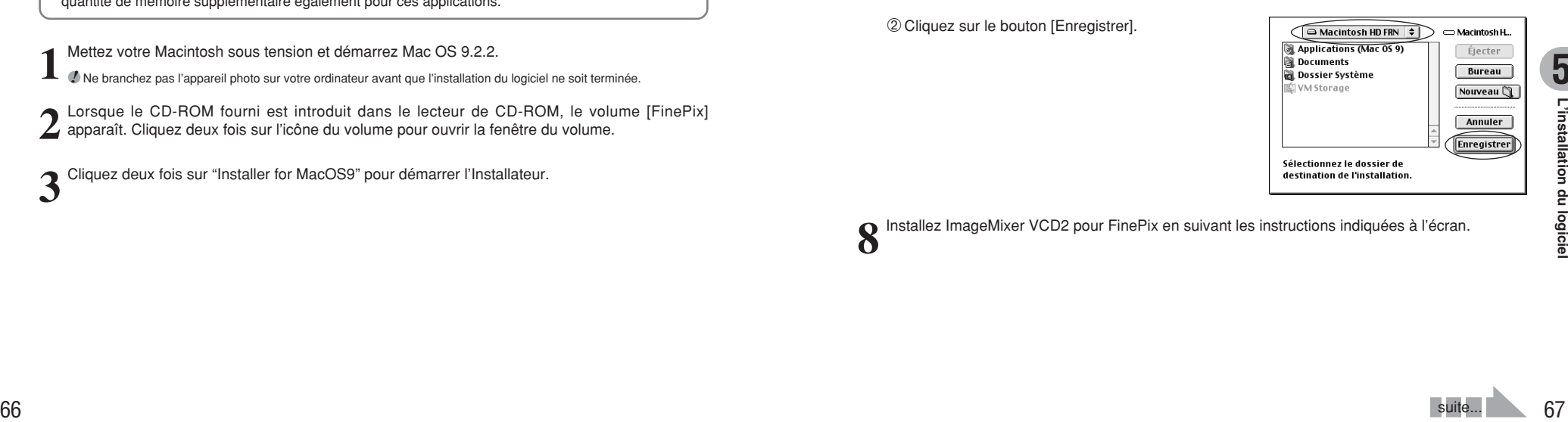

**5**

**8** Installez ImageMixer VCD2 pour FinePix en suivant les instructions indiquées à l'écran.

**9** Après avoir redémarré votre Macintosh, le message<br>"Installation de FinePixViewer terminée" apparaît.<br>Cliquez sur "Utilisation de FinePixViewer" pour Cliquez sur "Utilisation de FinePixViewer" pour regarder les fonctions de base de FinePixViewer.

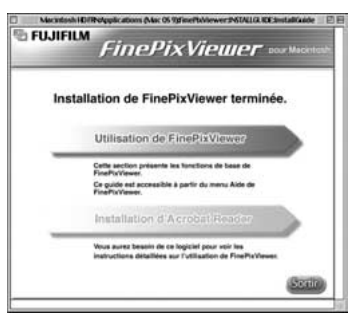

 $10^{\, \rm{Pour}}$  installer Acrobat Reader, cliquez sur "Installation d' Acrobat Reader"<br>⑦ *』* Installez le logiciel Acrobat Reader d'Adobe Systems pour lire le guide de l'utilisateur de FinePixViewer (PDF). Cette étape n'est pas nécessaire si vous avez déjà installé la version la plus récente.

**<sup>11</sup>** Procédez à l'installation en suivant les instructions indiquées à l'écran.

#### ◆ **Pour installer Acrobat Reader plus tard…** ◆

- 1 Cliquez deux fois sur le CD-ROM "FinePix" pour ouvrir la fenêtre du CD-ROM.
- 2 Cliquez deux fois sur l'icône "FinePixViewer pour MacOS9" ➡ "Acrobat Reader" ➡ "French" dans le dossier installé.
- 3 Cliquez deux fois sur "French Installer. EXE".
- 4 Procédez à l'installation en suivant les instructions indiquées à l'écran.

## **5.2 INSTALLATION SUR UN Mac OS 9.2 5.3 INSTALLATION SUR UN Mac OS X**

#### **Liste de vérification avant l'installation**

#### ■ **Matériel et logiciel nécessaires**

Pour utiliser ce logiciel, vous devez avoir le matériel et le logiciel décrits ci-dessous. Vérifiez votre système avant de commencer l'installation.

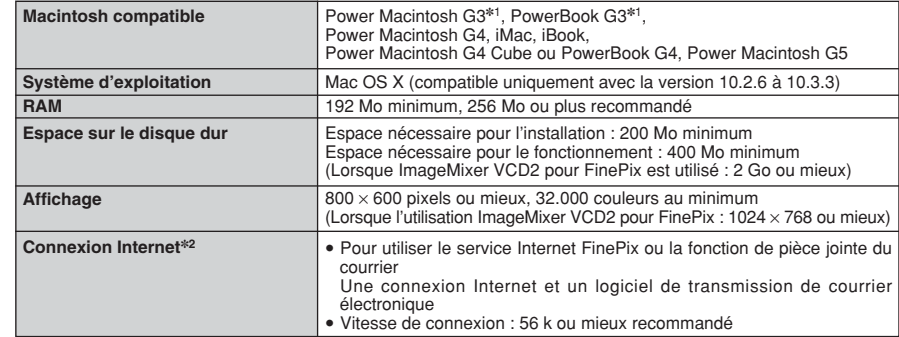

✽1 Modèles avec port USB en standard

✽2 Nécessaire pour utiliser le service Internet FinePix. Le logiciel peut être installé même si vous n'avez pas de connexion Internet.

#### ◆ **Remarque** ◆

- i Branchez l'appareil photo directement sur le Macintosh à l'aide du câble USB (fourni). Le logiciel peut ne pas fonctionner correctement si vous utilisez une rallonge ou si vous connectez l'appareil photo via un plot USB.
- i Poussez le connecteur USB à fond dans la prise pour vous assurer de bien le brancher. Le logiciel peut ne pas fonctionner correctement si la connexion est défectueuse.
- · La carte d'interface USB supplémentaire n'est pas garantie.
- · Sur les ordinateurs Macintosh, attribuez au minimum 400 Mo de mémoire virtuelle lorsque RAW FILE CONVERTER LE est utilisé. Si d'autres applications sont utilisées en même temps, attribuez une quantité de mémoire supplémentaire pour ces applications également.

### **5.3 INSTALLATION SUR UN Mac OS X**

**1** Mettez le Macintosh sous tension et démarrez Mac OS X. Ne lancez aucune autre application.

2 Lorsque le CD-ROM fourni est introduit dans le<br>lecteur de CD-ROM, l'icône "FinePix" apparaît.<br>Cliquez doux fois sur l'icône "FinePix" pour quyrir la Cliquez deux fois sur l'icône "FinePix" pour ouvrir la fenêtre du volume [FinePix].

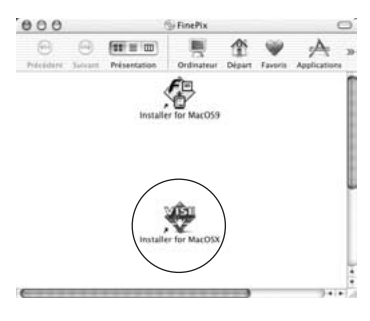

- **3** Cliquez deux fois sur "Installer for Mac OS X".
- **4** La boîte de dialogue de mise en place de l'Installateur<br>apparaît. Cliquez sur le bouton [Installation de<br>EinePixViewerl FinePixViewer].
	- ●*!* Pour des informations plus détaillées sur ce qui est installé, cliquez sur le bouton [Lisez-moi d'abord] et cliquez sur le bouton [Utilisation de FinePixViewer].

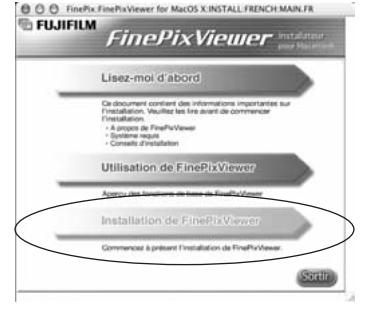

- **5** La boîte de dialogue "Authentifier" apparaît. Entrez le nom et le mot de passe pour le compte de l'administrateur et cliquez ensuite sur le bouton [OK].✽
	- ✽ Le compte de l'administrateur est le compte de l'utilisateur utilisé pour l'installation de Mac OS X et vous pouvez confirmer le compte de l'utilisateur dans le dialogue Compte dans Préférences système.

**6** La boîte de dialogue "Licence" apparaît. Lisez attentivement l'accord et, si vous en acceptez les conditions, cliquez sur le bouton [Accepter]. conditions, cliquez sur le bouton [Accepter].

**7** La boîte de dialogue "Ouvrez-moi" apparaît et cliquez sur le bouton [Continuer].

**8** La fenêtre "FinePixInstallOSX" apparaît.<br>8 Cliquez sur le bouton [Installer] pour installer FinePixViewer et RAW FILE CONVERTER LE.

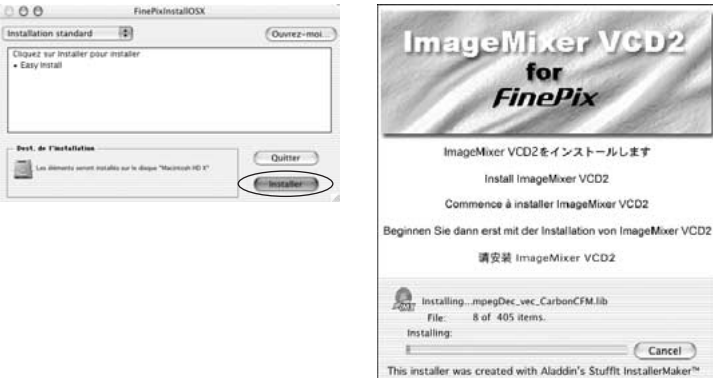

**9** L'Installateur ImageMixer VCD2 démarre automatiquement et une fenêtre montrant la progression de l'installation apparaît (l'installation peut prendre plusieurs minutes).

 $10$ <sup>La boîte de dialogue du message "Installation de FinePixViewer terminée" apparaît. Cliquez<br>Pensuite sur le bouton de sortie et fermez-le.</sup>

**<sup>11</sup>** (OS X 10.1.5) Lancez "Capture d'images" à partir du dossier "Applications".

(OS X 10.2 ou version ultérieure) Lancez "Transfert d'images" à partir du dossier "Applications".

**<sup>12</sup>** Changez les réglages d'ImageCapture. Sélectionnez "Préférences…" à partir du menu "Transfert d'images".

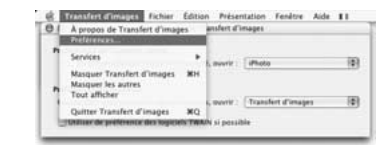

**13**Sélectionnez "Autre…" dans "Quand un appareil photo est connecté, ouvrir".

**14**Sélectionnez "FPVBridge" dans "FinePixViewer" du dossier "Applications" et cliquez sur le bouton [Ouvrir].

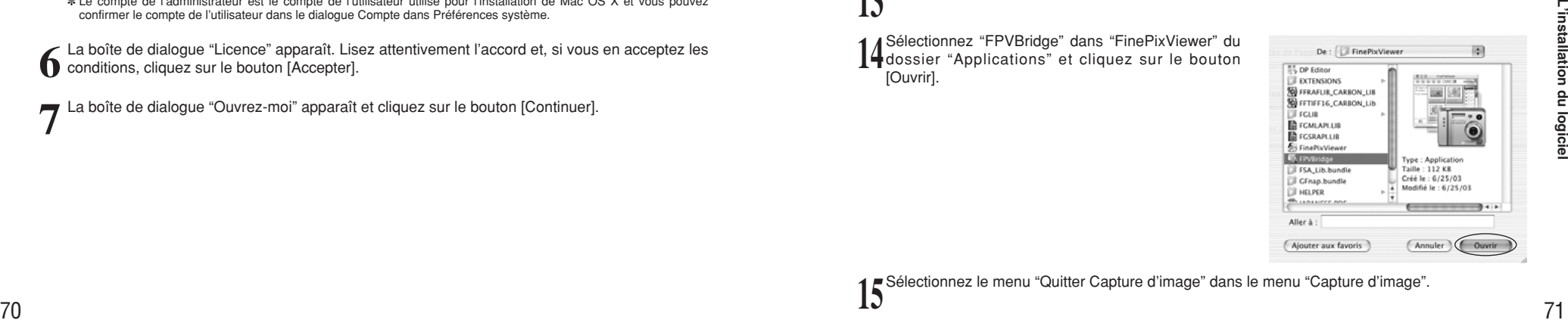

**5**

**15**Sélectionnez le menu "Quitter Capture d'image" dans le menu "Capture d'image".

## **6 6.1 BRANCHEMENT DE L'APPAREIL PHOTO Visualisation**

#### **6.1.1 Utilisation de l'adaptateur secteur**

Utilisez toujours l'adaptateur secteur FUJIFILM AC-5VH/AC-5VHS (vendus séparément) (➡P.83). Utilisez l'adaptateur secteur pour éviter les pannes d'alimentation à des moments inopportuns, comme par exemple lorsque vous téléchargez des images photographiées vers, ordinateur afin de prendre des vues et de procédez à la lecture d'images sans avoir à vous inquiéter du déchargement des piles.

●*!* Voir P.86 pour les remarques sur l'utilisation de l'adaptateur secteur.

●*!* Ne branchez et ne débranchez l'adaptateur secteur que lorsque l'appareil photo est hors tension. Le branchement ou le débranchement de l'adaptateur secteur, lorsque l'appareil photo est sous tension, interrompt provisoirement l'alimentation électrique vers l'appareil photo et les images ou les films tournés ne sont pas enregistrés. Si l'appareil photo n'est pas tout d'abord mis hors tension, la carte **xD-Picture Card** peut également être endommagée ou des problèmes peuvent se produire pendant le branchement sur ordinateur.

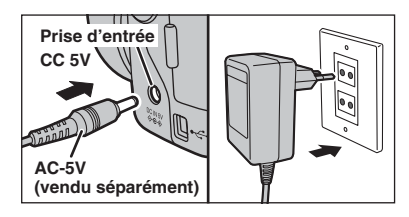

Vérifiez si l'appareil photo est hors tension. Branchez le connecteur de l'adaptateur secteur dans la prise "DC IN 5V" de l'appareil et branchez ensuite l'adaptateur secteur dans la prise murale.

●*!* La prise secteur doit être située près de l'appareil photo et doit être facilement accessible. ●*!* Les types de fiches varient selon les pays.

Ne branchez pas l'adaptateur secteur pour charger les batteries Ni-MH. Utilisez le chargeur en option (➡P.83) pour charger les batteries Ni-MH.

#### **6.1.2 Utilisation d'un téléviseur**

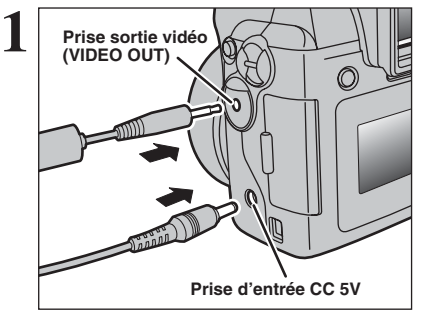

Mettez l'appareil photo et le téléviseur hors tension. Branchez le câble vidéo (fourni) dans la prise "VIDEO OUT" (sortie vidéo).

*I* Si vous avez accès à une prise secteur, connectez l'adaptateur secteur AC-5VH/AC-5VHS.

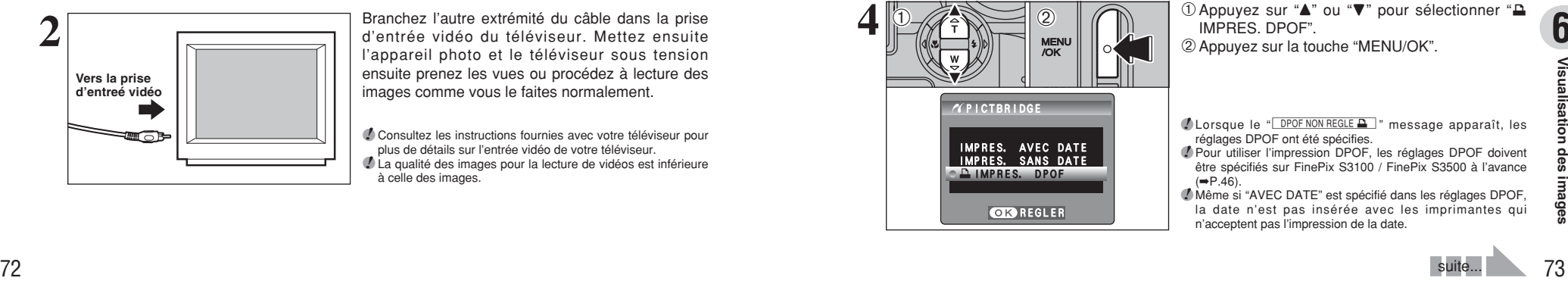

Branchez l'autre extrémité du câble dans la prise d'entrée vidéo du téléviseur. Mettez ensuite l'appareil photo et le téléviseur sous tension ensuite prenez les vues ou procédez à lecture des images comme vous le faites normalement.

●*!* Consultez les instructions fournies avec votre téléviseur pour plus de détails sur l'entrée vidéo de votre téléviseur. ●*!* La qualité des images pour la lecture de vidéos est inférieure à celle des images.

### **6.2 BRANCHEMENT DE L'APPAREIL PHOTO DIRECTEMENT SUR L'IMPRIMANTE — FONCTION PictBridge**

Si vous disposez d'une imprimante acceptant PictBridge, les images peuvent être imprimées en branchant l'appareil photo directement sur l'imprimante compatible avec PictBridge, sans utiliser d'ordinateur.

#### **6.2.1 Spécifier les images pour l'impression sur l'appareil photo**

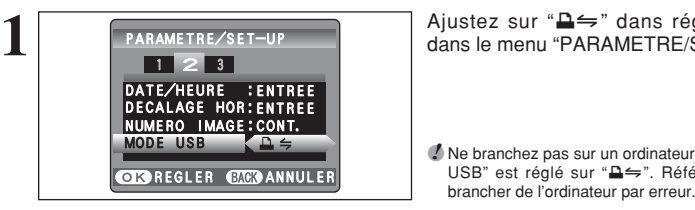

●*!* Ne branchez pas sur un ordinateur lorsque le réglage "MODE USB" est réglé sur "**■** ". Référez-vous à P.92 si vous

Ajustez sur "**△** memberstans réglage "MODE USB" dans le menu "PARAMETRE/SET-UP" (➡P.60).

**AC-5V (vendu séparément) Connexion USB 2**

1Branchez l'appareil photo sur l'imprimante à l'aide du câble USB (fourni).

2Mettez l'imprimante sous tension.

●*!* L'appareil photo ne peut pas être utilisé pour spécifier les réglages de l'imprimante comme le format de papier et la qualité d'impression.

●*!* Branchez l'adaptateur secteur AC-5VH/AC-5VHS (vendus séparément) sur votre appareil photo.

●*!* Utilisez une carte **xD-Picture Card** qui a été formatée avec l'appareil photo.

 $\sqrt{ }$  $-$ usb VERIFICATION USB  $\Delta$ 

**OK REGLER** 

IMPRES. IMPRES. AVEC DATE IMPRES. IMPRES. SANS DATE

IMPRES. IMPRES. DPOF

**ZEICTBRIDGE** 

 $\langle$ T).

 $\bigcap \mathbb{Z}$ 

Réglez l'interrupteur d'alimentation sur " $\blacktriangleright$ ". Le message "(VERIFICATION USB)" apparaît, puis l'écran du menu apparaît.

●*!* Si le menu n'apparaît pas, vérifiez si le réglage de "MODE USB" sur " $\triangle \leftrightharpoons$ " ou non. ●*!* Selon l'imprimante, quelques fonctions sont désactivées.

**2** 1Appuyez sur "**A**" ou "**v**" pour sélectionner "**A**<br>MENU 1APPUS. DPOF".<br>MENU/OK". IMPRES. DPOF". 2Appuyez sur la touche "MENU/OK".

- *!* Lorsque le "**DPOF NON REGLE** " message apparaît, les réglages DPOF ont été spécifies.
- ●*!* Pour utiliser l'impression DPOF, les réglages DPOF doivent être spécifiés sur FinePix S3100 / FinePix S3500 à l'avance  $(\rightarrow P.46)$ .

●*!* Même si "AVEC DATE" est spécifié dans les réglages DPOF, la date n'est pas insérée avec les imprimantes qui n'acceptent pas l'impression de la date.

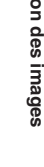

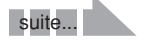

### **6.2 BRANCHEMENT DE L'APPAREIL PHOTO DIRECTEMENT SUR L'IMPRIMANTE — FONCTION PictBridge**

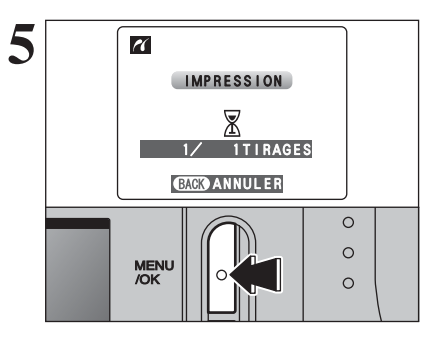

**5** Appuyez sur la touche "MENU/OK" pour<br>
télécharger les données vers l'imprimante et<br>
imprimar les vues spécifiées dans les réglages imprimer les vues spécifiées dans les réglages DPOF.

> ●*!* Appuyez sur la touche "DISP/BACK" pour annuler l'impression. Selon l'imprimante, l'impression peut ne pas être annulée immédiatement ou risque d'être interrompue en cours d'impression. Lorsque l'impression s'interrompt en cours, mettez brièvement l'appareil photo hors tension, puis de nouveau sous tension.

Ajustez sur "A : " dans réglage "MODE USB" dans le menu "PARAMETRE/SET-UP" (➡P.60).

#### **6.2.2 Spécifier les images pour l'impression sans utiliser DPOF impression d'une seule vue**

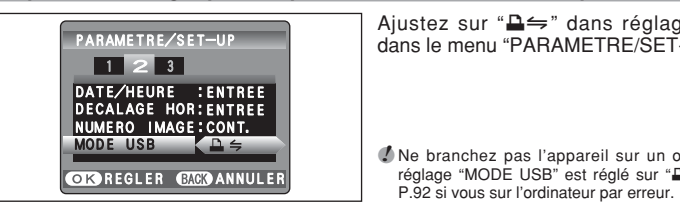

**1**

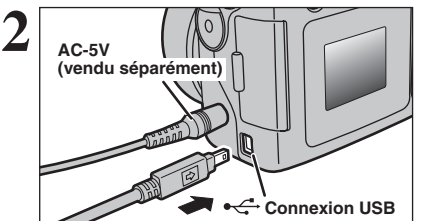

VERIFICATION USB

 $-$ usb

1Branchez l'appareil photo sur l'imprimante à l'aide du câble USB (fourni). 2Mettez l'imprimante sous tension.

●*!* Ne branchez pas l'appareil sur un ordinateur lorsque le réglage "MODE USB" est réglé sur "**△**=". Référez-vous à

- ●*!* L'appareil photo ne peut pas être utilisé pour spécifier les réglages de l'imprimante comme le format de papier et la qualité d'impression.
- ●*!* Branchez l'adaptateur secteur AC-5VH/AC-5VHS (vendus séparément) sur votre appareil photo.
- ●*!* Utilisez une carte **xD-Picture Card** qui a été formatée avec l'appareil photo.

**3 Réglez l'interrupteur d'alimentation sur "E".**<br>Le message "(VERIFICATION USB)" apparaît, ensuite le menu apparaît sur l'écran.

> ●*!* Si l'écran du menu n'apparaît pas, vérifiez si le réglage de "MODE USB" sur "**≙** $\leftrightharpoonup$ ". ●*!* Selon l'imprimante, quelques fonctions sont désactivées.

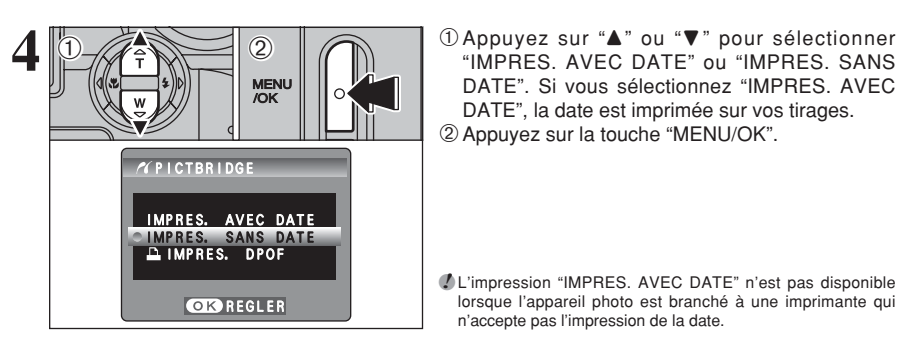

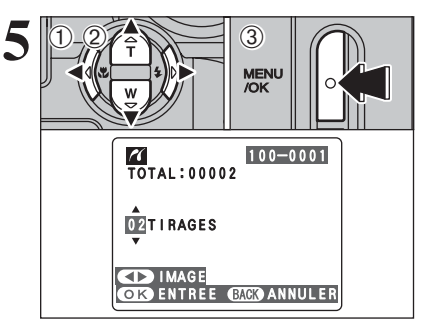

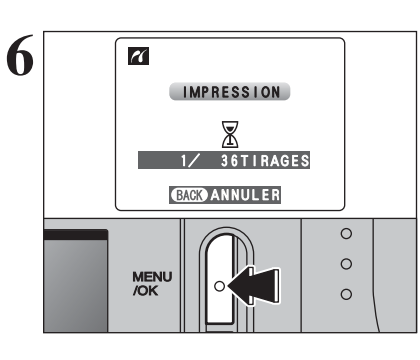

DATE", la date est imprimée sur vos tirages. 2Appuyez sur la touche "MENU/OK".

"IMPRES. AVEC DATE" ou "IMPRES. SANS DATE". Si vous sélectionnez "IMPRES. AVEC

●*!* L'impression "IMPRES. AVEC DATE" n'est pas disponible lorsque l'appareil photo est branché à une imprimante qui n'accepte pas l'impression de la date.

- **① Appuyez sur "◀" ou "▶" pour afficher l'image** pour laquelle vous désirez spécifier des réglages IMPRES.
- 2 Appuyez sur "▲" ou "▼" pour régler un chiffre jusqu'à 99 pour le nombre de tirages de l'image à imprimer. Pour les images que vous ne désirez pas imprimer, réglez le nombre de tirages sur 0 (zéro).
- Pour spécifier plus de réglages IMPRES., répétez les étapes  $0$  et  $2$ .
- 3Appuyez toujours sur la touche "MENU/OK" lorsque vous avez terminé les réglages.

●*!* Les images de vidéo ne peuvent pas être imprimées.

**6** Appuyez sur la touche "MENU/OK" pour<br>
télécharger les données vers l'imprimante et<br>
démarrer l'impression du nombre de vues démarrer l'impression du nombre de vues spécifiées.

> Pour terminer l'impression, appuyez sur la touche "DISP/BACK".

> ●*!* Appuyez sur la touche "DISP/BACK" pour annuler l'impression. Selon l'imprimante, l'impression peut ne pas être annulée immédiatement ou risque d'être interrompue en cours d'impression. Lorsque l'impression s'interrompt en cours, mettez brièvement l'appareil photo hors tension, puis de nouveau sous tension.

◆ **Débranchement de l'imprimante** ◆

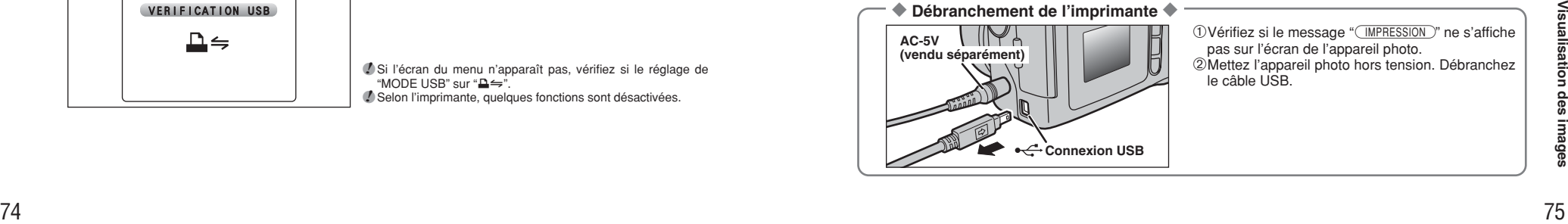

1) Vérifiez si le message " (MPRESSION)" ne s'affiche pas sur l'écran de l'appareil photo.

2Mettez l'appareil photo hors tension. Débranchez le câble USB.

## **6.3 BRANCHEMENT SUR L'ORDINATEUR**

#### **6.3.1 Branchement sur l'ordinateur**

La section "Branchement sur l'ordinateur" explique comment brancher l'appareil photo sur votre ordinateur à l'aide du câble USB (fourni) et décrit les fonctions que vous pouvez utiliser lorsque l'appareil photo et l'ordinateur sont connectés.

Si l'alimentation est coupée pendant la transmission des données, les données ne peuvent pas être transmises correctement. Utilisez toujours l'adaptateur secteur pour brancher l'appareil photo sur un ordinateur.

**La première fois que vous branchez l'appareil photo sur votre ordinateur en vous référant à la section 5.**

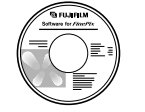

Installez le logiciel en premier lieu. Ne branchez pas l'appareil photo sur l'ordinateur avant d'avoir installé la totalité du logiciel.

> CD-ROM (Software for FinePix AX)

#### ¶ **Fonction de lecteur de carte**

Cette fonction fournit un moyen simple de lire des images à partir d'une carte **xD-Picture Card** et de sauvegarder des images sur une carte **xD-Picture Card** (➡P.77).

#### **D** WEB **Fonction WEB Caméra photo**

Cette fonction vous permet de participer à des séances de vidéoconférence entre des ordinateurs branchés sur Internet.

- ●*!* La fonction WEB Caméra peut être utilisée uniquement avec Windows XP SP1.
- ●*!* Windows Messenger 5.0 ou plus Microsoft est nécessaire pour utiliser la fonction WEB Caméra.

Pour télécharger et utiliser ce logiciel, veuillez vous reporter aux explications ci-dessous pour "Utilisation de Windows Messenger Vidéo Chat" N°®. Veuillez le télécharger à partir du site Internet de Messenger.

●*!* Les images ne sont pas sorties vers le téléviseur.

Lorsque Vidéo Chat est utilisé avec la fonction WEB Caméra, Windows XP SP1 est requis également pour le système d'exploitation de votre interlocuteur.

Changez entre "□ = " et "△ WEB" dans l'écran PARAMETRE/SET-UP de l'appareil photo.

### ◆ **Utilisation de Windows Messenger Vidéo Chat** ◆

#### **Baranchement sur l'ordinateur**

- q Branchez le connecteur de l'adaptateur secteur dans la prise "DC IN 5V" de l'appareil photo et branchez ensuite l'adaptateur lui-même dans une prise de courant.
- 20 Allumer l'appareil photo en mode photographie (➡P.13, 20).
- $\overline{a}$ ) Ajustez le réglage "MODE USB" dans le menu "PARAMETRE/SET-UP" sur " $\triangle$  WEB" ( $\Rightarrow$ P.59).
- $\overline{a}$ ) Mettez l'appareil photo hors tension ( $\rightarrow$ P.13).
- (5) Mettez l'ordinateur sous tension.
- $\circled$  Utilisez le câble USB pour brancher l'appareil photo sur votre ordinateur.
- u Allumer l'appareil photo en mode photographie (➡P.13, 20).
- i Utilisation de Windows Messenger Vidéo Chat, reportez-vous à "Comment utiliser FinePixViewer" dans le menu AIDE qui a été installé à partir du CD-ROM.

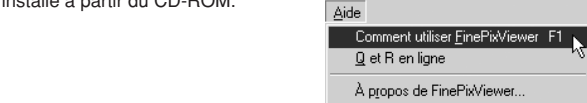

●*!* Vérifiez si le câble USB est branché correctement et est enfoncé.

- **"dWEB CAM**)" apparaît sur le moniteur LCD.
- h Economie d'énergie et coupure sont désactivées pendant la connexion USB.

#### **Déconnecter l'appareil**

q Quittez toutes les applications (FinePixViewer, etc.) utilisant l'appareil photo.

 $\ddot{2}$  Mettez l'appareil photo hors tension ( $\rightarrow$ P.13).

e Débranchez le câble USB de l'appareil photo.

#### **UTILISEZ EN MODE APPAREIL**

**1 Réglez un appareil photo.**

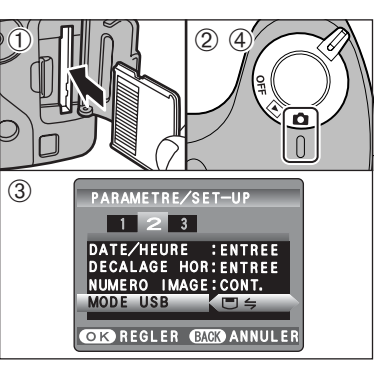

1Insérez la carte **xD-Picture Card** dans l'appareil photo.

- 2 Réglez l'interrupteur d'alimentation sur " $\Box$ " pour mettre l'appareil photo sous tension.
- 3 Ajustez sur "□与" dans réglage "MODE USB" dans le menu "PARAMETRE/SET-UP" (➡P.60).
- 4Réglez l'interrupteur d'alimentation sur "OFF" pour mettre l'appareil photo hors tension.

●*!* La connexion à l'aide de l'adaptateur secteur AC-5VH/AC-5VHS (vendus séparément) est recommandée (➡P.83). Si l'alimentation électrique est coupée pendant la communication, les fichiers sur **xD-Picture Card** risquent d'être endommagés.

### **2 Brancher un appareil photo sur un ordinateur.**

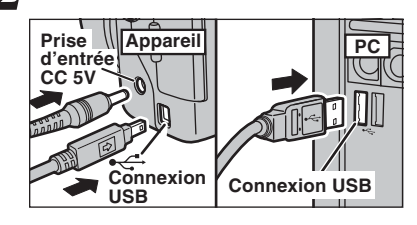

- 1Mettez l'ordinateur sous tension.
- 2Branchez l'appareil photo sur l'ordinateur à l'aide du câble USB (fourni).
- 3Mettez l'appareil photo sous tension.

●*!* Vérifiez si le câble USB (fourni) est branché correctement et est enfoncé.

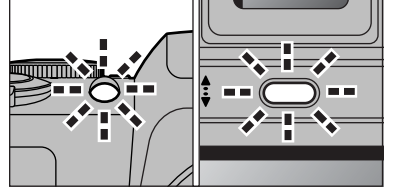

- h Lorsque l'appareil photo et l'ordinateur échangent des données, le témoin du retardateur clignote et le témoin de I'indicateur clignote alternativement en vert et en orange.
- "<sup>G in</sup> APPAREIL d'apparaît sur l'écran.
- h Economie d'énergie et coupure sont désactivées pendant la connexion USB.
- ●*!* Avant de remplacer la carte **xD-Picture Card**, débranchez toujours l'appareil photo de l'ordinateur en procédant de la manière indiquée en P.79.
- ●*!* Ne débranchez pas le câble USB lorsque l'appareil photo est en communication avec l'ordinateur. Reportez-vous P.79 pour les informations sur la procédure de débranchement.

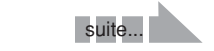

### **6.3 BRANCHEMENT SUR L'ORDINATEUR**

# **Windows 98 / 98 SE / Me / 2000 Professionnel / Macintosh 3 Réglez un ordinateur. 6.3.2 Débranchement de l'appareil photo**

- ●*!* Le CD-ROM Windows peut également être requis pendant l'installation. Dans ce cas, changez de CD-ROM comme l'indiquent les instructions à l'écran.
- h FinePixViewer démarre automatiquement et la fenêtre de la Wizard de sauvegarde des images apparaît. Suivez les instructions indiquées à l'écran pour sauvegarder les images. Pour continuer sans sauvegarder les images, cliquez sur le bouton [Annuler].

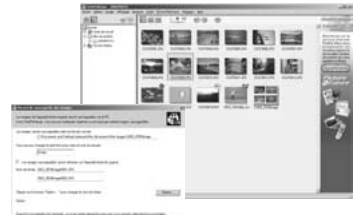

- ✽ Écran pour Windows 98 SE
- · Une icône "disque amovible" apparaît et vous pouvez utiliser votre ordinateur pour transférer des fichiers vers et à partir de l'appareil photo.

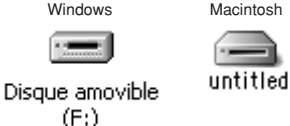

Si les opérations ci-dessus ne se produisent pas, cela signifie que les programmes logiciels ou les pilotes nécessaires ne sont pas installés sur votre ordinateur. Reportez-vous à la brochure du Guide de démarrage rapide du logiciel et effectuez les procédures d'installation requises sur l'ordinateur. Rebranchez ensuite l'appareil photo à l'ordinateur.

#### **Windows XP**

1Le message d'aide "Nouveau matériel détecté" apparaît en bas à droite de l'écran. Ce message se ferme lorsque les réglages sont terminés et aucune intervention n'est nécessaire.

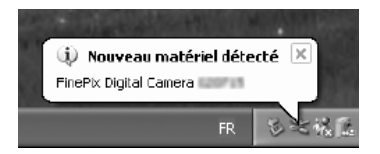

- ●*!* Cette étape n'est pas nécessaire pour les connexions suivantes.
- 2Spécifiez les réglages dans la boîte de dialogue "Exécution automatique".
- h **Lorsque FinePixViewer est inclus dans la liste des actions à effectuer** Sélectionnez "Visualisation des images utilise FinePixViewer" et sélectionnez ensuite la case "Toujours effectuer l'action suivante". Cette case peut ne pas être présentée dans certains cas. Cliquez sur le bouton [OK] pour lancer FinePixViewer.
- h **Lorsque FinePixViewer n'est pas inclus dans la liste des actions à effectuer** Sélectionnez "Ne rien faire" et sélectionnez ensuite la case "Toujours effectuer l'action suivante". Cette case peut ne pas être présentée dans certains cas. Cliquez sur le bouton [OK] et lancez manuellement FinePixViewer.
- 3Une nouvelle icône de disque amovible apparaît dans la fenêtre "Poste de travail". FinePixViewer démarre automatiquement et la fenêtre de la Wizard de sauvegarde des images apparaît. Suivez les instructions indiquées à l'écran pour sauvegarder les images à ce point. Pour continuer sans sauvegarder les images, cliquez sur le bouton [Annuler].

#### ◆ **A propos des icônes** ◆

Lorsque vous branchez l'appareil photo la fois suivante, l'icône du lecteur de disque amovible et le nom changent et passent à l'icône et au nom "FinePix".

### **1 Windows**

Lorsque l'image a été sauvegardée, la fenêtre "Retirer l'appareil photo/le média" apparaît (Assistant de Sauvegarde).

Pour débrancher l'appareil photo, cliquez sur le bouton [Retirer].

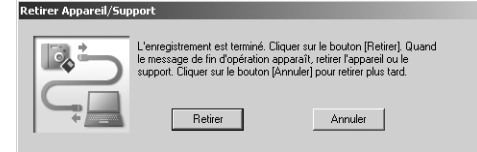

#### **Macintosh**

Lorsque l'image a été sauvegardée, la fenêtre "Retirer l'appareil photo/le média" apparaît (Dialogue Sauvegarder).

Pour débrancher l'appareil photo, cliquez sur le bouton [OK].

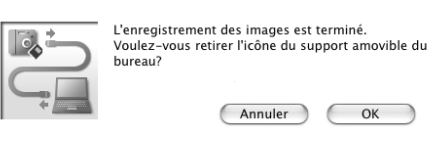

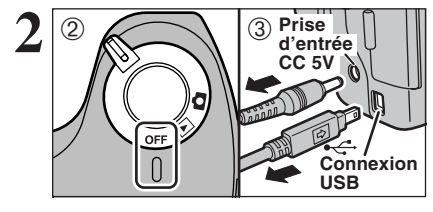

- **2** <sup>1</sup>Lorsque le message "L'appareil photo peut maintenant être débranché en toute sécurité" apparaît, cliquez sur le bouton [OK] et débranchez l'appareil photo.
- 2Mettez l'appareil photo hors tension.
- 3Débranchez le câble USB (fourni) de l'appareil photo.

## **6.4 UTILISATION DE FinePixViewer**

#### **6.4.1 Pour maîtriser FinePixViewer**

Pour toute information sur les fonctions de FinePixViewer, reportez-vous à "Comment utiliser FinePixViewer" dans le menu Aide pour les détails.

#### ◆ **Macintosh** ◆

#### h **Pour lire "Comment utiliser FinePixViewer"…**

Vous devez installer Acrobat Reader d'Adobe Systems. Reportez-vous P.68 pour les informations sur l'installation d'Acrobat Reader.

●*!* Pour des informations plus détaillées sur l'utilisation d'Acrobat Reader, reportez-vous au menu "Aide" d'Acrobat Reader.

#### h **Qu'est-ce qui est expliqué dans "Comment utiliser FinePixViewer"…**

"Comment utiliser FinePix Viewer" comprend une large gamme de sujets, y compris le traitement par lots et la commande de tirages.

#### ■ **Exemple : Pour regarder des diaporamas**

- 1Cliquez sur "Comment utiliser FinePixViewer" dans le menu Aide de FinePixViewer.
- 2Cliquez sur "Opérations de base" et cliquez ensuite sur "Opérations de base des diaporamas" dans le menu qui apparaît.
- 3L'information dans "Opérations de base des diaporamas" apparaît. Appuyez sur la touche "<<<" pour regarder la page précédent ou sur la touche ">>>" pour regarder la page suivante.

#### **6.4.2 Désinstallation du logiciel**

Ne procédez à cette opération que lorsque vous n'avez plus besoin du logiciel installé ou si le logiciel n'est pas installé correctement.

#### **Windows**

- 1Vérifiez si l'appareil photo n'est pas branché de l'ordinateur.
- 2Sortez de toutes les applications en cours d'utilisation.
- 3Ouvrez la fenêtre "Poste de travail", ouvrez le "Panneau de configuration" et cliquez deux fois sur "Ajout/Suppression de programmes".

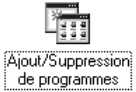

**Dispute & Alexandr** rate d'use division su due hade.

 $\mathbb{R}$  via

4La fenêtre "Propriétés de Ajout/Suppression de programmes" apparaît. Sélectionnez le logiciel à désinstaller [Ajouter/Supprimer].

(FinePixViewer ou le pilote) et cliquez ensuite sur le bouton

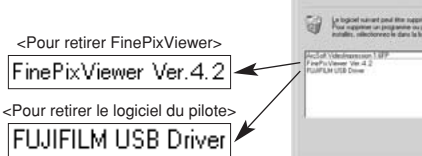

os | Jenier |

5Lorsque le message de confirmation apparaît, cliquez sur le bouton [OK]. Vérifiez votre sélection avec attention car la procédure ne peut plus être annulée une fois que vous avez cliquez sur le bouton [OK].

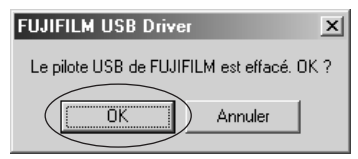

6La désinstallation automatique commence.

Lorsque la désinstallation est terminée, cliquez sur le bouton [OK].

#### **Macintosh**

#### **Mac OS 9.2**

#### ■ **Désinstallation de Exif Launcher, FinePixViewer**

- 1Lorsque vous avez quitté Exif Launcher dans "Paramètres Exif Launcher" dans le menu "Paramètres" de FinePixViewer, déplacez le fichier Exif Launcher du dossier "Rubriques de démarrage" dans le dossier Système dans la Corbeille. Sélectionnez ensuite "Videz la corbeille" dans le menu "Spécial".
- 2Sortez de FinePixViewer et déplacez ensuite le dossier FinePixViewer installé dans la Corbeille. Cliquez ensuite sur "Vider la corbeille" dans le menu "Spécial".

#### **Mac OS X**

#### ■ **Désinstallation de FinePixViewer**

Quittez FinePixViewer. Déplacez le dossier FinePixViewer installé dans la Corbeille et sélectionnez "Vider la corbeille" à partir du menu "Spécial".

## **Options pour extension du système**

eVous pouvez utiliser le FinePix S3100 / FinePix S3500 avec d'autres appareils FUJIFILM en option et agrandir ainsi votre système afin qu'il puisse vous servir pour un grand nombre d'utilisations.

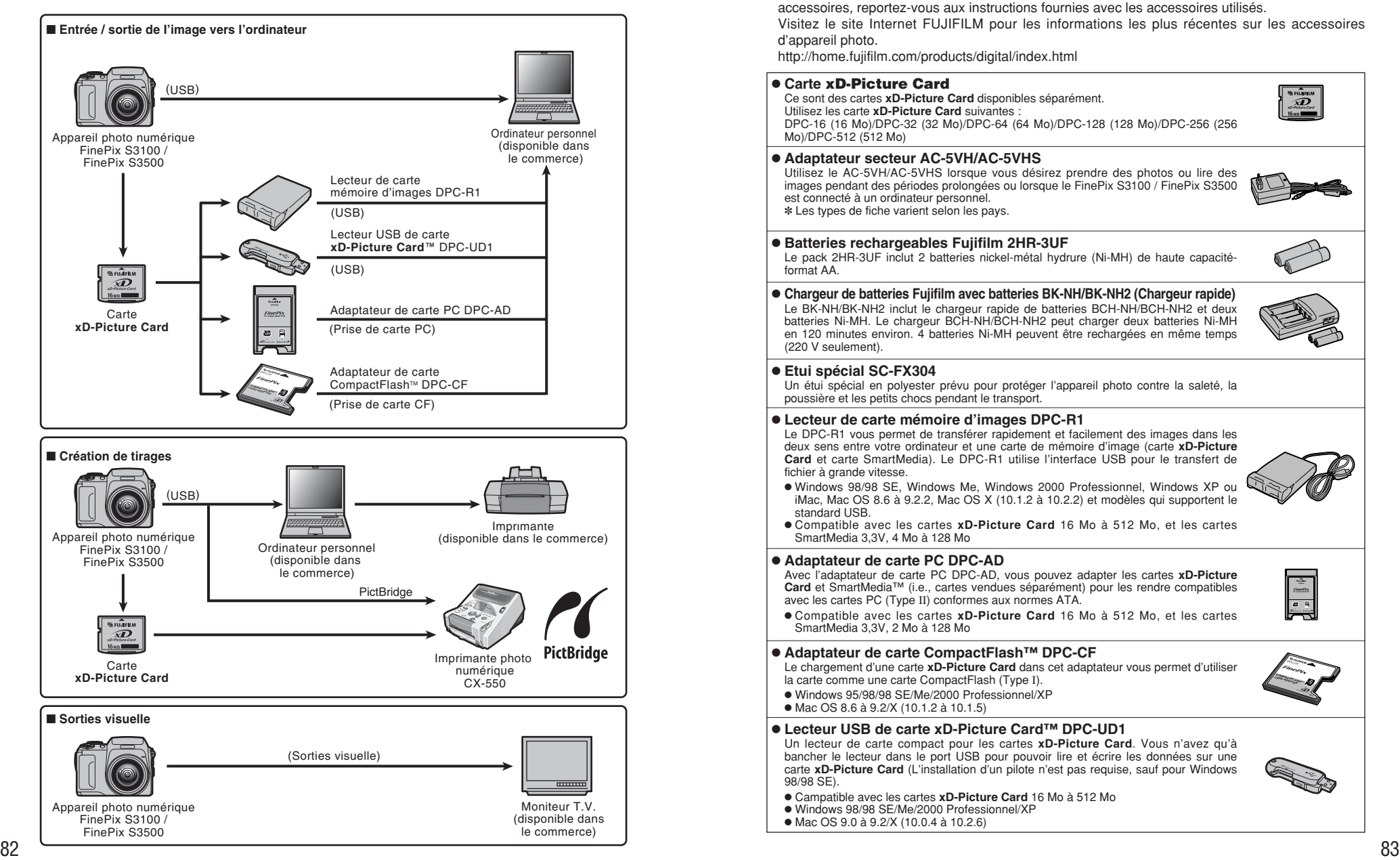

## **Guide des accessoires**

Les accessoires (vendus séparément) peuvent faciliter encore plus la prise de vues avec le FinePix S3100 / FinePix S3500. Pour les informations sur la manière d'attacher et d'utiliser les accessoires, reportez-vous aux instructions fournies avec les accessoires utilisés. Visitez le site Internet FUJIFILM pour les informations les plus récentes sur les accessoires d'appareil photo. http://home.fujifilm.com/products/digital/index.html h **Carte xD-Picture Card** ு™ Ce sont des cartes **xD-Picture Card** disponibles séparément. Utilisez les carte **xD-Picture Card** suivantes : DPC-16 (16 Mo)/DPC-32 (32 Mo)/DPC-64 (64 Mo)/DPC-128 (128 Mo)/DPC-256 (256

#### **• Adaptateur secteur AC-5VH/AC-5VHS**

Utilisez le AC-5VH/AC-5VHS lorsque vous désirez prendre des photos ou lire des images pendant des périodes prolongées ou lorsque le FinePix S3100 / FinePix S3500 est connecté à un ordinateur personnel. ✽ Les types de fiche varient selon les pays.

#### h **Batteries rechargeables Fujifilm 2HR-3UF**

Le pack 2HR-3UF inclut 2 batteries nickel-métal hydrure (Ni-MH) de haute capacitéformat AA.

### h **Chargeur de batteries Fujifilm avec batteries BK-NH/BK-NH2 (Chargeur rapide)**

Le BK-NH/BK-NH2 inclut le chargeur rapide de batteries BCH-NH/BCH-NH2 et deux batteries Ni-MH. Le chargeur BCH-NH/BCH-NH2 peut charger deux batteries Ni-MH en 120 minutes environ. 4 batteries Ni-MH peuvent être rechargées en même temps (220 V seulement).

#### **e Etui spécial SC-FX304**

Mo)/DPC-512 (512 Mo)

Un étui spécial en polyester prévu pour protéger l'appareil photo contre la saleté, la poussière et les petits chocs pendant le transport.

#### h **Lecteur de carte mémoire d'images DPC-R1**

Le DPC-R1 vous permet de transférer rapidement et facilement des images dans les deux sens entre votre ordinateur et une carte de mémoire d'image (carte **xD-Picture Card** et carte SmartMedia). Le DPC-R1 utilise l'interface USB pour le transfert de fichier à grande vitesse.

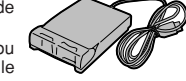

- h Windows 98/98 SE, Windows Me, Windows 2000 Professionnel, Windows XP ou iMac, Mac OS 8.6 à 9.2.2, Mac OS X (10.1.2 à 10.2.2) et modèles qui supportent le standard USB.
- h Compatible avec les cartes **xD-Picture Card** 16 Mo à 512 Mo, et les cartes SmartMedia 3,3V, 4 Mo à 128 Mo

#### h **Adaptateur de carte PC DPC-AD**

Avec l'adaptateur de carte PC DPC-AD, vous pouvez adapter les cartes **xD-Picture Card** et SmartMedia™ (i.e., cartes vendues séparément) pour les rendre compatibles avec les cartes PC (Type II) conformes aux normes ATA.

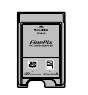

**COMPACTFLASH**  $\sim$  $x = 0$ CARD **ADAPTER** 

h Compatible avec les cartes **xD-Picture Card** 16 Mo à 512 Mo, et les cartes SmartMedia 3,3V, 2 Mo à 128 Mo

#### **● Adaptateur de carte CompactFlash™ DPC-CF**

Le chargement d'une carte **xD-Picture Card** dans cet adaptateur vous permet d'utiliser la carte comme une carte CompactFlash (Type I).

- · Windows 95/98/98 SE/Me/2000 Professionnel/XP
- $\bullet$  Mac OS 8.6 à 9.2/X (10.1.2 à 10.1.5)

#### **● Lecteur USB de carte xD-Picture Card™ DPC-UD1**

Un lecteur de carte compact pour les cartes **xD-Picture Card**. Vous n'avez qu'à bancher le lecteur dans le port USB pour pouvoir lire et écrire les données sur une carte **xD-Picture Card** (L'installation d'un pilote n'est pas requise, sauf pour Windows 98/98 SE).

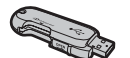

- h Campatible avec les cartes **xD-Picture Card** 16 Mo à 512 Mo
- · Windows 98/98 SE/Me/2000 Professionnel/XP
- $\bullet$  Mac OS 9.0 à 9.2/X (10.0.4 à 10.2.6)

## **Guide des objectifs de conversion (vendus séparément)**

#### **Convertisseur grand angle WL-FX9 / WL-FX9B**

Change la longueur focale d'un facteur de 0,79× (grand angle : équivalent à 31 mm) sans modifier la valeur de diaphragme de l'objectif.

h **Spécifications de l'objectif de conversion grand angle**

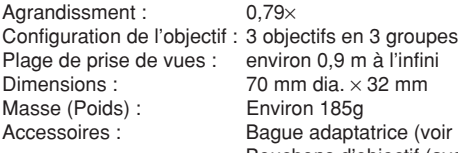

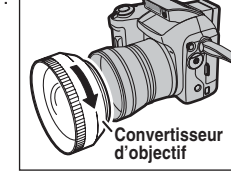

**Convertisseur d'objectif**

les remarques ci-dessous). Bouchons d'objectif (avant et arrière), Etui d'objectif

✽ Les spécifications du WL-FX9 et du WL-FX9B sont identiques, sauf pour ce qui est de la couleur de leur boîtier.

WL-FX9 : Argent WL-FX9B : Noir

●*!* La bague adaptatrice fournie avec le FinePix S3100 / FinePix S3500 (AR-FX3) doit être utilisée avec cet objectif de conversion. Les bagues adaptatrices fournies avec ces objectifs de conversion (AR-FX9 pour FinePix 4900 zoom/6900 zoom/S602 zoom/S7000/S20Pro) ne peuvent pas être utilisées avec le FinePix S3100 / FinePix S3500.

●*!* Utilisez l'objectif de conversion grand angle uniquement avec le réglage de zoom grand angle.

●*!* Le flash intégré ne peut pas être utilisé lorsque l'objectif de conversion grand angle est monté.

●*!* Les filtres en vente dans le commerce peuvent être montés sur l'objectif lorsque la bague adaptatrice est fixé, mais il n'est possible de fixer qu'un seul filtre à la fois.

#### **Convertisseur téléobjectif TL-FX9 / TL-FX9B**

Change la longueur focale d'un facteur de 1,5× (téléobjectif : équivalent

à 351 mm) sans modifier la valeur de diaphragme de l'objectif. h **Spécifications du convertisseur téléobjectif**

Agrandissement : 1.5× Configuration de l'objectif : 3 objectifs en 3 groupes Plage de prise de vues : environ 3,0 m à l'infini Dimensions :  $65 \text{ mm}$  dia.  $\times 55 \text{ mm}$ Masse (Poids) : Environ 100g Accessoires : Bague adaptatrice (voir les remarques ci-dessous),

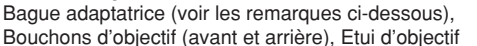

- ✽ Les spécifications du TL-FX9 et du TL-FX9B sont identiques, sauf pour ce qui est de la couleur de leur boîtier.
- TL-FX9 : Argent
- TL-FX9B : Noir
- ●*!* La bague adaptatrice fournie avec le FinePix S3100 / FinePix S3500 (AR-FX3) doit être utilisée avec cet objectif de conversion. Les bagues adaptatrices fournies avec ces objectifs de conversion (AR-FX9 pour FinePix 4900 zoom/6900 zoom/S602 zoom/S7000/S20Pro) ne peuvent pas être utilisées avec le FinePix S3100 / FinePix S3500.
- ●*!* Utilisez uniquement le convertisseur téléobjectif avec le réglage de zoom téléobjectif.
- ●*!* Le flash intégré ne peut pas être utilisé lorsque l'objectif de télé-conversion est monté.
- ●*!* Les filtres en vente dans le commerce peuvent être montés sur l'objectif lorsque la bague adaptatrice est fixé, mais il n'est possible de fixer qu'un seul filtre à la fois.

## **Utilisation correcte de l'appareil**

e Veuillez lire ces informations ainsi que "Notes pour la sécurité" (➡P.96) pour vous assurer d'utiliser correctement l'appareil.

#### ■ **Endroits à éviter**

Ne rangez pas ou n'utilisez pas l'appareil dans les endroits suivants :

- · Sous la pluie ou dans des endroits très humides, sales ou poussiéreux
- h Directement au soleil ou dans des endroits soumis à des augmentations de température extrêmes, tels que dans une voiture fermée l'été
- · Endroits extrêmement froids
- $\bullet$  Endroits soumis à de fortes vibrations
- h Endroits affectés par la fumée ou la vapeur h Endroits soumis à des champs magnétiques forts (comme des endroits près de moteurs, transformateurs ou aimants)
- **En contact pendant de longs moments avec des** produits chimiques, tels que des pesticides
- $\bullet$  En contact coté de produits en caoutchouc ou en vinyle

#### ■ **Endommagé par l'eau ou le sable**

Le FinePix S3100 / FinePix S3500 est sensible à l'eau et au sable. Lorsque vous êtes à la plage ou à proximité d'un plan d'eau, assurez-vous de ne pas exposer l'appareil photo à l'eau ni au sable. Veillez également à ne pas poser l'appareil photo sur une surface mouillée.

#### ■ **Endommagé par la condensation**

Si vous déplacez subitement votre appareil d'un endroit froid à un endroit chaud, des gouttes d'eau (condensation) peuvent se former à l'intérieur de l'appareil ou sur l'objectif. Dans ce cas, mettez l'appareil hors tension et attendez une heure avant de

### **Notes sur l'alimentation**

#### **Piles/batteries utilisables**

h Dans l'appareil photo, utilisez des piles alcalines ou des batteries rechargeables nickel-métal hydrure (Ni-MH) de format AA.

N'utilisez pas de batteries au manganèse, au nickelcadmium de format AA avec votre FinePix S3100 / FinePix S3500 car la chaleur produite par les batteries risque d'endommager l'appareil photo ou de provoquer des erreurs de fonctionnement.

 $\bullet$  La durée de fonctionnement des piles alcalines (la durée pendant laquelle elles fournissent de l'énergie) diffère selon les marques et la vie des piles que vous achetez peut être plus courte que celle des piles alcalines fournies avec l'appareil photo.

#### **Notes sur les piles/batteries**

Les piles/batteries peuvent fuire, chauffer, s'enflammer ou exploser si elles ne sont pas utilisées correctement. Observez toujours les précautions indiquées ci-dessous.

- $\bullet$  Ne chauffez pas les piles/batteries et ne les jetez pas dans un feu.
- $\bullet$ Ne transportez pas et ne rangez pas les piles/batteries avec des objets métalliques comme des colliers ou des épingles.
- $84$  and sales et taites particulièrement attention a ce  $\sim$  Eco price batteries som chaudes immediatement attention and the retirer les piles/batteries,  $\frac{85}{100}$ h N'exposez les piles/batteries à l'eau fraîche ou à l'eau salée et faites particulièrement attention à ce que les bornes soient bien sèches.

l'utiliser. La condensation peut aussi se former sur la carte **xD-Picture Card**. Dans ce cas, retirez la carte **xD-Picture Card** et attendez un moment.

#### ■ **Lorsque l'appareil n'est pas utilisé pendant une longue période**

Si vous avez l'intention de ne pas utiliser cet appareil pendant une longue période, retirez les piles et la carte **xD-Picture Card**.

#### ■ **Nettoyage de votre appareil**

- Utilisez une brosse soufflante pour éliminer la poussière sur l'objectif, le moniteur LCD ou sur le viseur et essuyez ensuite doucement l'appareil photo avec un chiffon doux et sec. S'il reste de la poussière, appliquez une petite quantité de détergent liquide pour objectif sur un morceau de papier de nettoyage des objectifs FUJIFILM et essuyez doucement.
- h Ne grattez pas l'objectif, le moniteur LCD ou le viseur.
- h Nettoyez le boîtier de l'appareil avec un chiffon sec qui ne peluche pas. N'utilisez pas de substances volatiles tels que des dissolvants, de la benzine ou de l'insecticide, car ils peuvent réagir au contact du boîtier de l'appareil et le déformer ou endommager sa finition.

#### ■ **Pendant un voyage à l'étranger**

Ne mettez pas l'appareil avec vos bagages à enregistrer. Les bagages sont parfois manipulés brutalement dans les aéroports et si votre appareil recevait un choc violent, il pourrait être endommagé intérieurement sans qu'aucun dégât ne soit visible.

- · Ne tentez pas de démonter ou modifier les piles/batteries.
- $\bullet$  Ne tentez pas de retirer ou de couper le boîtier externe des piles/batteries.
- $\bullet$  Ne laissez pas tomber les piles/batteries, ne les heurtez pas et ne les soumettez pas à des chocs violents.
- h N'utilisez pas de piles/batteries qui fuient, qui sont déformées, décolorées ou qui présentent une anomalie évidente.
- $\bullet$  Ne rangez pas les piles/batteries dans des endroits très chauds ou humides.
- · Laissez les piles/batteries hors de la portée des nouveaux-nés et des enfants en bas âge.
- $\bullet$  Lors de la mise en place des piles/batteries dans l'appareil photo, assurez-vous que les polarités des piles/batteries ( $\oplus$  et  $\ominus$ ) correspondent à celles indiqués sur l'appareil photo.
- h N'utilisez pas les piles/batteries neuves et les piles/batteries usagées ensemble. N'utilisez pas de batteries chargées et de déchargées ensemble.
- h N'utilisez pas de piles/batteries de marques ou de types différents ensemble.
- $\bullet$  Si vous n'avez pas l'intention d'utiliser l'appareil photo pendant une période prolongée, retirez les piles/batteries de l'appareil (notez que si l'appareil photo reste sans les piles/batteries, les réglages de la date et de l'heure sont effacés).
- **•Les piles/batteries sont chaudes immédiatement**

mettez l'appareil photo hors tension et attendez qu'elles refroidissent.

- h Dans les endroits froids (à des températures de +10°C ou moins), les performances des piles/batteries diminuent et la durée pendant laquelle elles peuvent être utilisées est considérablement réduite. Par temps froid, mettez les piles dans votre poche ou dans un endroit similaire pour les chauffer avant de les charger dans l'appareil photo.
- La saleté, comme des traces de doigts sur les bornes de les piles/batteries, peut réduire considérablement le nombre de prises de vues disponibles. Essuyez soigneusement les bornes de les piles/batteries avec un chiffon sec et doux avant de charger.
- Si les piles/batteries présentent des fuites de liquide, essuyez soigneusement le logement des piles/batteries et mettez des piles/batteries neuves en place.
- Si du fluide de pile/batterie entre en contact avec vos mains ou vos vêtements, rincez abondamment à l'eau. Notez que le fluide de pile/batterie peut provoquer une perte de la vue s'il entre en contact avec les yeux. Dans ce cas, ne vous frottez pas les yeux. Rincez le liquide à l'eau claire et consultez un médecin.

#### **Utilisation correcte des batteries Ni-MH de format AA**

- **En tant que source d'alimentation pour les appareils** photo numérique, les batteries Ni-MH de format AA (ci-après dénommées les batteries Ni-MH) sont supérieures aux piles alcalines de plusieurs façons, car elles permettent entre autres de prendre plus de photos avec l'appareil. Toutefois, il faut prendre garde à la manière dont les batteries Ni-MH sont utilisées afin de préserver leurs performances initiales.
- · Les batteries Ni-MH qui restent rangées sans être utilisées pendant des périodes prolongées risquent d'être "désactivées". La charge répétée de batteries Ni-MH qui ne sont que partiellement déchargées peut également provoquer un "effet mémoire".

Les batteries Ni-MH qui sont "désactivées" ou affectées par "l'effet mémoire" ont pour problème de ne plus pouvoir fournir de l'énergie que pendant une courte période après avoir été chargées. Pour éviter ce problème, déchargez et rechargez-les plusieurs fois en utilisant la fonction "Décharge des batteries rechargeables" de l'appareil photo. En répétant plusieurs fois ce cycle, la réduction provisoire des performances provoquée par "l'effet mémoire" ou la "désactivation" peut être corrigée et les batteries peuvent retrouver leurs niveaux de performance d'origine.

La désactivation et l'effet mémoire sont spécifiques aux batteries Ni-MH et ne sont pas en fait des défauts de ces batteries.

Reportez-vous P.87 pour la procédure de "Décharge des batteries rechargeables".

N'utilisez pas la fonction "Décharge des batteries rechargeables" lorsque des piles alcalines sont utilisées.

- **Pour charger des batteries Ni-MH, utilisez le** Chargeur Rapide (en option). Reportez-vous aux instructions fournies avec le chargeur pour vous assurer d'utiliser correctement cet appareil.
- h N'utilisez pas le chargeur de batteries pour la recharge de batteries autres que celles spécifiées pour l'utilisation avec le chargeur.
- $\bullet$  Notez que les batteries sont chaudes après avoir été chargées.
- $\bullet$  En raison de la manière dont l'appareil photo est construit, une petite quantité de courant est utilisée même lorsque l'appareil est mis hors tension. Notez en particulier que de laisser les batteries Ni-MH dans l'appareil photo pendant une période prolongée décharge excessivement les batteries et risque de les rendre inutilisables même après la recharge.
- h Les batteries Ni-MH se déchargent d'elles-mêmes lorsqu'elles ne sont pas utilisées, et la durée pendant laquelle elles peuvent être utilisées peut être raccourcie en résultat.
- **Les batteries Ni-MH se détériorent rapidement si** elles sont trop déchargées (en déchargeant par exemple les batteries par le flash). Utilisez la fonction de "Décharge des batteries rechargeables" de l'appareil photo pour décharger les batteries.
- **Les batteries Ni-MH ont une durée de service** limitée. Si une batterie ne peut être utilisée que pendant une courte période même après des cycles répétés de décharge-charge, elle peut avoir atteint la fin de sa durée de vie.

#### ■ **Mise au rebut des batteries**

Défaites vous des batteries en respectant les règlements locaux en vigueur concernant les déchets.

#### **Adaptateur secteur**

Utilisez toujours l'adaptateur secteur AC-5VH/AC-5VHS avec l'appareil photo. L'utilisation d'un autre adaptateur secteur que le AC-

5VH/AC-5VHS risque d'endommager votre appareil photo numérique.

- **Cet adaptateur secteur est uniquement prévu pour** être utilisé à l'intérieur.
- h Bien enficher le cordon d'alimentation dans la borne d'entrée c.c. de l'appareil photo numérique FUJIFILM.
- · Couper l'alimentation à l'appareil photo numérique FUJIFILM avant de débrancher le cordon de la prise d'entrée de l'appareil photo numérique FUJIFILM. Pour le débrancher, saisir la fiche et le sortir de la prise ne pas le débrancher en tirant sur le cordon.
- $\bullet$  Ne pas utiliser l'adaptateur secteur avec tout autre appareil que l'appareil spécifié.
- $\bullet$  L'adaptateur secteur deviendra chaud au toucher lors de son utilisation, mais ceci est normal.
- $\bullet$  Ne pas démonter l'adaptateur secteur. Ceci risque d'être dangereux.
- h Ne pas utiliser l'adaptateur secteur dans un endroit où il règne une température et une humidité élevées.
- $\bullet$  Ne pas faire tomber l'adaptateur secteur ni le soumettre à des chocs importants.
- Il est possible que l'adaptateur secteur émette un bruit de ronronnement, mais ceci est normal.
- 86 and the contract of the material contract of the material contract of the contract of the contract of the contract of the contract of the contract of the contract of the contract of the contract of the contract of the c · Si l'adaptateur secteur est utilisé à proximité d'une radio, il risque de provoquer de l'électricité statique, de sorte qu'il est recommandé de faire marcher la radio à distance.

#### **Décharge des batteries Ni-MH rechargeables**

**La fonction de "Décharge des batteries rechargeables" ne peut être utilisée qu'avec des batteries Ni-MH.**

**La fonction de "Décharge des batteries rechargeables" ne doit pas être utilisée avec les piles alcalines car elle vidange complètement la charge de la pile.**

Utilisez la fonction de "Décharge des batteries rechargeables" dans les situations suivantes :

- i Lorsque les batteries ne peuvent être utilisées que pendant une courte période après avoir été normalement chargé.
- · Lorsque les batteries n'ont pas été utilisées pendant une période prolongée
- Lorsque vous achetez des batteries Ni-MH neuves

N'utilisez pas la fonction de "Décharge des batteries rechargeables" lorsque l'utilisation de l'adaptateur secteur. Dans ces situations, les batteries Ni-MH ne seront pas déchargées en raison de l'alimentation externe.

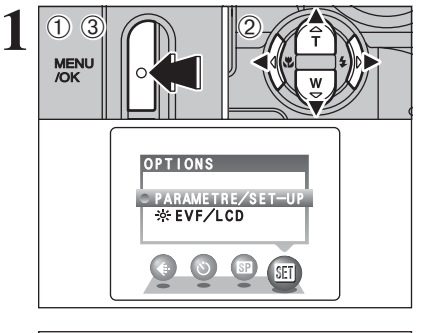

1Appuyez sur la touche "MENU/OK".  $2$  Appuyez sur " $\blacktriangleleft$ " ou " $\blacktriangleright$ " pour sélectionner " $\Pi$ " OPTIONS et appuyez ensuite sur " $\blacktriangle$ " ou " $\nabla$ " pour sélectionner "PARAMETRE/SET-UP". 3Appuyez sur la touche "MENU/OK".

●*!* N'utilisez pas la procédure de décharge des batteries rechargeables avec des piles alcalines.

**CIO REGLER CACO ANNULER** 言語/LANG. :FRANCAIS<br>STAN. VIDEO :PAL DECHARGER INIT PARAMETRE/SET-UP 1 2 3 INIT :INIT  $\langle \text{D} \rangle$  $0 - 4$ 

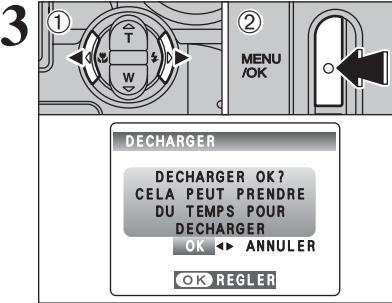

**2** <sup>1</sup>Appuyez sur "d" ou "c" pour spécifier l'option 3 et appuyez sur "a" ou "b" pour sélectionner "DECHARGER".

 $(2)$  Appuyez sur " $\blacktriangleright$ ".

 $\odot$  Appuyez sur " $\blacktriangleleft$ " ou " $\blacktriangleright$ " pour sélectionner "OK". 2Appuyez sur la touche "MENU/OK". L'écran change et la décharge commence. Lorsque l'indicateur de niveau des batteries clignote en rouge et que la décharge prend fin, l'appareil photo se met hors tension.

●*!* Pour annuler la décharge, appuyez sur la touche "DISP/BACK".

#### ■ **Carte mémoire d'image** h

 Cette carte mémoire d'image est un nouveau support d'enregistrement d'image (Carte **xD-Picture Card**) développé pour les appareils numériques. La carte mémoire d'image comprend une mémoire à semiconducteurs (mémoire flash de type NAND) qui enregistre les données d'images numériques. Le procédé d'enregistrement est effectué

électriquement et permet d'effacer les données d'images existantes et de réenregistrer de nouvelles données.

h Lorsque vous utilisez une carte mémoire neuve, ou une carte mémoire qui a été initialisée sur un PC, n'oubliez pas d'initialiser cette carte (formatage/ initialisation) sur votre appareil numérique avant de l'utiliser.

- **Protection des données**<br>● Les données risquent d'être perdues ou détruites dans les situations suivantes. Notez que FUJIFILM ne pourra en aucun cas être tenu pour responsable en cas de perte ou de destruction des données.
- 1. Si la carte est retirée ou l'appareil photo mis hors tension pendant l'accès à la carte (pendant l'enregistrement, l'effacement, l'initialisation et la lecture).
- 2. Si l'utilisateur ou un tiers n'utilise pas la carte correctement.
- h Pour votre sécurité, faites un double des données importantes sur un autre support (disque magnétooptique, CD-R, disque dur ou autre).

### ■ **Manipulation des cartes xD-Picture Card**<br>● Conservez les cartes xD-Picture Card hors de la

- portée des petits enfants. Pour le rangement des cartes **xD-Picture Card**, assurez-vous de les mettre dans un endroit hors de la portée des petits enfants pour éviter qu'une carte soit avalée accidentellement. Une carte **xD-Picture Card** peut provoquer une suffocation si elle est avalée accidentellement. Si un enfant avale une carte **xD-Picture Card**, consultez immédiatement un médecin.
- h Lorsque vous introduisez la carte **xD-Picture Card** dans l'appareil photo, maintenez-le bien droit pour l'enfoncer à l'intérieur.
- **•La carte xD-Picture Card** est un dispositif électronique de haute précision. Ne pas la plier, ou la soumettre à des chocs violents.
- $\bullet$  Ne pas utiliser la carte xD-Picture Card dans un endroit où il règne une température et une humidité  $\rho$ élevées
- h Nettoyez la carte **xD-Picture Card** avec un chiffon sec si elle est sale.
- h Lorsqu'elles sont rangées ou transportées les cartes **xD-Picture Card**, conservez dans leur étui spécial ou leur étui de transport.
- h Les cartes **xD-Picture Card** peuvent être utilisées pendant une période prolongée mais peuvent éventuellement perdre leurs capacités de sauvegarde et de lecture des données. Dans ce cas, utilisez une carte de mémoire d'image neuve.
- h Ne retirez jamais la carte **xD-Picture Card** ne mettez pas l'appareil photo hors tension pendant l'enregistrement ou l'effacement de données (formatage de la carte **xD-Picture Card**) car ceci risque d'endommager la carte **xD-Picture Card**.
- h L'utilisation des cartes **xD-Picture Card** avec le FinePix S3100 / FinePix S3500.
- La qualité de l'appareil photo ne peut pas être garantie lorsque d'autres cartes que celles fabriquées par FUJIFILM sont utilisées.
- **•La carte xD-Picture Card** peut être chaude lorsqu'elle est retirée de l'appareil photo après des séances prolongées de prises de vues ou de lecture d'images. Ceci est normal.
- h Ne fixez pas d'étiquettes sur la carte **xD-Picture Card**.

L'étiquette risque de se décoller et de provoquer une erreur de fonctionnement lorsque la carte est introduite ou retirée.

### ■ Utilisation d'une carte **xD-Picture Card**<br>avec un ordinateur

- **avec un ordinateur**<br>• Si vous voulez prendre des images en employant une carte **xD-Picture Card** qui a été utilisée dans un ordinateur, formater la carte **xD-Picture Card** dans votre appareil.
- h Lorsque vous formatez une carte **xD-Picture Card**, un répertoire (dossier) est créé. Les données d'images sont alors enregistrées dans ce répertoire.
- h Ne pas modifier ou supprimer les noms des répertoires (dossiers) ou des fichiers de la carte **xD-Picture Card** à partir de l'ordinateur car vous risquez de rendre impossible l'utilisation de la carte **xD-Picture Card** avec l'appareil photo.
- h Utilisez toujours l'appareil pour effacer les données d'image sur une carte **xD-Picture Card**.
- h Pour visualiser les images, copiez les données sur le disque dur de l'ordinateur et puis montez les données copiées.
- $\bullet$  Ne copiez pas d'autres fichiers que ceux qui seront utilisés par l'appareil photo.

### ■ **Fiche technique**<br>Type de produit + Carl

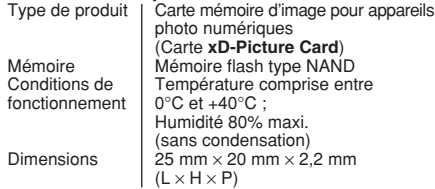

### **Ecrans d'avertissements**

qui apparaissent sur l'écran.

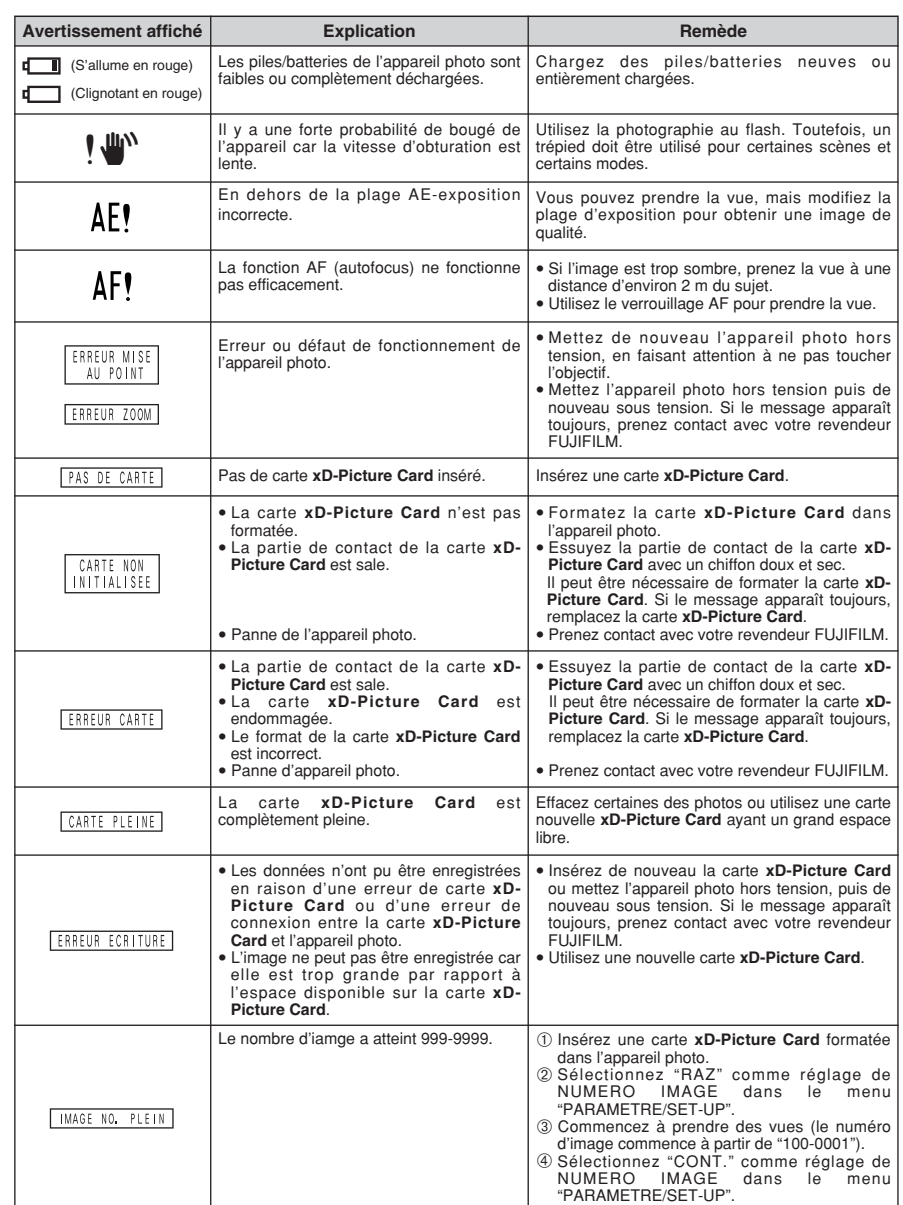

### **Ecrans d'avertissements**

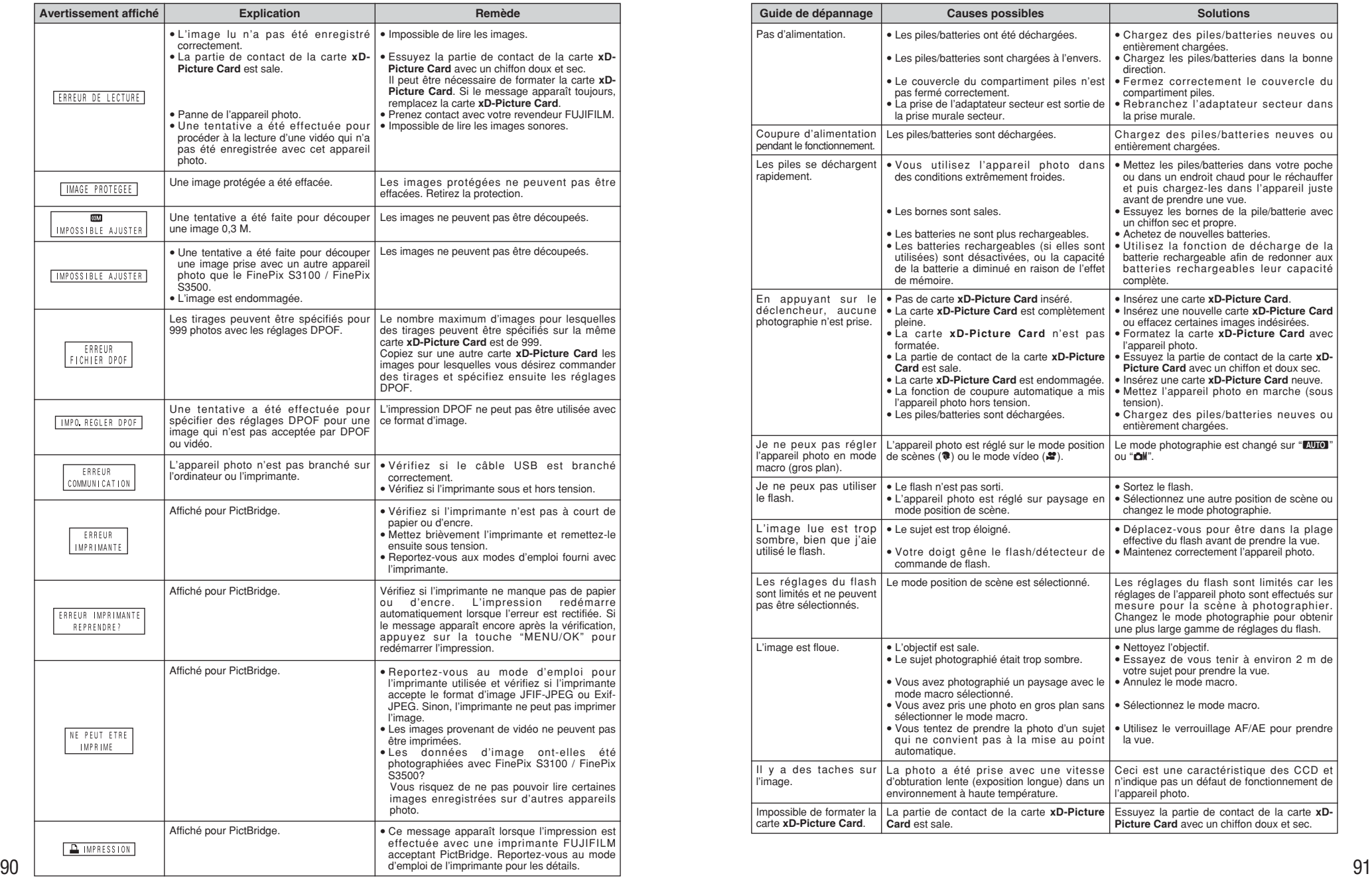

Guide de dépannage<br> **Guide de dépannage**<br>
Vérifiez de nouveau les points suivants.

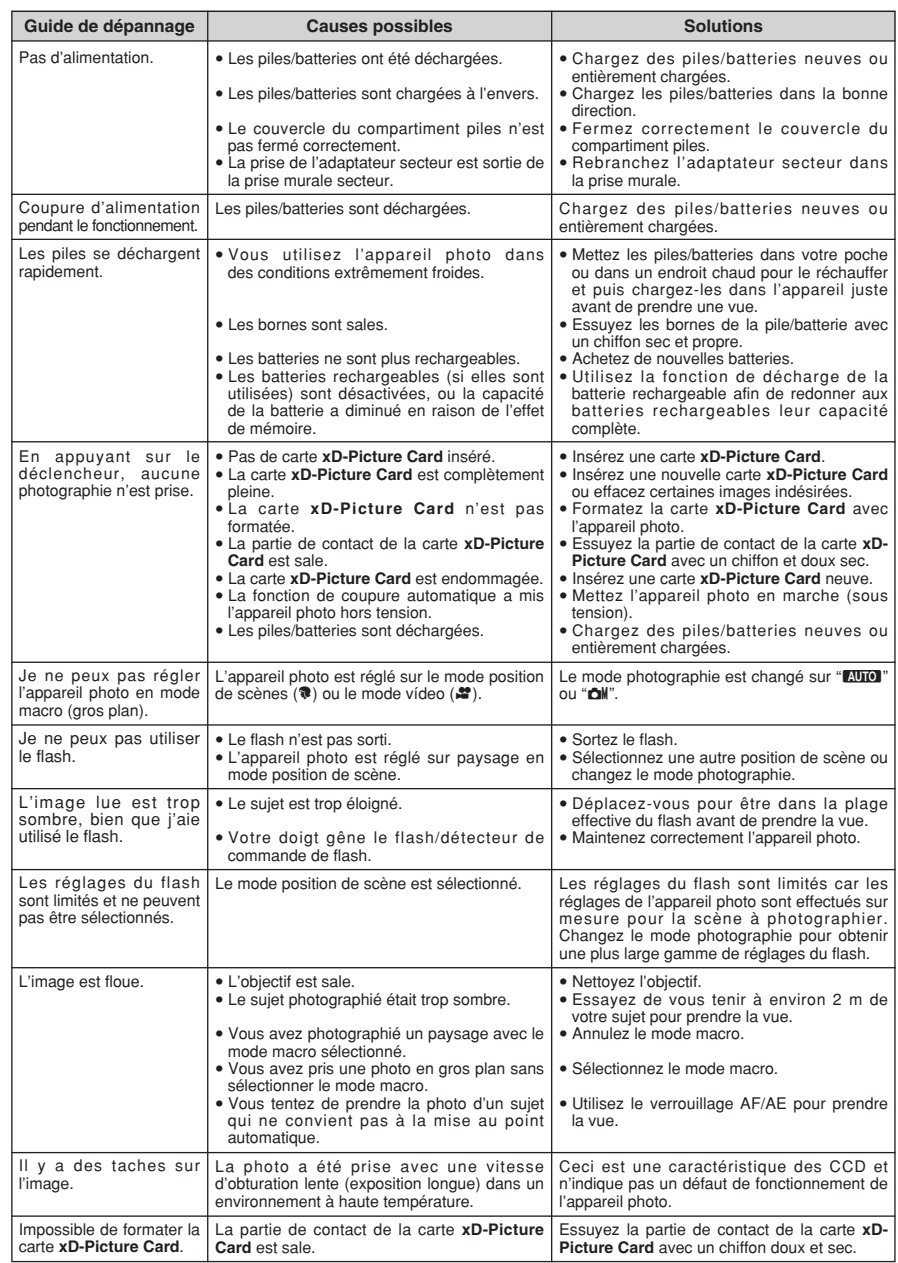

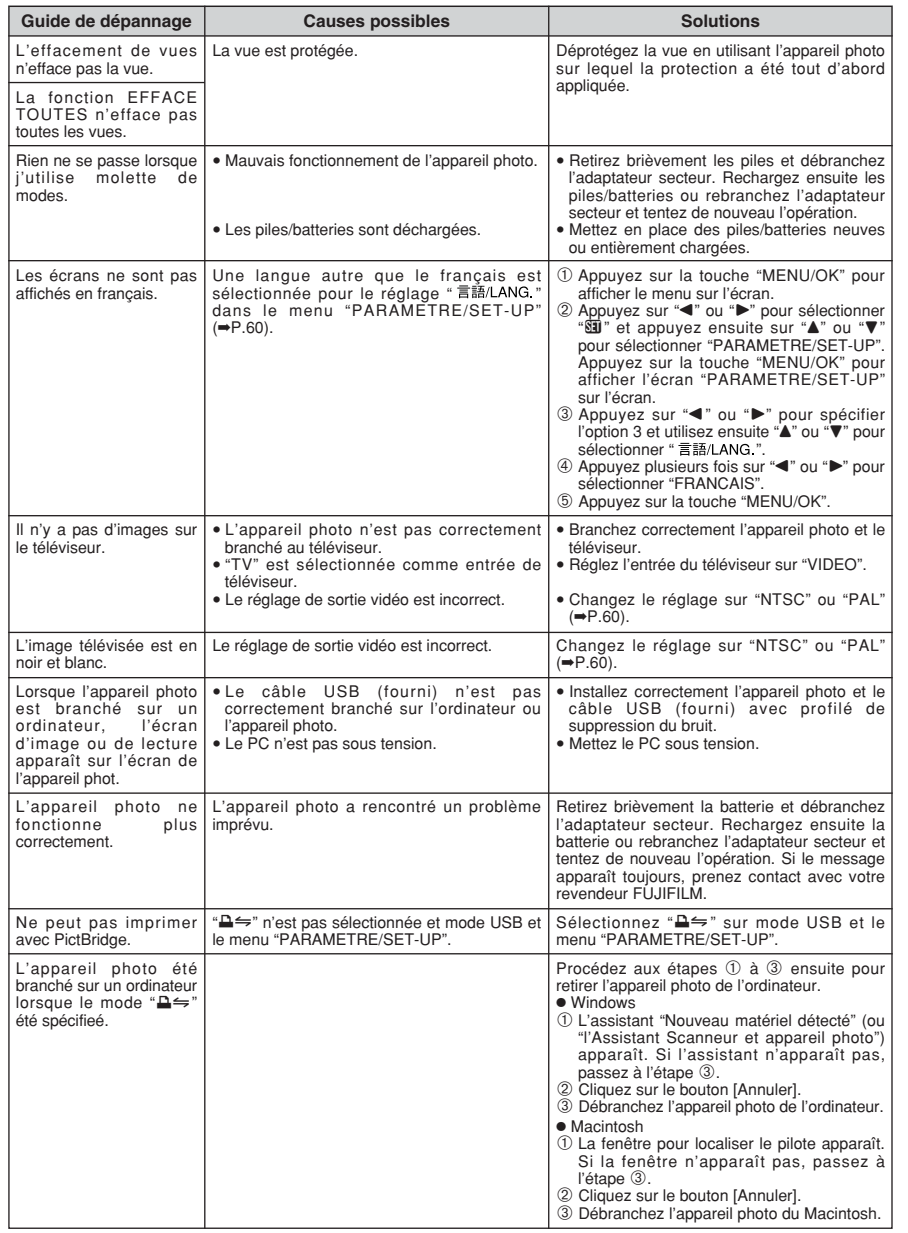

## **Fiche technique**

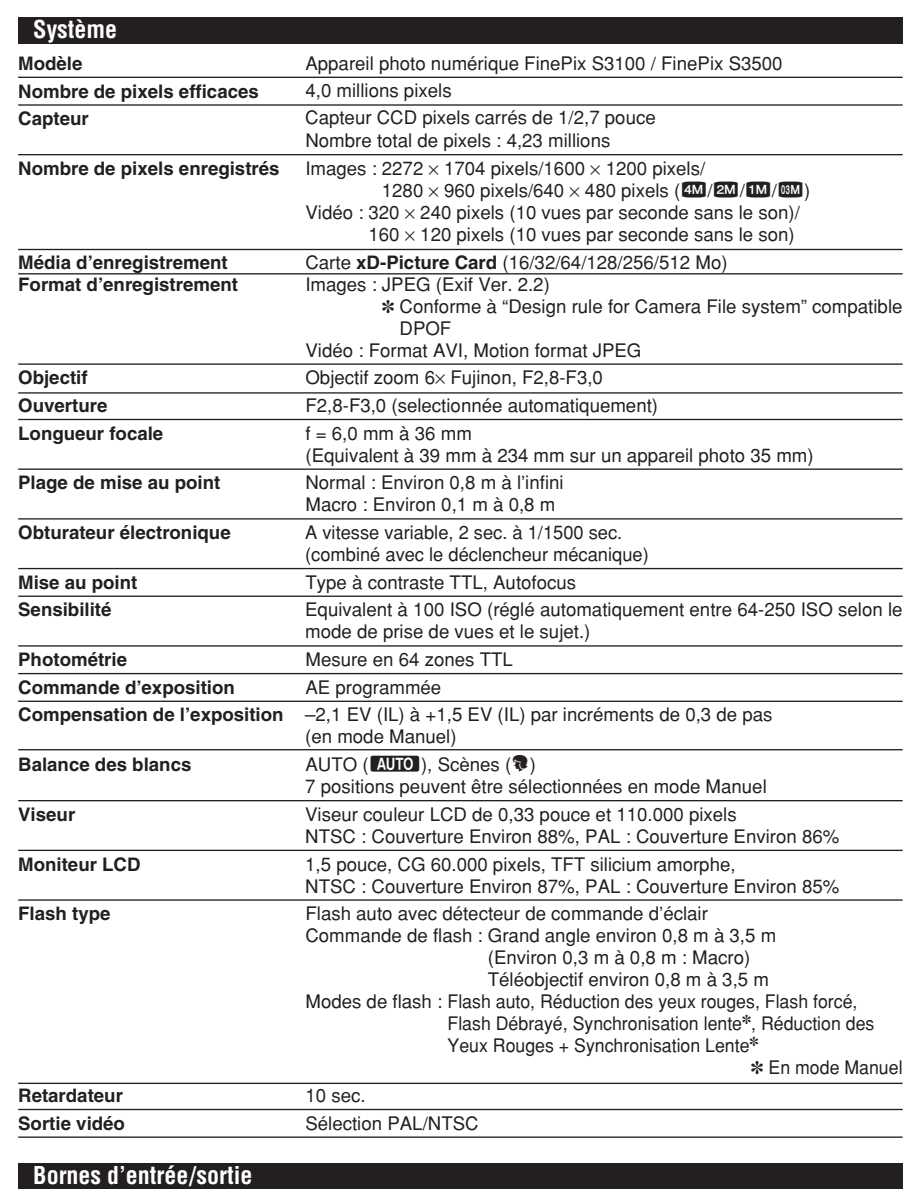

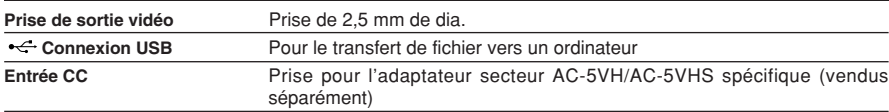

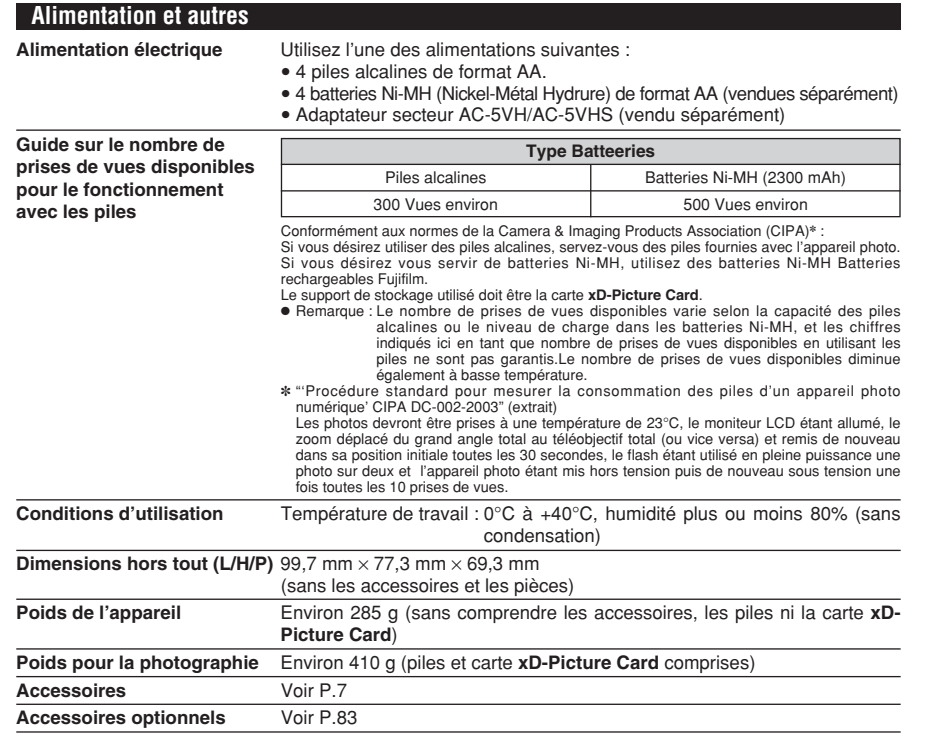

#### ■ **Nombre standard de prises de vues disponibles/Durée d'enregistrement par une Carte xD-Picture Card**

Le nombre de vues disponibles, la durée d'enregistrement ou le format de fichier varie légèrement selon les sujets photographiés. Notez également que la différence entre le nombre de vues standard et le nombre réel de vues est plus importante avec des cartes **xD-Picture Card** de plus grandes capacités.

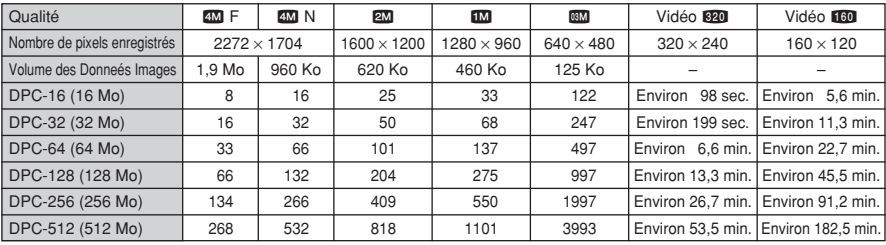

✽ Sous réserve de modifications sans préavis. FUJIFILM n'acceptera aucune responsabilité à la suite de dégâts éventuels provenant d'erreurs dans ce MODE D'EMPLOI.

✽ Le moniteur LCD ou le viseur de votre appareil numérique est fabriqué à partir d'une technologie de pointe de haute précision. Malgré tout, des petits points brillants et des couleurs anormales (notamment autour des textes) peuvent apparaître sur le moniteur ou le viseur. Ce sont des caractéristiques d'affichage normales et non pas l'indication d'un défaut du moniteur ou le viseur. Ces imperfections n'apparaissent pas sur l'image enregistrée.

✽ L'erreur de fonctionnement peut être due à de fortes interférences radio (comme par exemple des champs électriques, de l'électricité statique, du bruit en ligne, etc.) dans l'appareil photo numérique.

✽ En raison de la nature des objectifs, le bords des images peuvent apparaître déformés. Ceci est normal.

### **Explication des termes**

#### **Balance des blancs**

Quel que soit le type de lumière, l'oeil humain s'adapte de façon à ce qu'un objet blanc soit toujours blanc. D'autre part, les appareils tels que les appareils photo numérique considèrent un sujet blanc comme étant blanc en ajustant tout d'abord la balance qui convient à la couleur de la lumière ambiante environnant le sujet. Ce réglage s'appelle faire concorder la balance des blancs.

#### **Batteries désactivées**

Lorsqu'une batterie Ni-MH reste rangée et inutilisée pendant une période prolongée, le niveau des substances qui entravent le flux du courant dans les batteries risque d'augmenter et de produire ainsi des batteries "dormante". Des batteries dans cet état sont appelées désactivée.

Etant donné que le flux du courant est entravé dans des batteries Ni-MH désactivée, le niveau de performance d'origine des batteries ne peut pas être obtenu.

#### **Carte PC**

Un nom générique pour les cartes qui répondent au standard de cartes PC.

#### **DPOF**

Digital Print Order Format (Format de commande de tirage numérique).

DPOF est un format utilisé pour l'enregistrement des informations sur un support de stockage (carte de mémoire d'image, etc.) qui vous permet de spécifier quelles vues prises avec un appareil photo numérique sont à tirer et combien de tirages sont à effectuer pour chaque vue.

#### **Effet mémoire**

Si une batterie Ni-MH est chargée de manière répétée sans avoir été tout d'abord entièrement déchargée, ses performances risquent de baisser au-dessous du niveau d'origine. Ceci est appelé "effet mémoire".

#### **EV (IL)**

Un chiffre pour indiquer l'exposition. EV (IL) est déterminé par la luminosité du sujet et la sensibilité (vitesse) du film ou CCD. Le chiffre est plus important pour les sujets bien éclairés et plus petit pour les sujets sombres. Lorsque la luminosité du sujet change, l'appareil photo numérique maintient à un niveau constant la quantité de lumière atteignant le CCD en réglant l'ouverture et la vitesse d'obturation.

#### **Fonction d'économie d'énergie automatique**

Si l'appareil photo n'est pas utilisé de quelque manière que ce soit pendant 60 secondes, cette fonction éteint certains composants, comme le moniteur LCD (mode de veille), pour éviter de décharger la batterie et de gaspiller de l'énergie lorsque l'adaptateur secteur est branché. Si l'appareil photo reste inutilisé pendant une période encore plus longue, la fonction d'économie d'énergie automatique met l'appareil photo hors tension. Cette période peut être réglée sur 2 ou 5 minutes sur cet appareil photo.

h La fonction de mise hors tension automatique n'est pas opérationnelle en mode PC, pendant la lecture automatique ou si elle est désactivée pendant l'installation.

#### **Format JPEG**

Joint Photographic Experts Group (Groupe d'experts photographiques joints).

Un format de fichier utilisé pour la compression et la sauvegarde des images en couleur. Plus le taux de compression est élevé, plus la perte de qualité de l'image décompressée (récupérée) est importante.

#### **Marbrures**

Phénomène spécifique aux CCD dans lequel des rayures blanches apparaissent sur l'image lorsqu'une source lumineuse intense, comme le soleil ou une réflexion de la lumière solaire, se trouve dans l'écran de photographie.

#### **Mémorisation AF/AE**

Sur le FinePix S3100 / FinePix S3500, les réglages de mise au point et d'exposition sont mémorisés (mémorisation AF et AE) lorsque vous appuyez sur le déclencheur à mi-course. Si vous voulez mettre au point sur un sujet qui est décentré ou si vous voulez changer la composition de votre image une fois que l'exposition est réglée, vous pouvez obtenir de bons résultats en changeant la composition une fois que les réglages AF et AE sont mémorisés.

#### **Motion format JPEG**

Un type de format de fichier AVI (Sonore Vidéo Interleave : Sonore-vidéo entrelacé) qui traite les images et le son comme fichier unique. Les images dans le fichier sont enregistrées dans le format JPEG. La motion JPEG peut être lue par QuickTime 3.0 ou plus.

#### **Norme des cartes PC**

Une norme des cartes PC déterminée par PCMCIA.

#### **PCMCIA**

Association Internationale des Cartes mémoire pour Ordinateurs Personnels (U.S.A.).

#### **Taux d'images (vps)**

Le taux d'images fait référence au nombre d'images (vues) qui sont photographiées ou lues par seconde. Lorsque 10 vues sont photographiées en continu avec des intervalles d'une seconde par exemple, le taux d'images est exprimé par 10 vps. A titre indicatif, les images télévisées sont affichées à 30 vps (NTSC).

#### **WAVE**

Format standard utilisé sur les systèmes Windows pour conserver les données audio. Les fichiers WAVE ont ".WAV" pour extension de fichier et les données peuvent être conservées en format comprimé ou non comprimé. Cet appareil photo utilise l'enregistrement PCM.

Les fichiers WAVE peuvent être lus sur un ordinateur personnel à l'aide des logiciels suivants :

Windows : MediaPlayer

Macintosh : QuickTime Player

✽ QuickTime 3.0 ou version ultérieure

### **Exif Print**

 $94$   $95$ Le format Exif Print est un nouveau format révisé pour appareils photo numériques, contenant une grande variété d'informations de tournage afin de procurer une impression optimale.

### **Notes pour la sécurité**

- **Pour garantir une utilisation correcte de votre** appareil FinePix S3100 / FinePix S3500 correctement. Veuillez tout d'abord lire attentivement ces notes pour la sécurité et votre mode d'emploi.
- h Après avoir lu ces notes pour la sécurité, rangez-les dans un endroit sûr.

#### **A propos des icônes**

Les icônes illustrées, ci-dessous, sont utilisées dans ce document pour indiquer le degré de gravité des blessures ou dommages qui peuvent se produire si vous n'observez pas les informations indiquées par l'icône et si, en conséquence, vous utilisez ce produit de manière incorrecte.

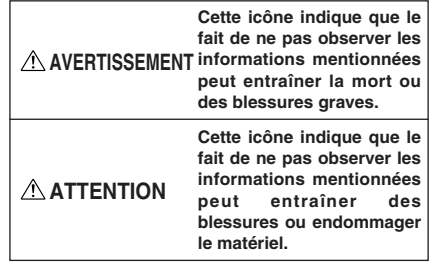

Les icônes illustrées, ci-dessous, sont utilisées pour indiquer la nature des informations que vous devez observer.

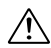

Les icônes triangulaires vous indiquent que ces informations nécessitent votre attention ("Important").

Les icônes circulaires barrées en diagonale vous informent que l'action indiquée est interdite ("Interdite").

Les cercles pleins vous informent que l'action doit être réalisée ("Requis").

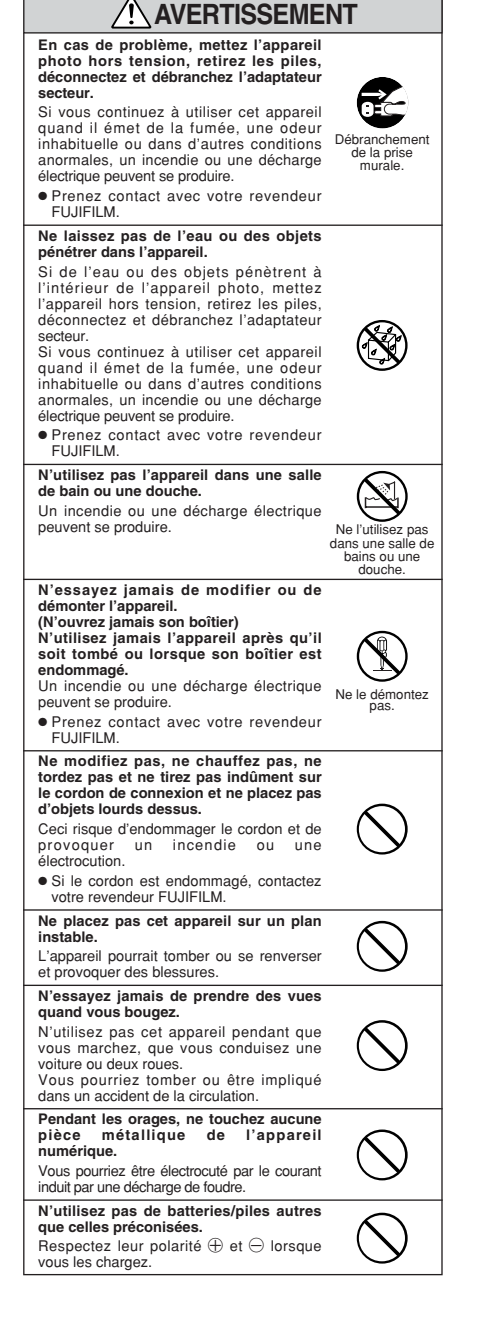

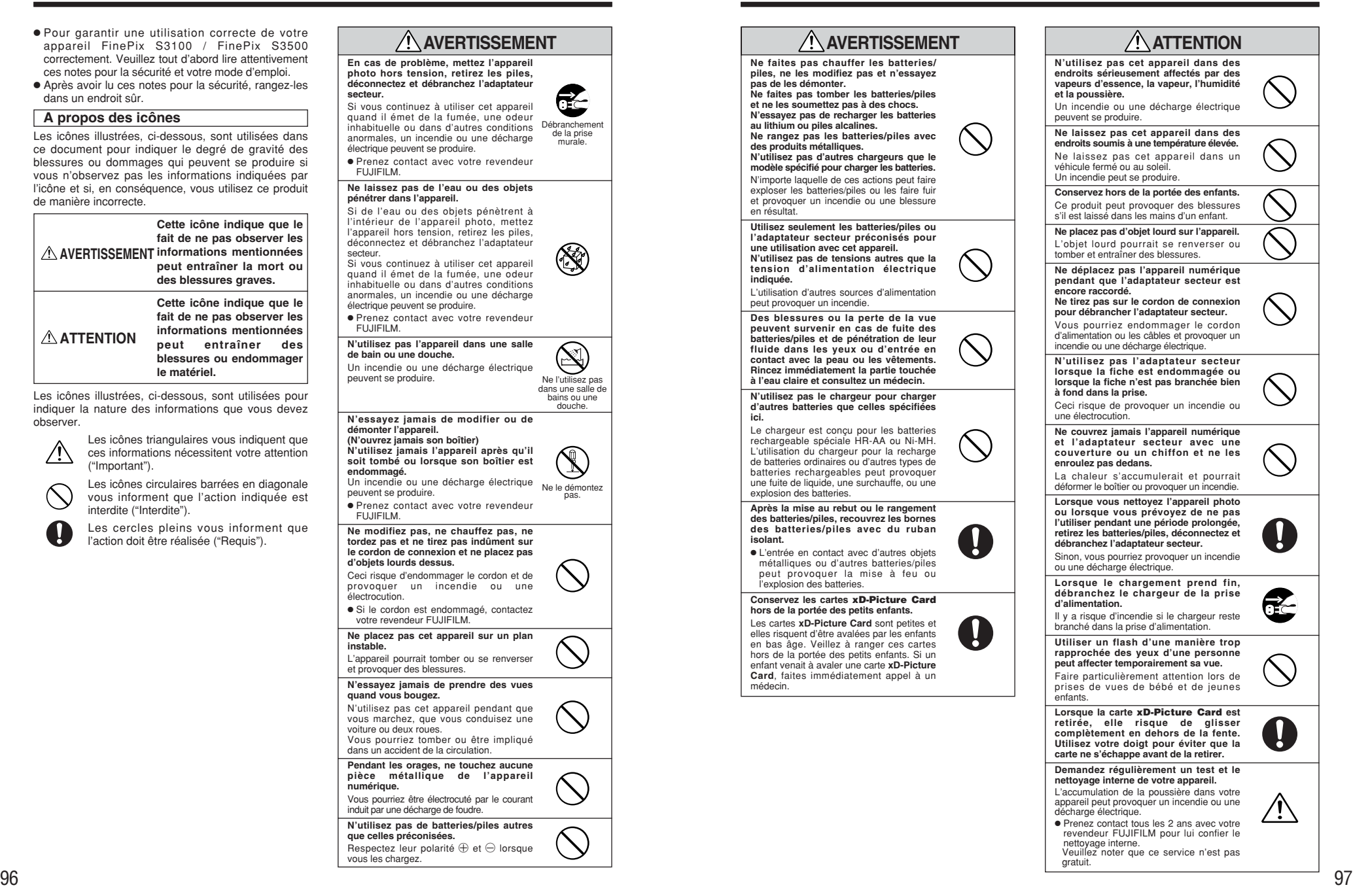

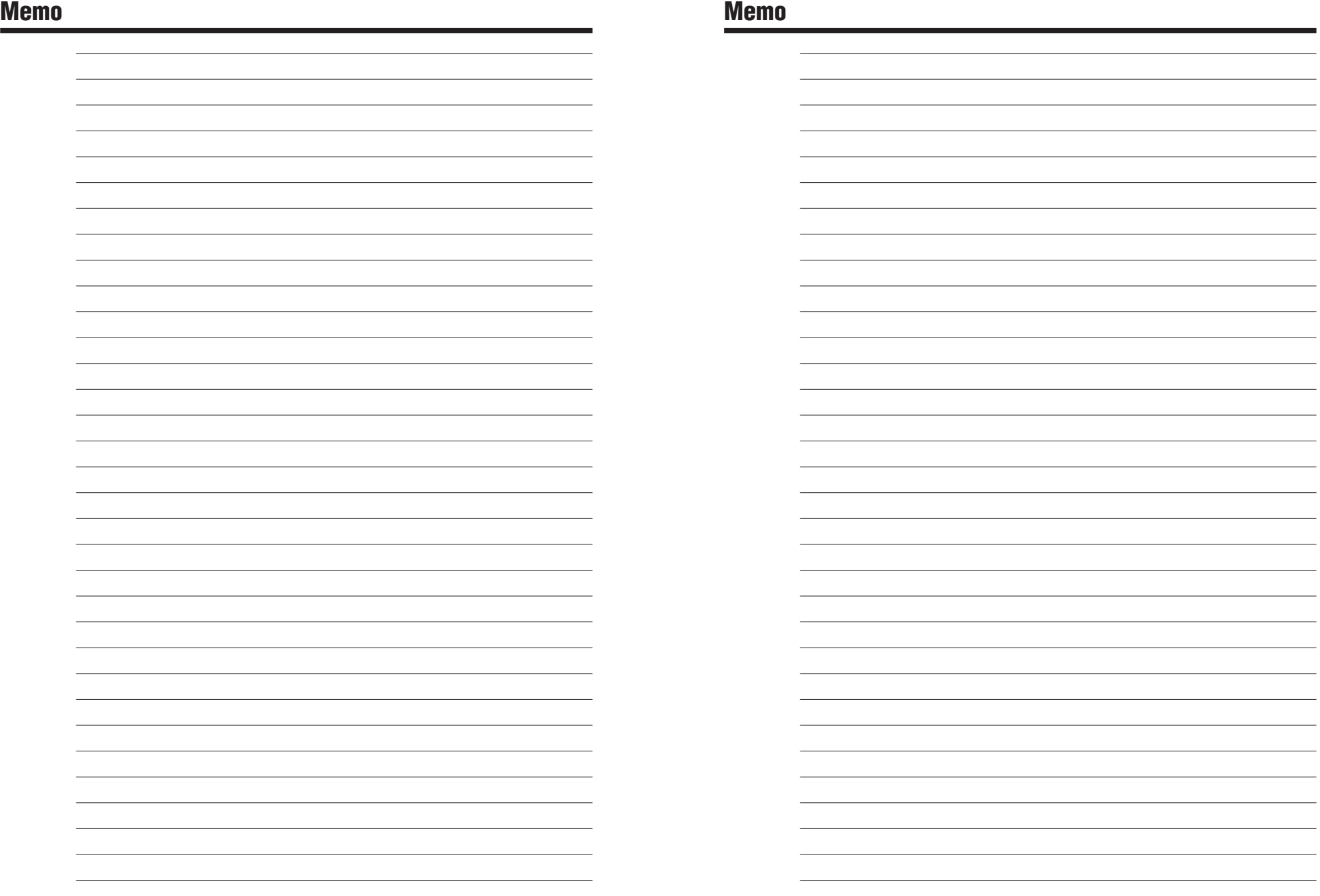

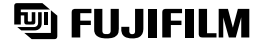

FUJI PHOTO FILM CO., LTD.<br>26-30, Nishiazabu 2-chome, Minato-ku, Tokyo 106-8620, Japan http://home.fujifilm.com/products/digital/